Brukerhåndbok

© Copyright 2012 Hewlett-Packard Development Company, L.P.

Bluetooth er et varemerke for sin eier og brukes av Hewlett-Packard Company på lisens. Intel er et varemerke for Intel Corporation i USA og andre land. Microsoft og Windows er registrerte varemerker for Microsoft Corporation i USA. SD-logoen er et varemerke for sin eier.

Informasjonen i dette dokumentet kan endres uten varsel. De eneste garantiene for HP-produktene og -tjenestene er uttrykkelig angitt i garantierklæringene som følger med disse produktene og tjenestene. Ingenting i dette dokumentet kan tolkes som en tilleggsgaranti. HP er ikke erstatningsansvarlig for tekniske eller andre typer feil eller utelatelser i dette dokumentet.

Første utgave: Mai 2012

Dokumentets delenummer: 683556-091

#### **Produktmerknad**

Denne håndboken beskriver funksjoner som finnes på de fleste modeller. Enkelte av funksjonene er kanskje ikke tilgjengelig på din datamaskin.

#### **Vilkår for programvaren**

Ved å installere, kopiere, laste ned eller på annen måte bruke et programvareprodukt som er forhåndsinstallert på datamaskinen, samtykker du i vilkårene i HPs lisensavtale for sluttbrukere (EULA). Hvis du ikke godtar vilkårene i lisensavtalen, er ditt eneste rettsmiddel å returnere det ubrukte produktet (maskinvare og programvare) i sin helhet innen 14 dager og få kjøpesummen refundert i henhold til refusjonspolitikken på kjøpsstedet.

Ta kontakt med det lokale kjøpsstedet (selgeren) for å få mer informasjon eller be om å få kjøpet av datamaskinen hevet.

### **Sikkerhetsadvarsel**

**ADVARSEL:** Reduser risikoen for varmerelaterte skader eller overoppheting av datamaskinen ved å unngå å sette datamaskinen i fanget eller dekke til datamaskinens luftespalter. Plasser datamaskinen på en fast, plan flate når du skal bruke den. Pass på at ingen annen hard flate, for eksempel en tilkoblet skriver, eller en myk flate, for eksempel puter eller tepper, blokkerer for luftstrømmen. La heller ikke strømadapteren komme i kontakt med hud eller myke overflater som puter eller tepper, under bruk. Datamaskinen og strømadapteren overholder grenseverdiene for temperatur på brukertilgjengelige flater som er definert av den internasjonale sikkerhetsstandarden for IT-utstyr (IEC 60950).

# **Innhold**

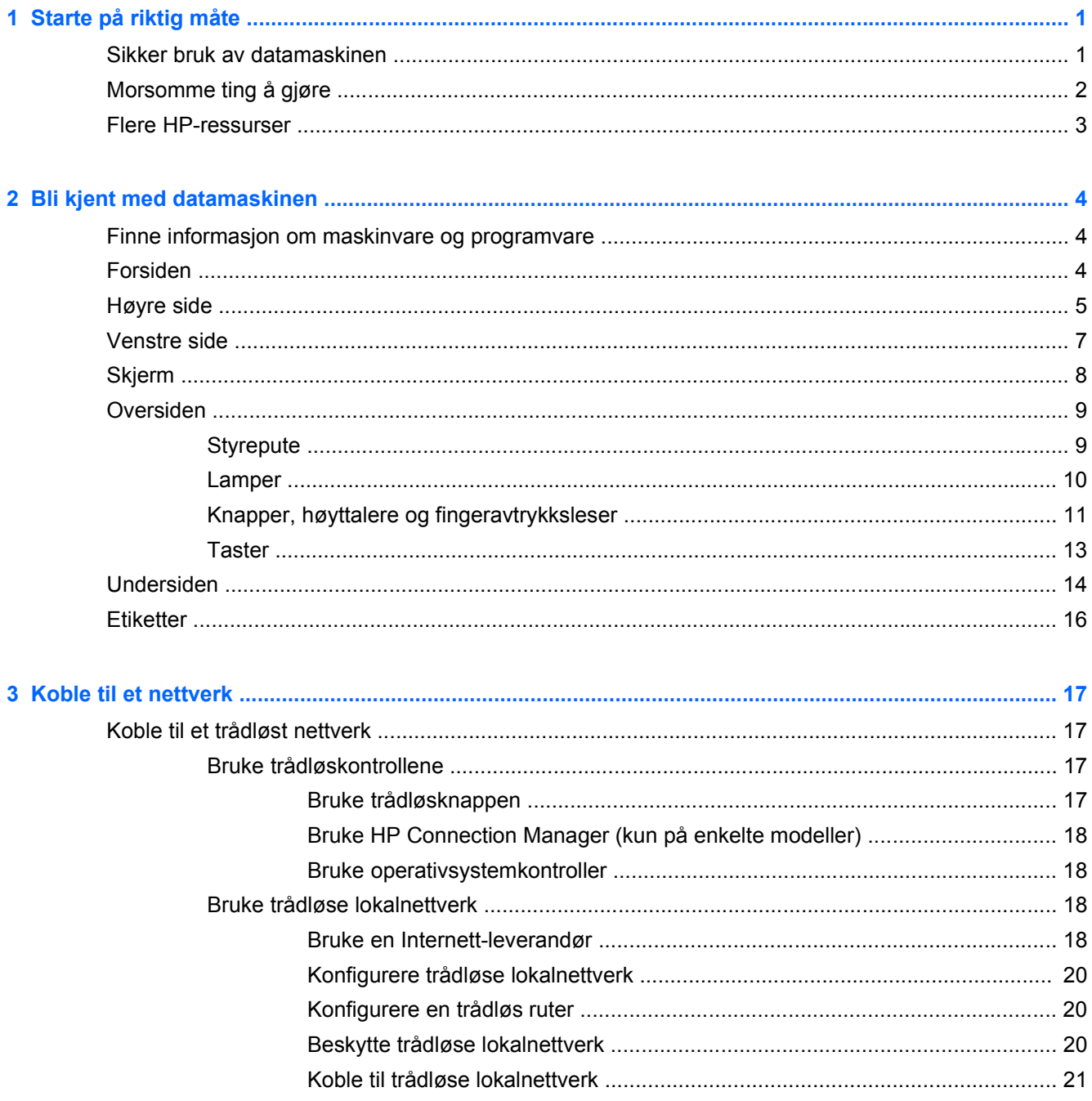

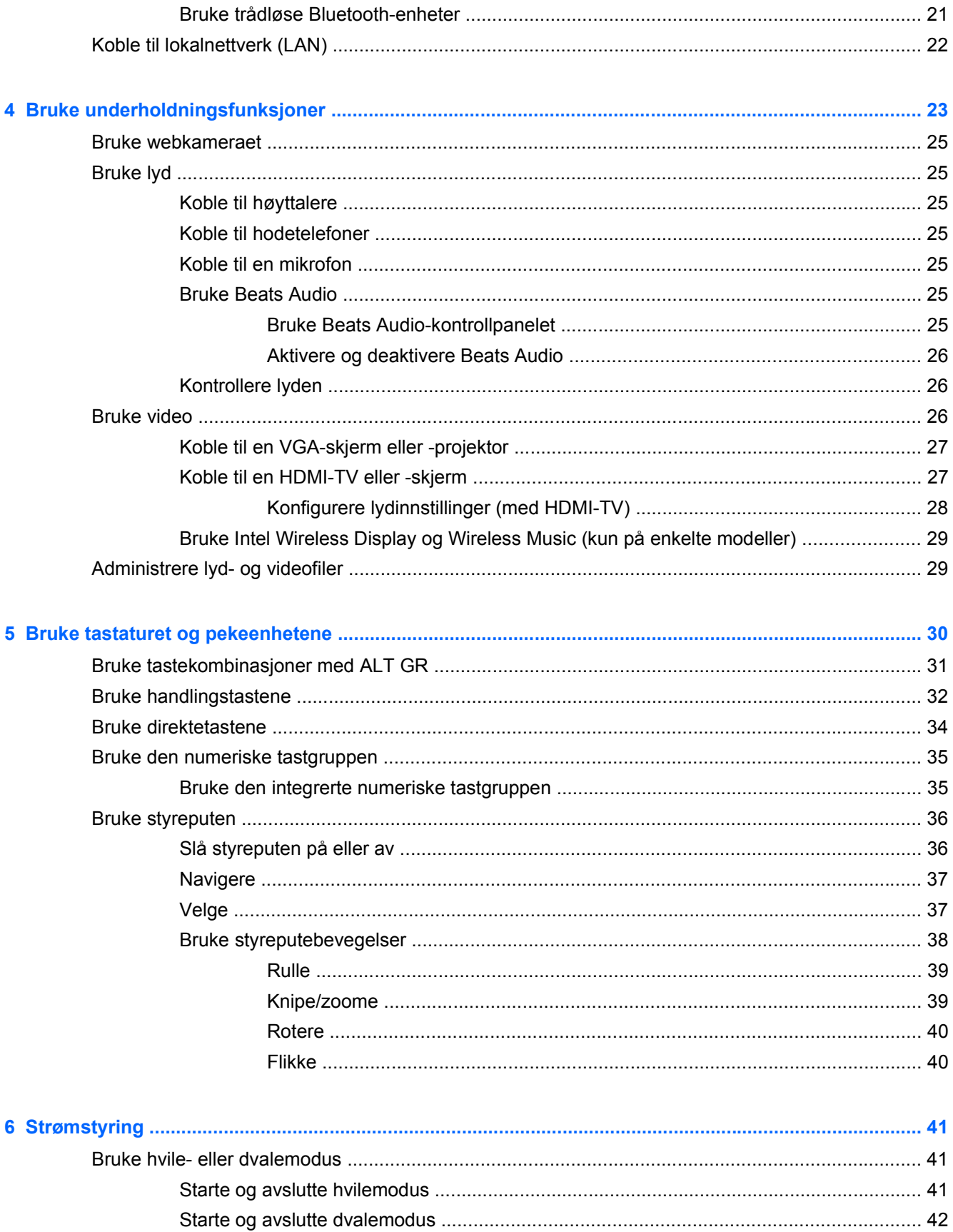

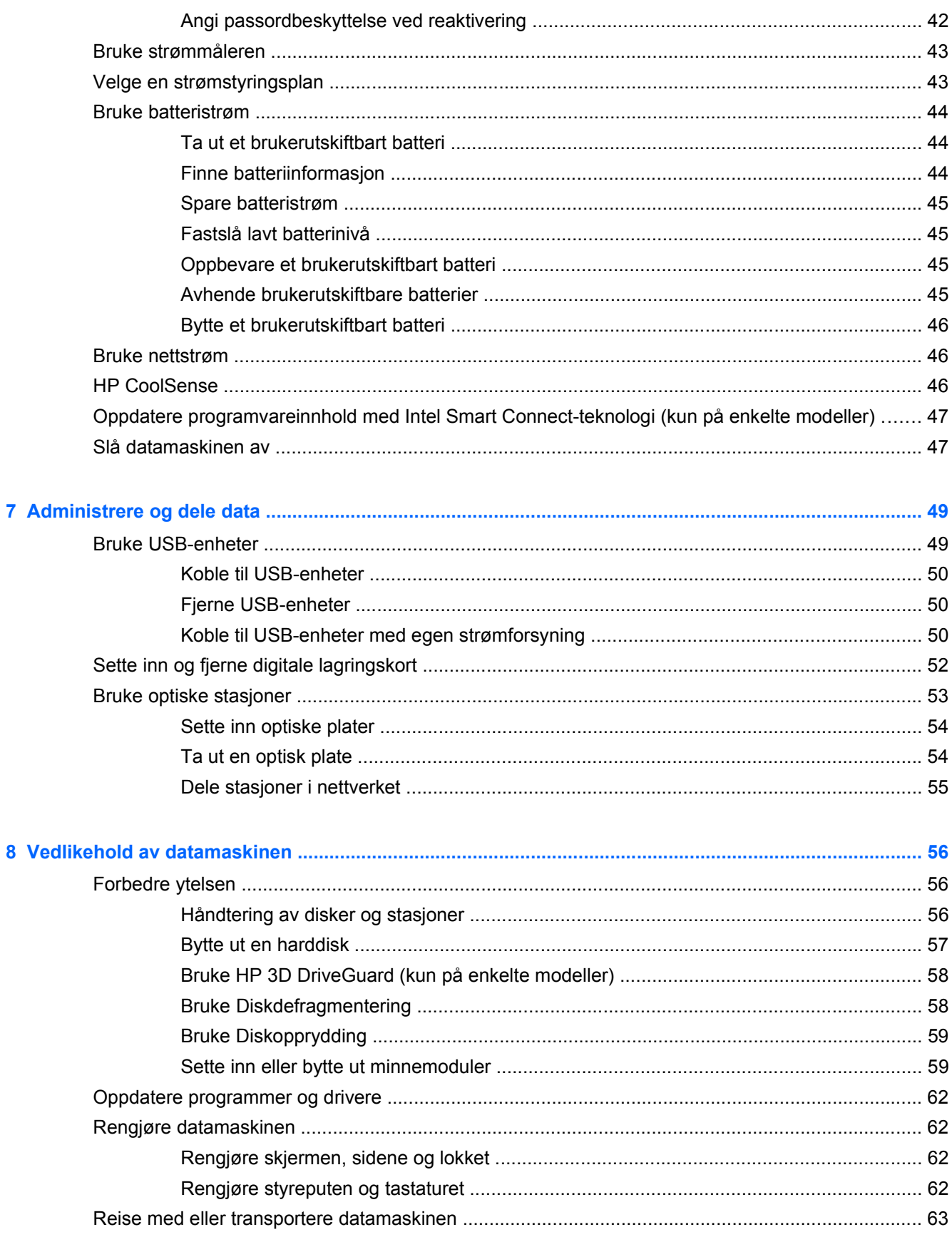

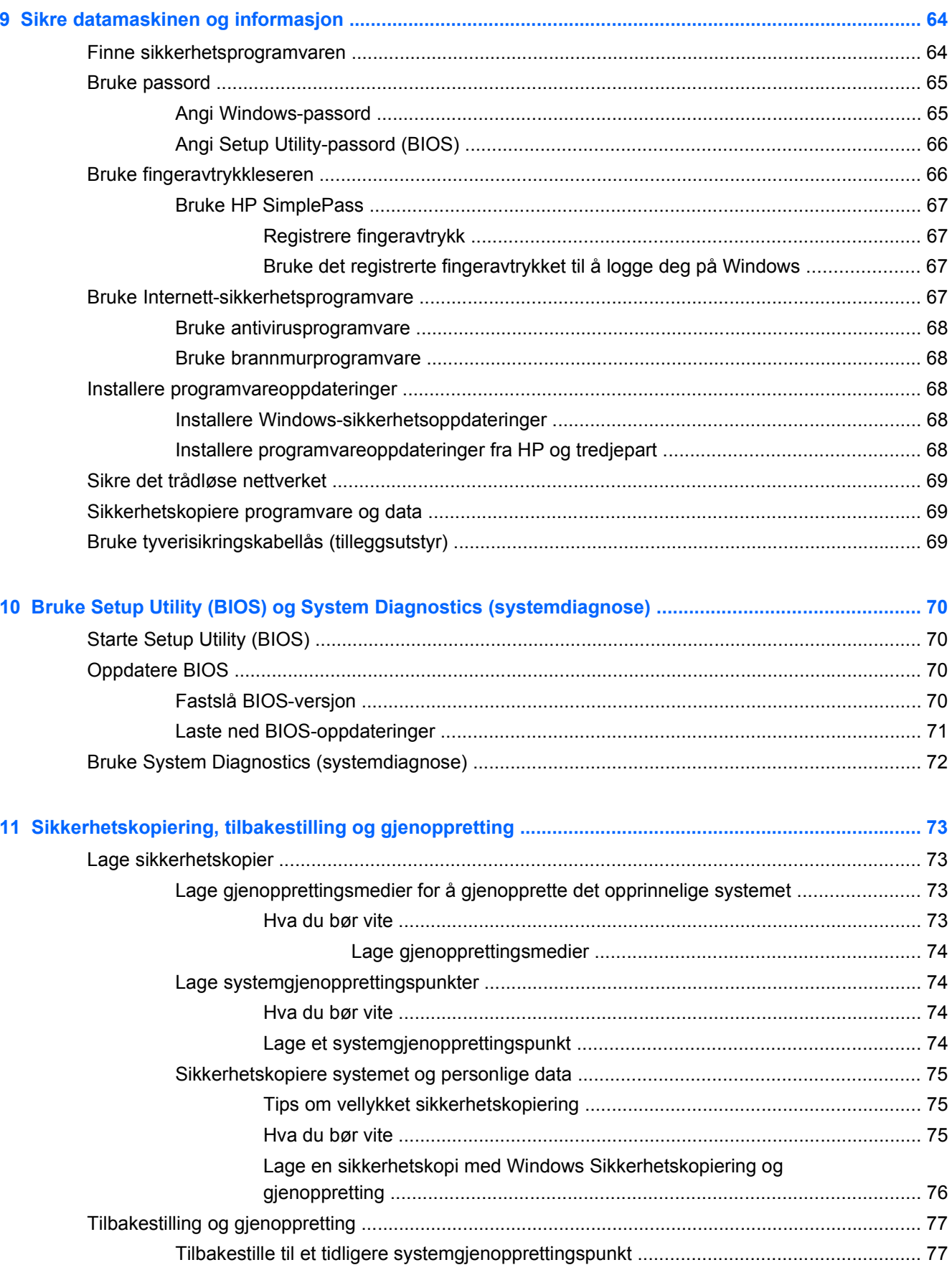

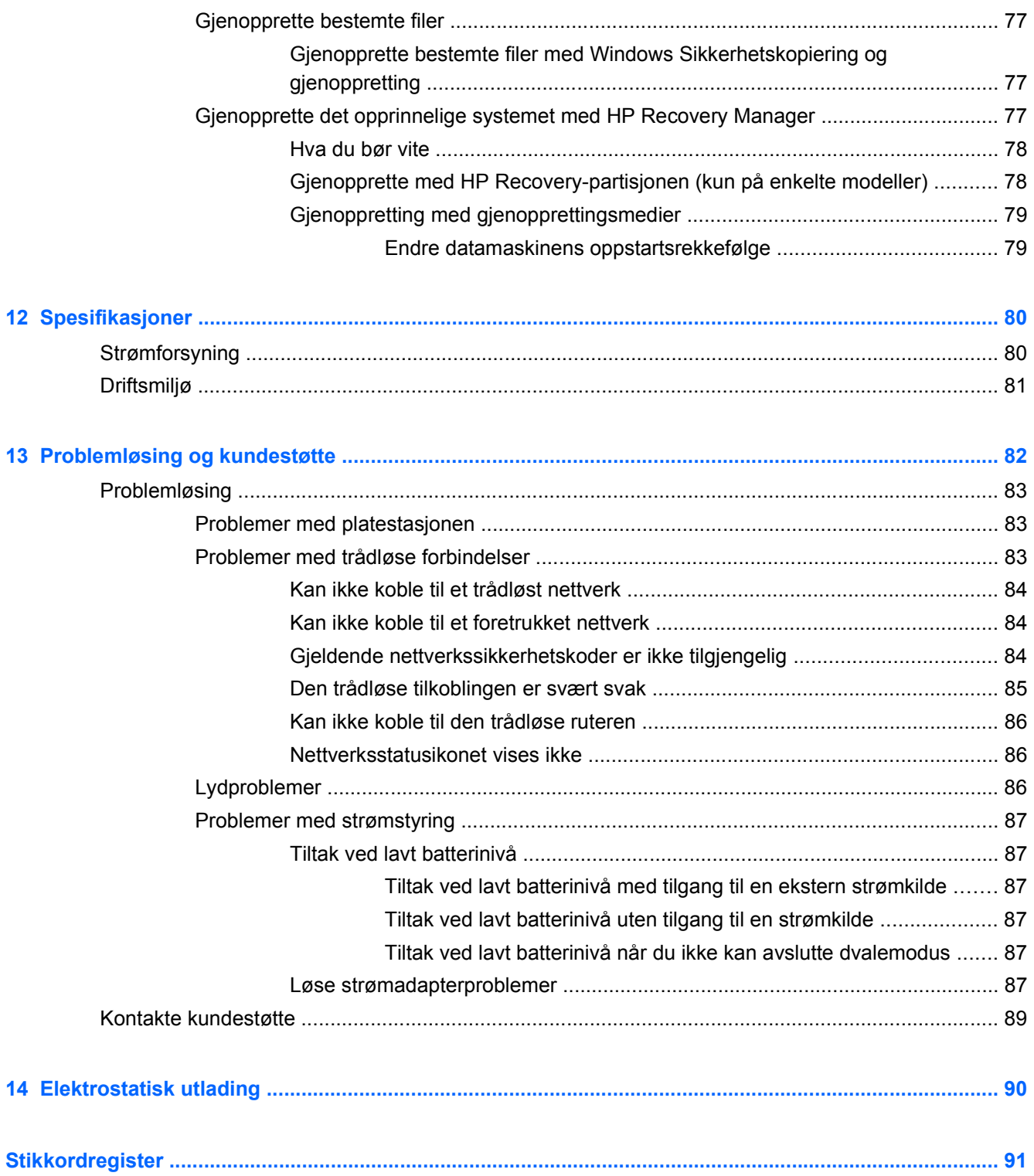

# <span id="page-10-0"></span>**1 Starte på riktig måte**

Denne datamaskinen er et kraftig verktøy som er konstruert for forbedringer i arbeid og underholdning. For at du skal få mest mulig ut av datamaskinen, bør du lese dette kapittelet for å lære om sikker bruk av datamaskinen etter konfigurering, morsomme ting du kan gjøre med datamaskinen og hvor du kan få flere HP-ressurser.

### **Sikker bruk av datamaskinen**

Når du har installert og registrert datamaskinen, anbefaler vi at du gjør følgende for å beskytte investeringen din:

- Hvis du ikke har gjort det allerede, kobler du til et kablet eller trådløst nettverk. Se detaljer under [Koble til et nettverk på side 17.](#page-26-0)
- Gjør deg kjent med datamaskinen og programvaren. Gå til [Bli kjent med datamaskinen](#page-13-0) [på side 4](#page-13-0) og [Bruke underholdningsfunksjoner på side 23](#page-32-0) for å få mer informasjon.
- Oppdater eller kjøp antivirusprogramvare. Se [Bruke antivirusprogramvare på side 68](#page-77-0) for å få vite mer.
- Sikkerhetskopier harddisken ved å opprette gjenopprettingsplater eller en flashstasjon for gjenoppretting. Se [Sikkerhetskopiering, tilbakestilling og gjenoppretting på side 73](#page-82-0).

## <span id="page-11-0"></span>**Morsomme ting å gjøre**

- Du vet kanskje at du kan se på YouTube-video på datamaskinen, men visste du at du også kan koble datamaskinen til en TV og se videoen på TV? Se [Koble til en HDMI-TV eller -skjerm](#page-36-0) [på side 27](#page-36-0) for å få mer informasjon.
- Du vet kanskje at du kan lytte til musikk på datamaskinen, men visste du at du også kan direkteavspille (streame) radio til datamaskinen og lytte til musikk- eller snakkeradio fra hele verden? Se [Bruke lyd på side 25.](#page-34-0)
- Du vet kanskje at du kan lage en slående presentasjon med Microsoft-programmer, men visste du at du også kan koble til en projektor for å dele ideene dine med en gruppe? Se [Koble til en](#page-36-0) [VGA-skjerm eller -projektor på side 27](#page-36-0).

### <span id="page-12-0"></span>**Flere HP-ressurser**

Du har allerede brukt *Installeringsveiledningen* til å slå datamaskinen på og finne denne håndboken. Du finner produktdetaljer, fremgangsmåter med mer i denne tabellen.

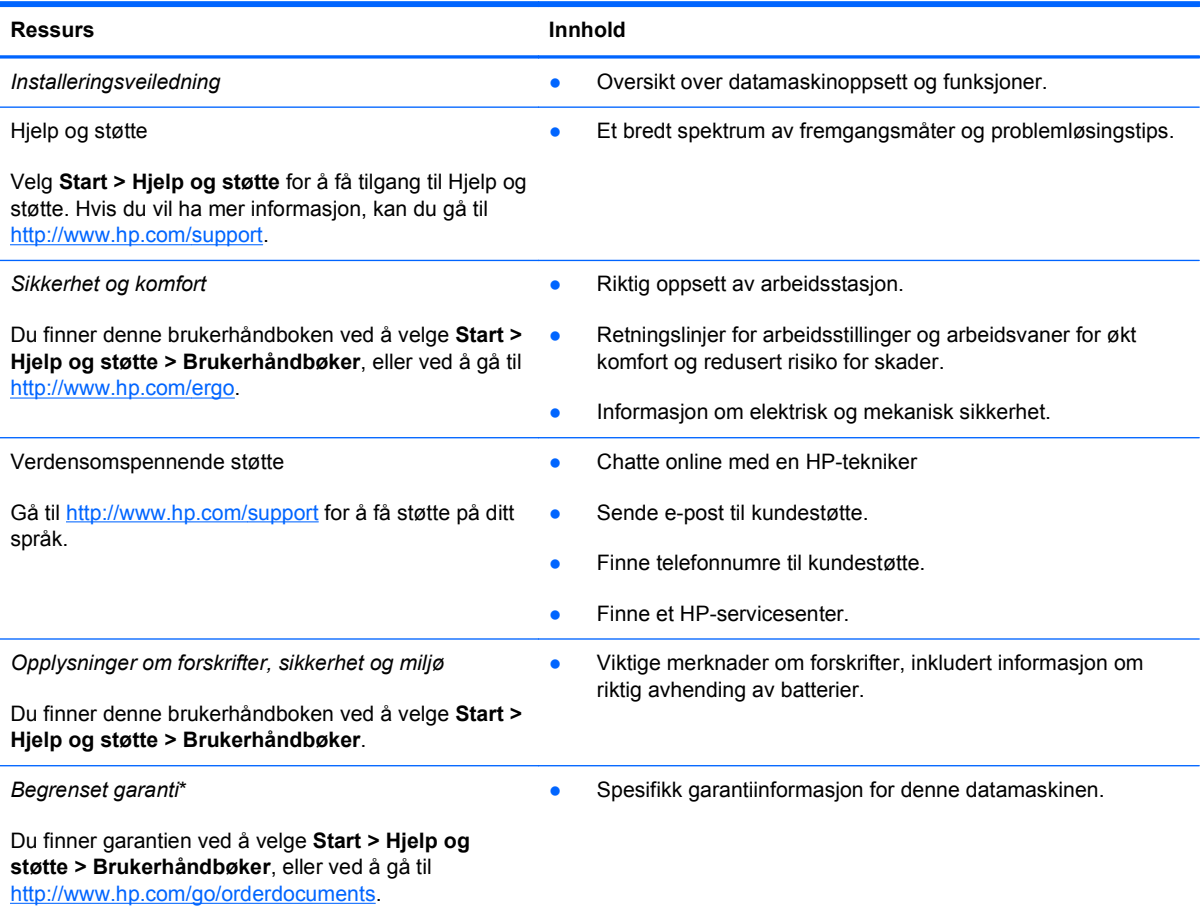

\*Du finner den aktuelle begrensede garantien fra HP som gjelder for produktet, i brukerhåndbøkene på datamaskinen og/ eller på CD/DVD-platen som følger med. I enkelte land eller regioner kan HP sørge for en trykt utgave av HPs begrensede garanti. I land eller regioner hvor garantien ikke følger med i trykt format, kan du be om å få et trykt eksemplar fra <http://www.hp.com/go/orderdocuments>eller skrive til:

- **Nord-Amerika**: Hewlett-Packard, MS POD, 11311 Chinden Blvd, Boise, ID 83714, USA
- **Europa, Midtøsten, Afrika**: Hewlett-Packard, POD, Via G. Di Vittorio, 9, 20063, Cernusco s/Naviglio (MI), Italia
- **Stillehavsområdet av Asia**: Hewlett-Packard, POD, P.O. Box 200, Alexandra Post Office, Singapore 911507

Når du ber om en utskrift av garantien, må du passe på å inkludere produktnummeret, garantiperioden (finnes på serienummeretiketten), navnet ditt og postadressen.

**VIKTIG:** IKKE returner HP-produktet til adressene ovenfor. For produktstøtte i USA, kan du gå til [http://www.hp.com/go/](http://www.hp.com/go/contactHP) [contactHP.](http://www.hp.com/go/contactHP) For produktstøtte i resten av verden, kan du gå til [http://welcome.hp.com/country/us/en/wwcontact\\_us.html](http://welcome.hp.com/country/us/en/wwcontact_us.html)

# <span id="page-13-0"></span>**2 Bli kjent med datamaskinen**

## **Finne informasjon om maskinvare og programvare**

#### **▲** Velg **Start > Datamaskin**.

Da vises en liste over alle enhetene som er installert på datamaskinen, inkludert optiske stasjoner, halvlederstasjoner (SSD) eller en sekundær harddisk.

Hvis du vil vise en liste over programvare som er inkludert på datamaskinen, klikker du på **Start > Alle programmer**.

## **Forsiden**

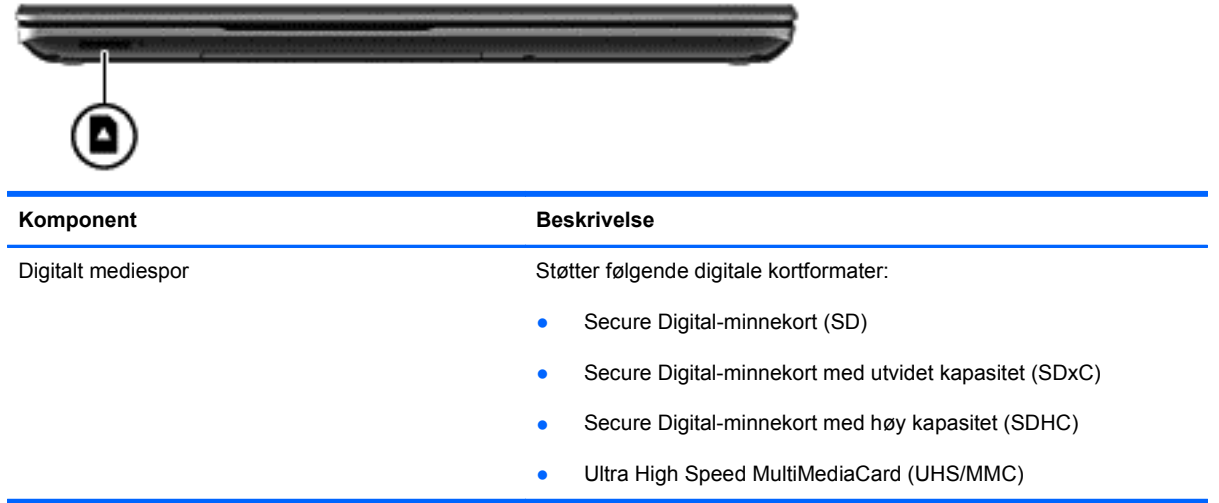

# <span id="page-14-0"></span>**Høyre side**

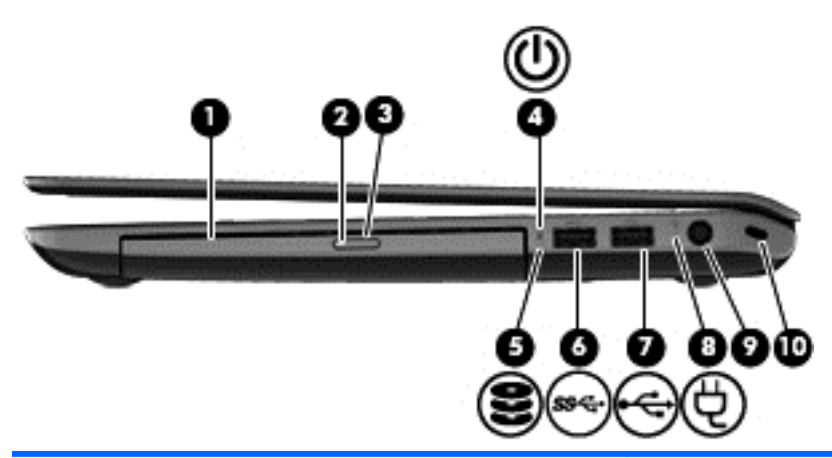

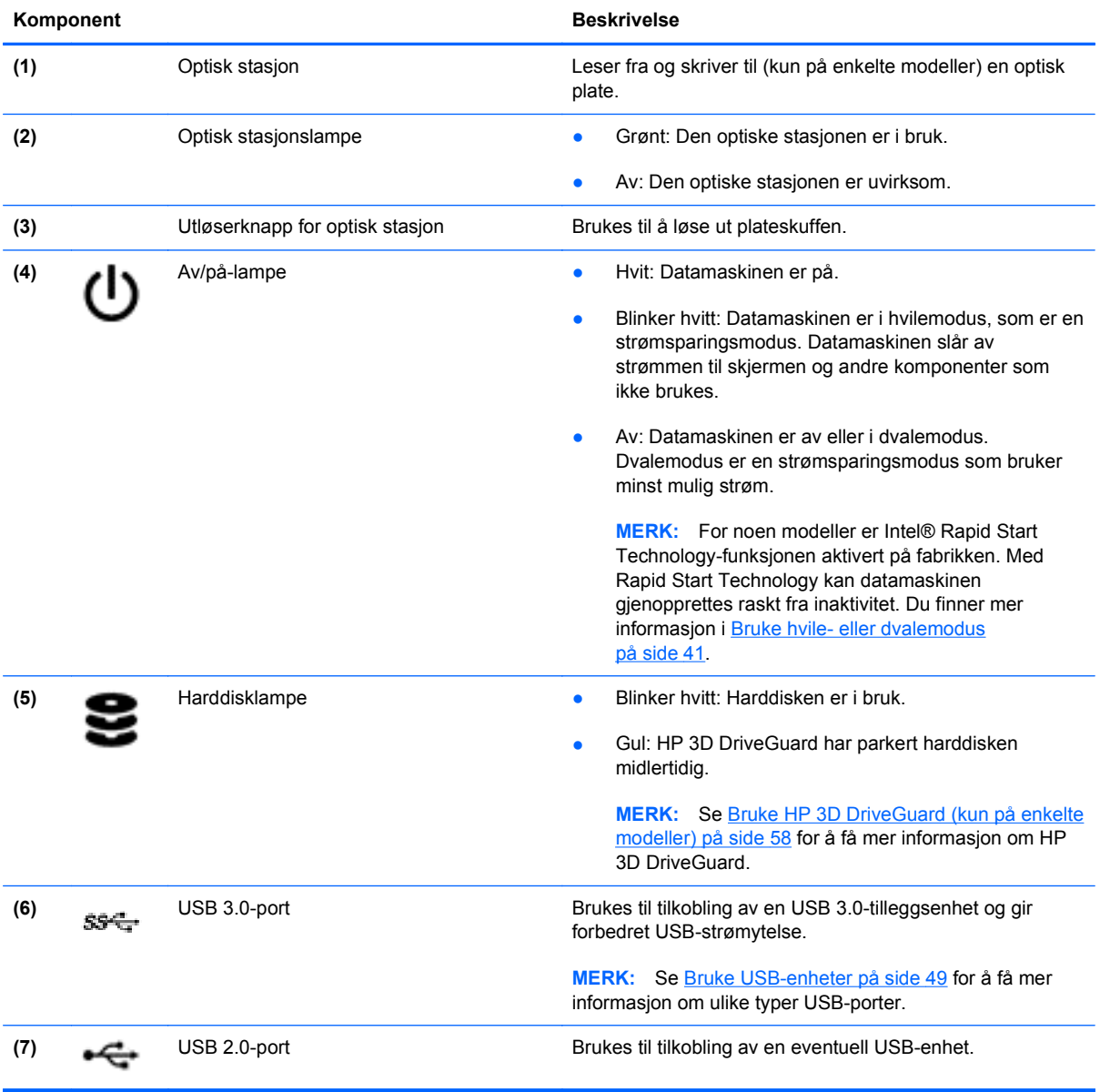

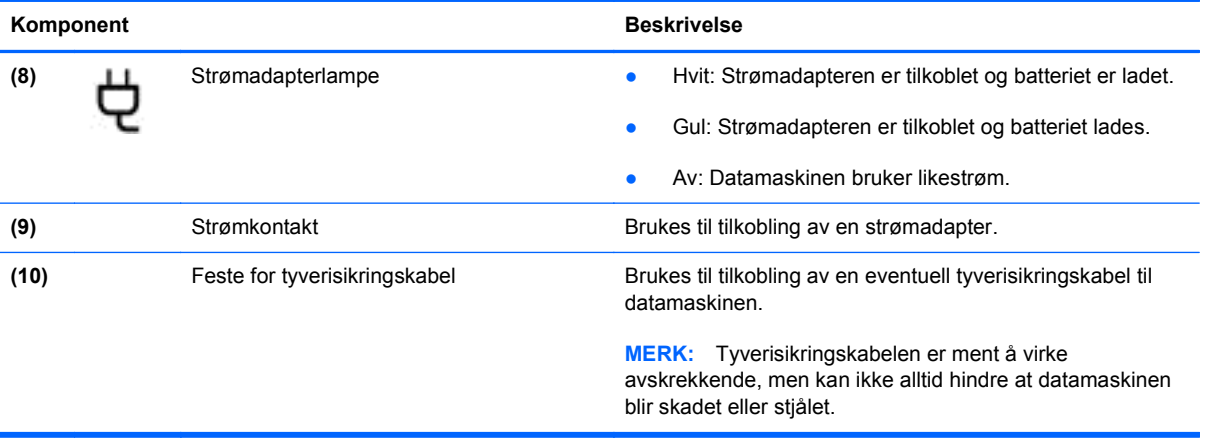

# <span id="page-16-0"></span>**Venstre side**

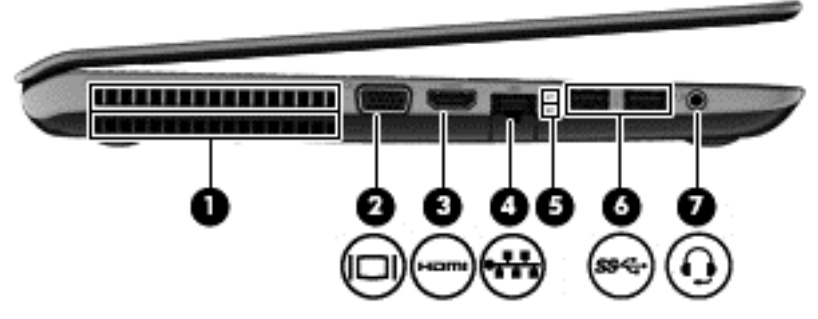

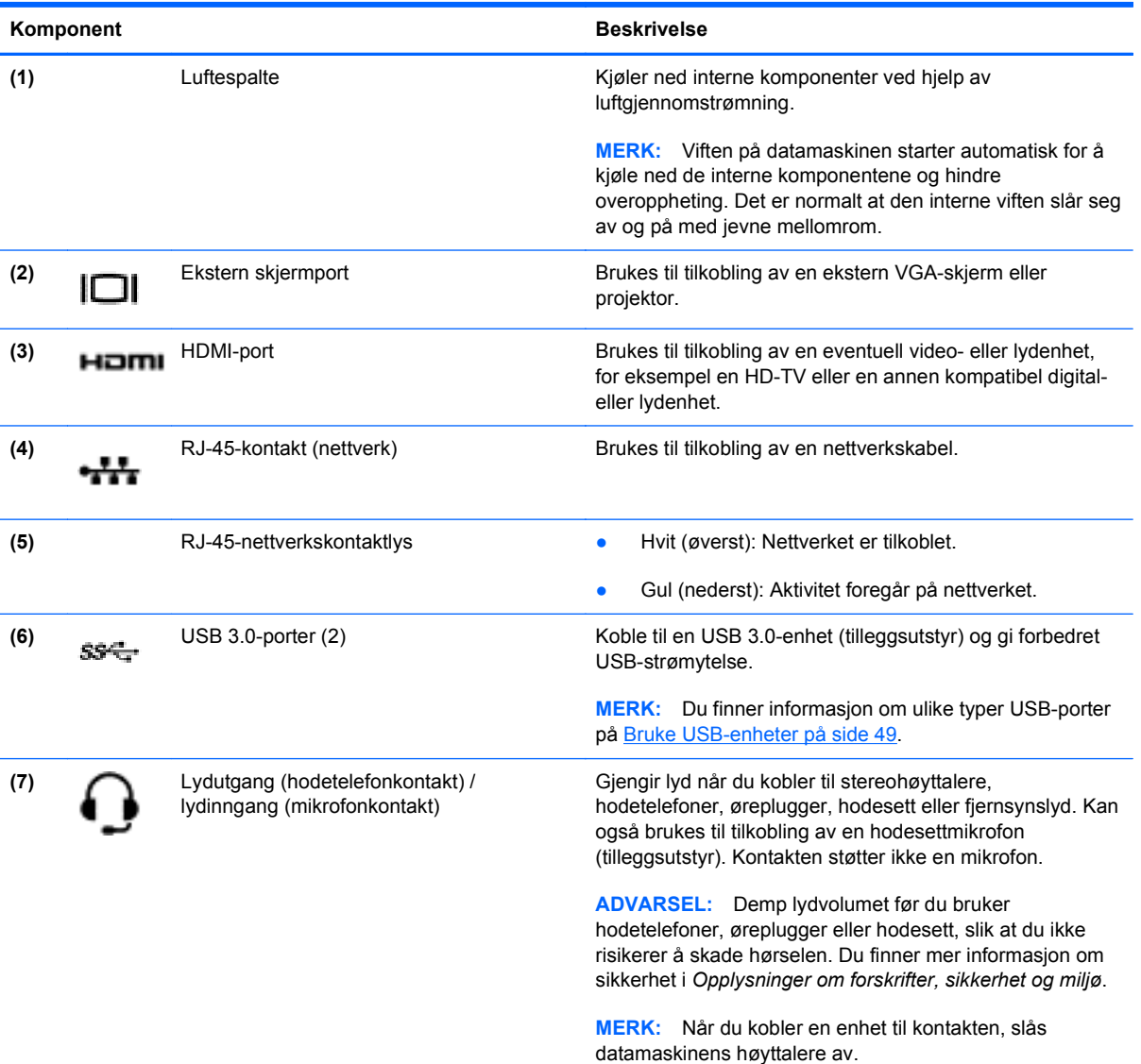

# <span id="page-17-0"></span>**Skjerm**

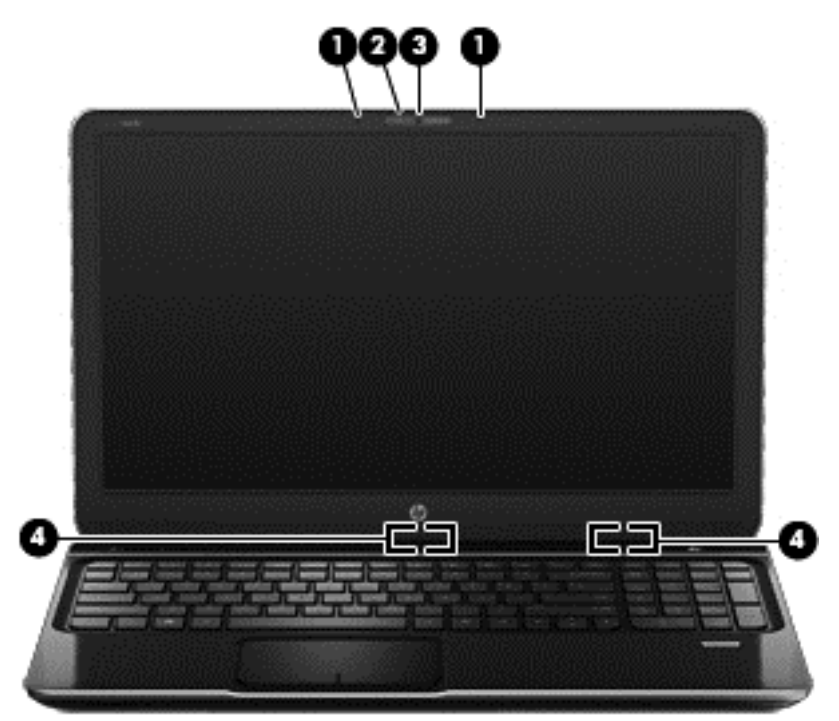

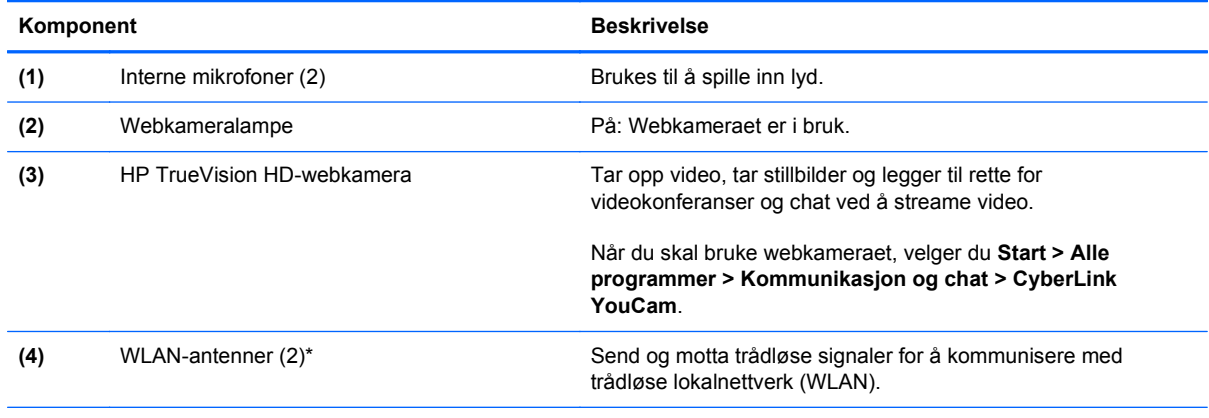

\*Antennene er ikke synlige på utsiden av datamaskinen. For å få best mulig overføring bør du unngå å dekke til områdene rundt antennene. Du finner mer informasjon om forskrifter for trådløsenheter i det avsnittet i *Opplysninger om forskrifter, sikkerhet og miljø* som gjelder for ditt land eller din region. Denne informasjonen finner du under Hjelp og støtte.

# <span id="page-18-0"></span>**Oversiden**

## **Styrepute**

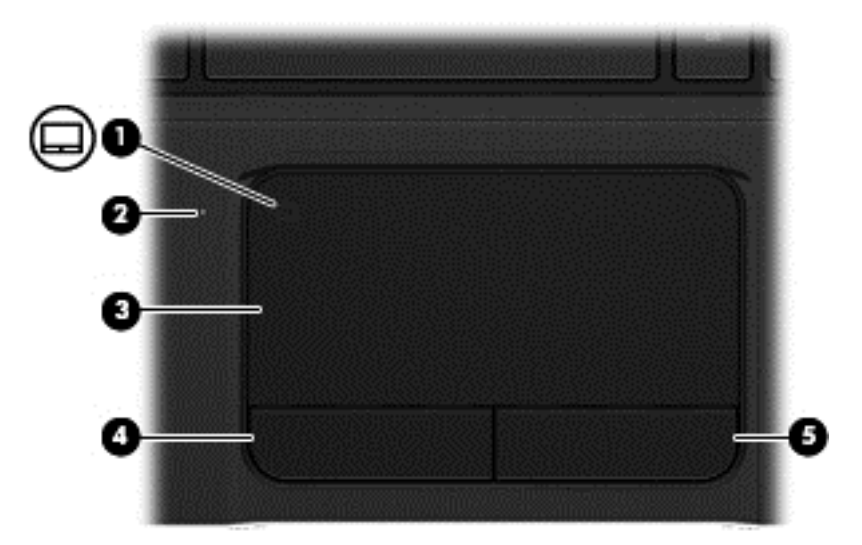

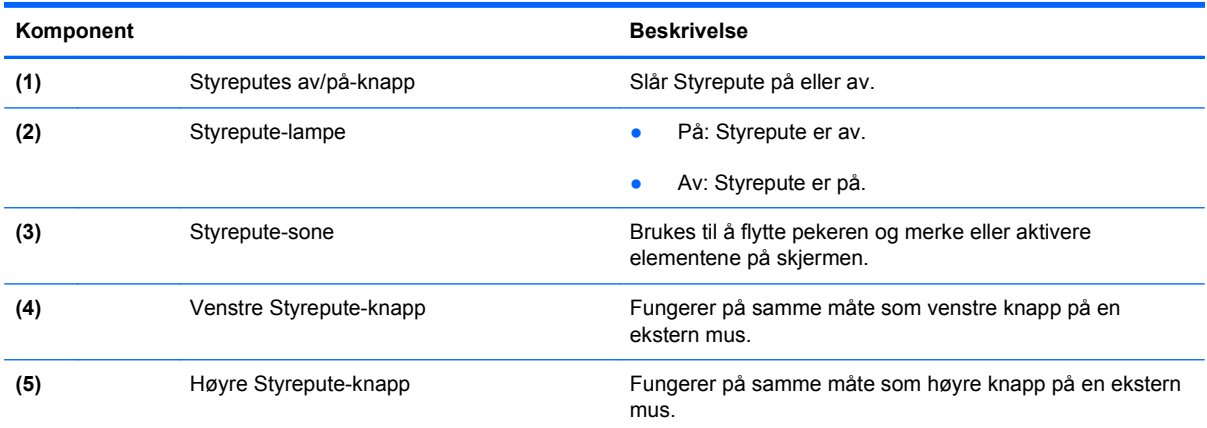

#### <span id="page-19-0"></span>**Lamper**

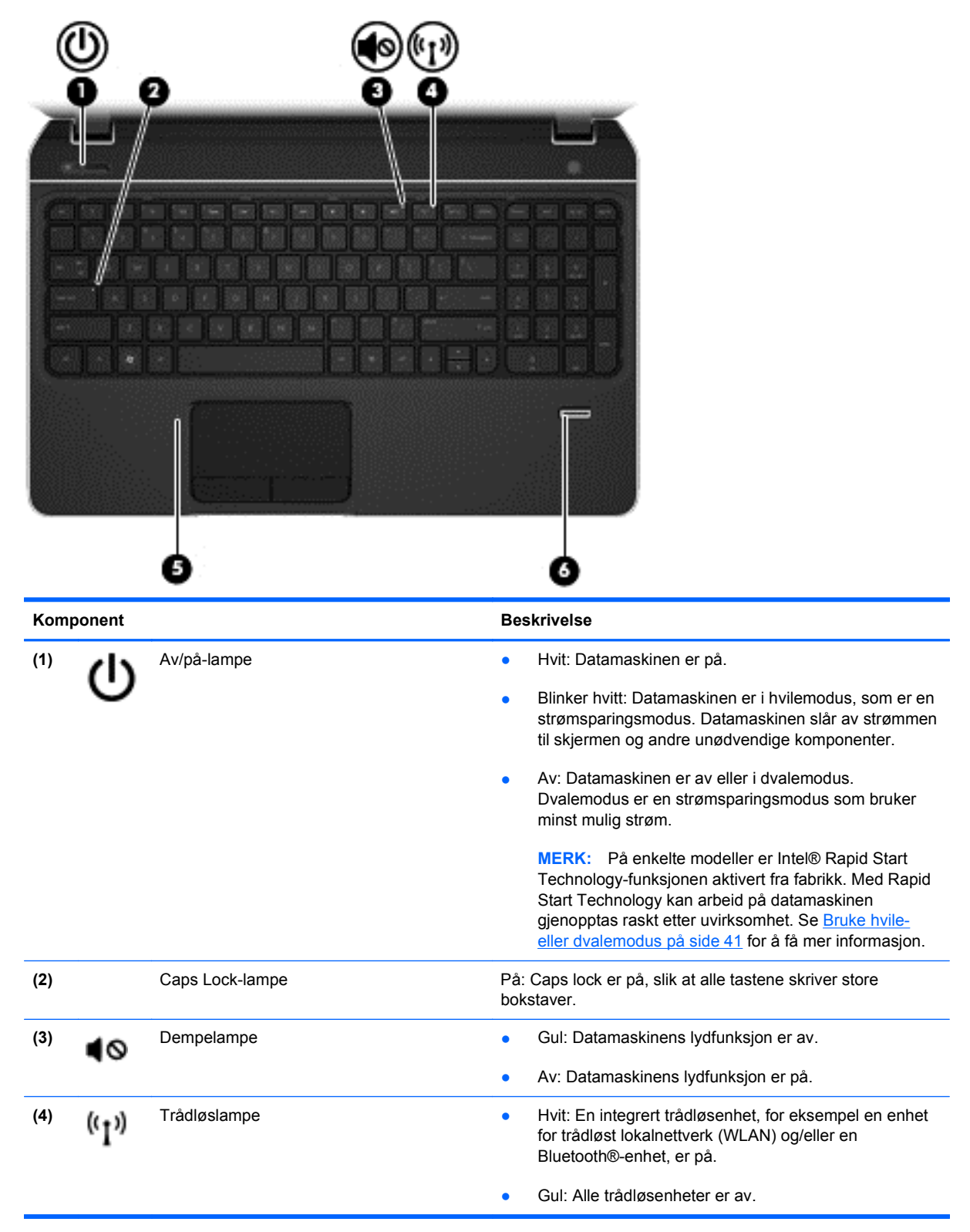

<span id="page-20-0"></span>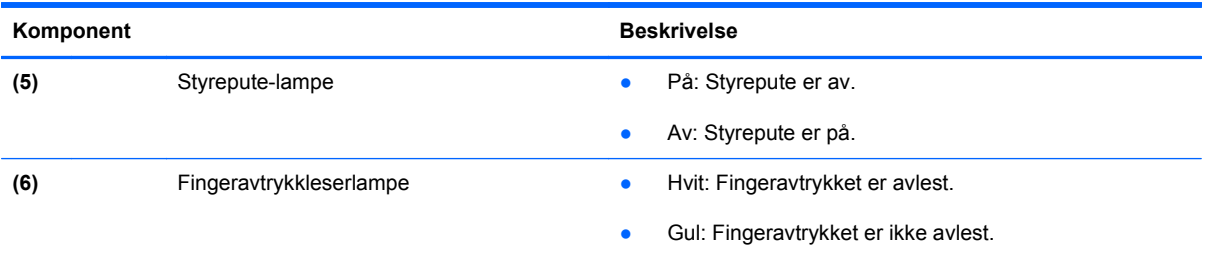

# **Knapper, høyttalere og fingeravtrykksleser**

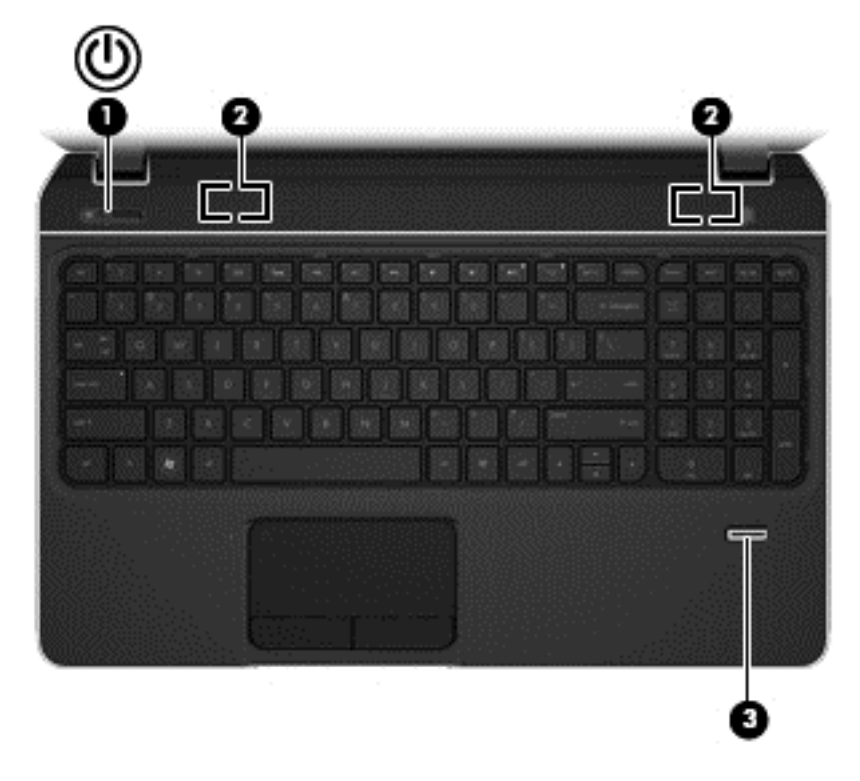

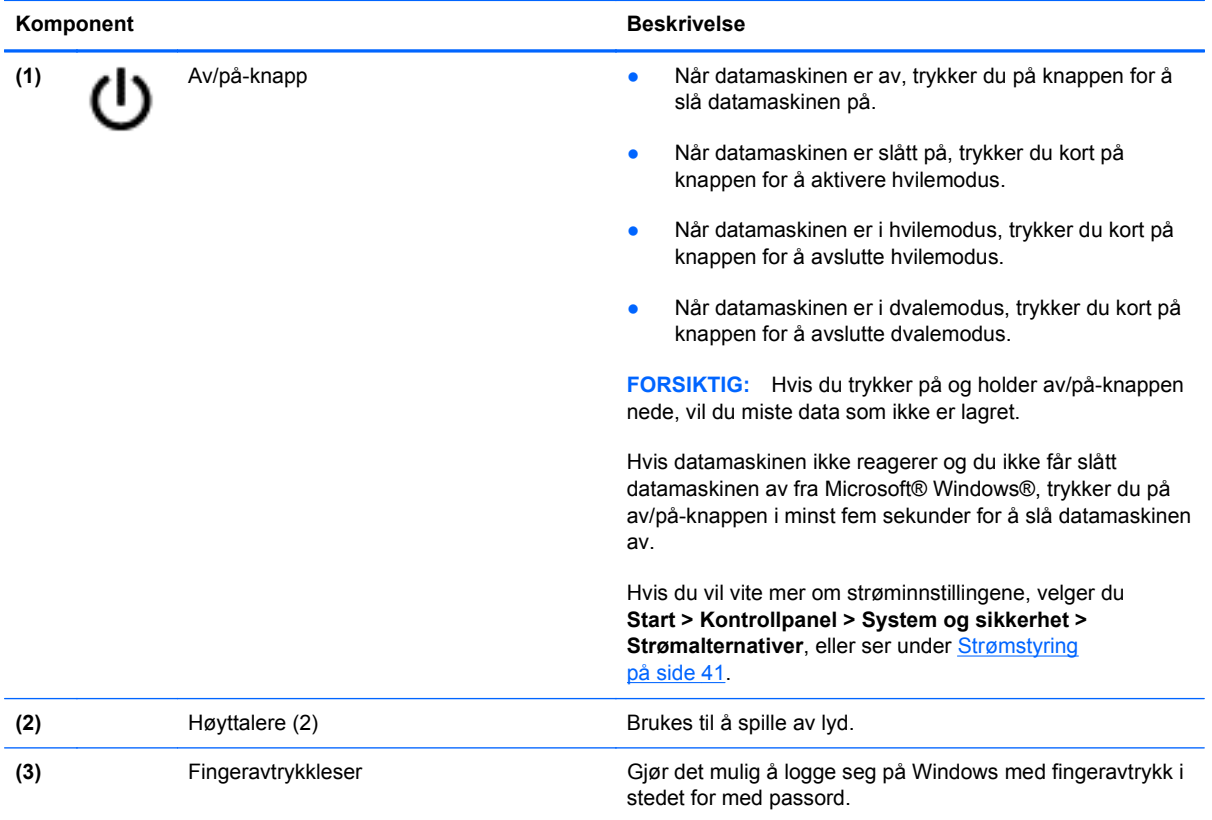

### <span id="page-22-0"></span>**Taster**

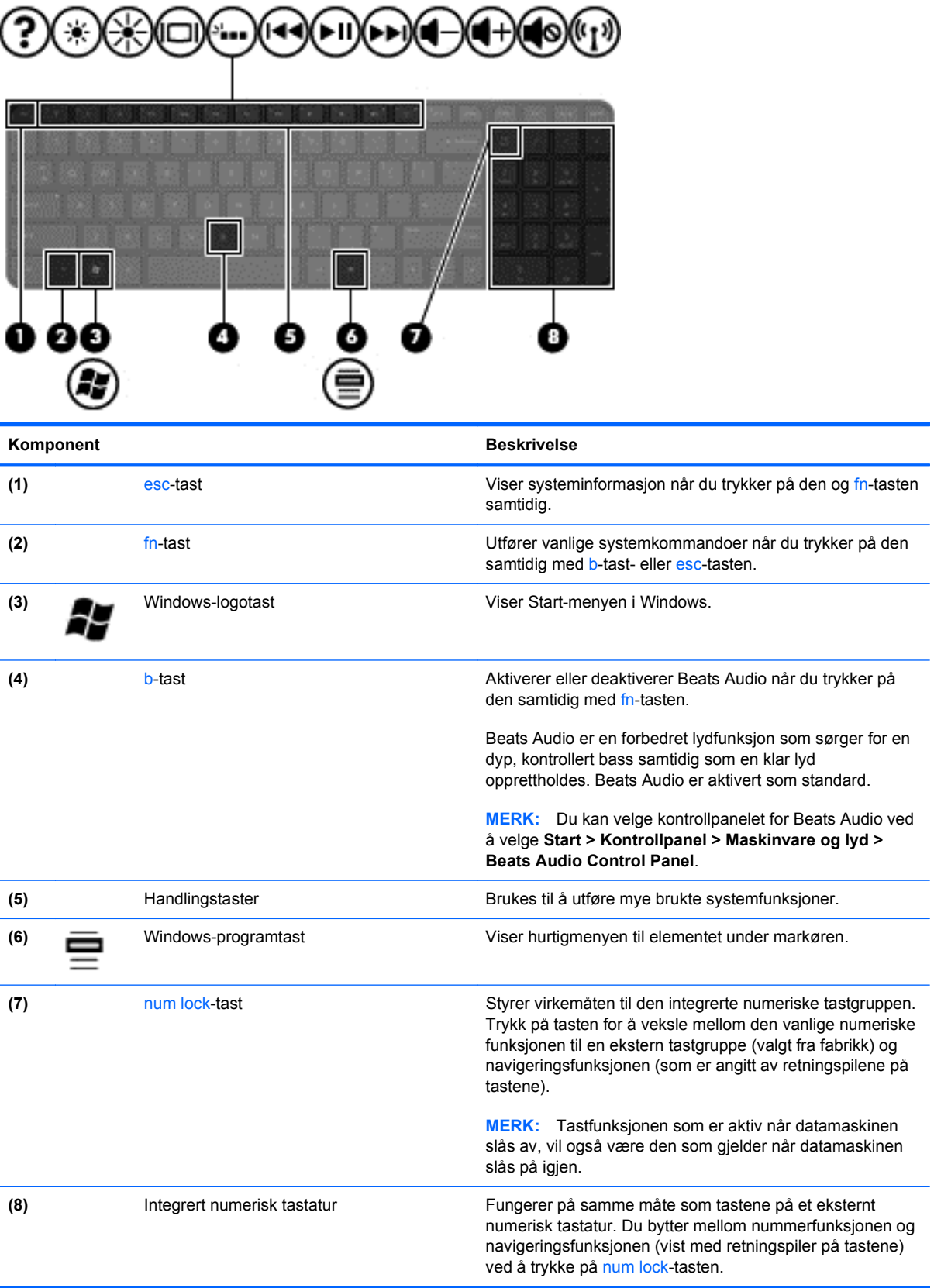

## <span id="page-23-0"></span>**Undersiden**

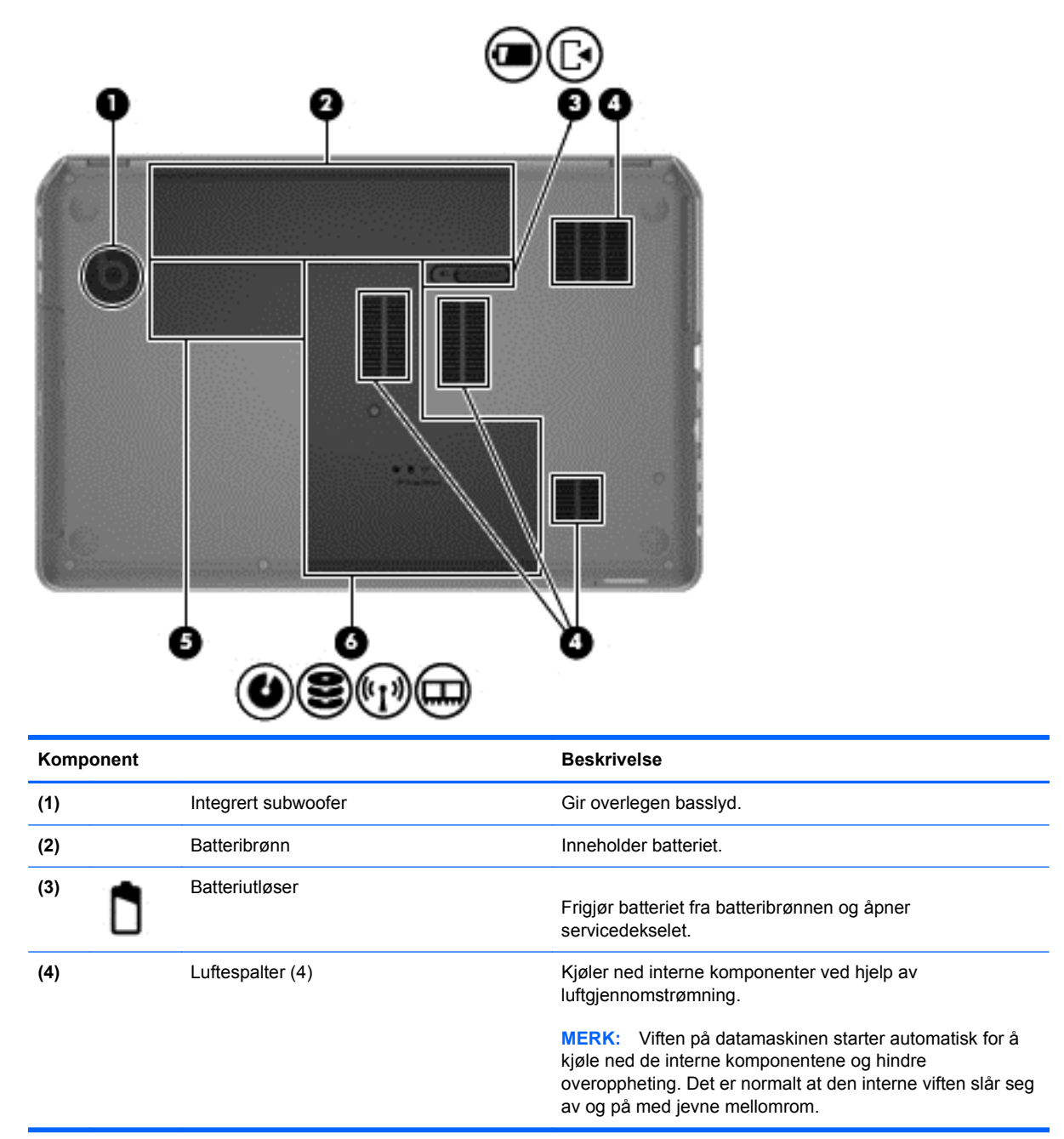

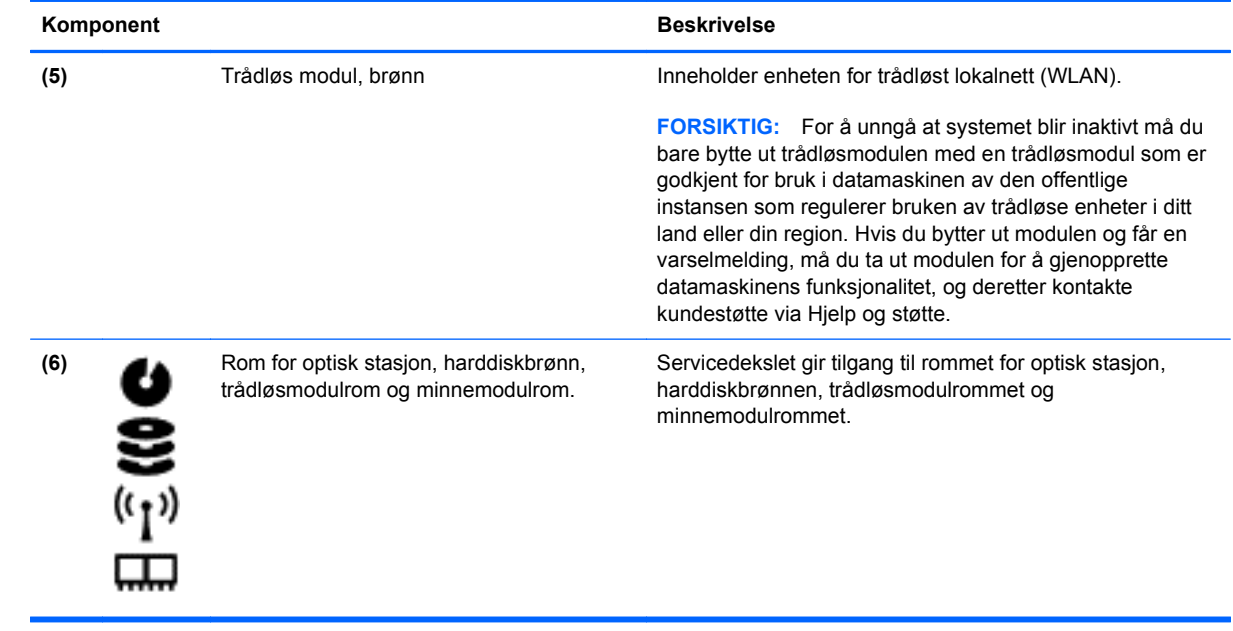

### <span id="page-25-0"></span>**Etiketter**

Etikettene på datamaskinen inneholder informasjon som kan være nyttig ved feilsøking av problemer, og hvis du skal bruke datamaskinen i utlandet. Etikettene finnes på lett tilgjengelige steder.

● Serviceetikett – Viser viktig informasjon, inkludert følgende:

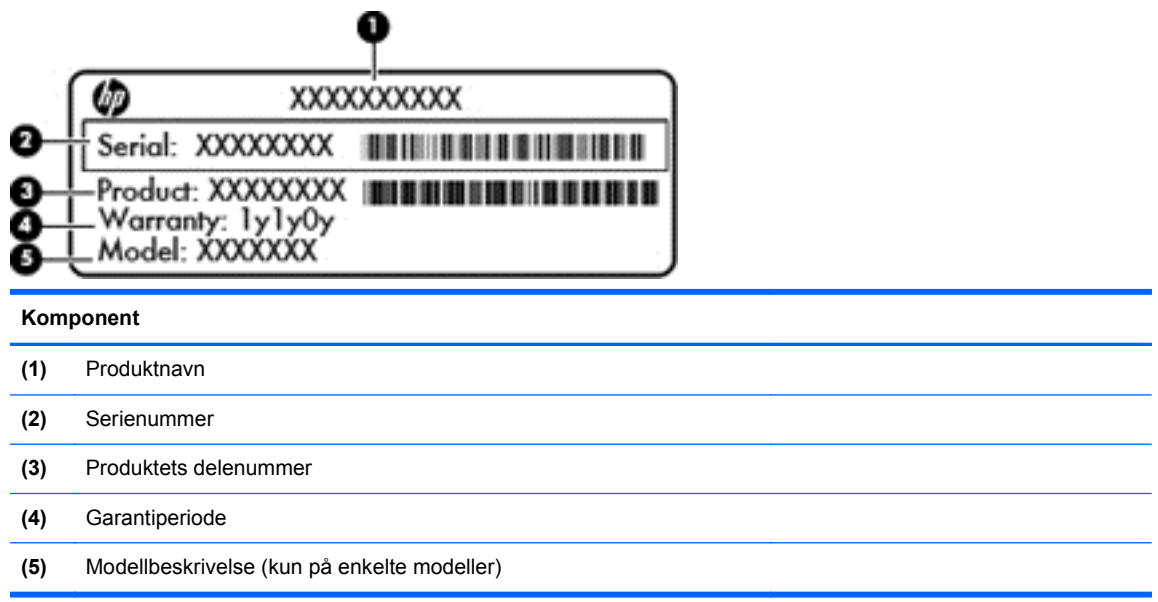

Ha denne informasjonen tilgjengelig når du kontakter teknisk støtte. Serviceetiketten er plassert inne i batteribrønnen.

- Microsoft® ekthetsgaranti Inneholder Windows-produktnøkkelen. Du kan få bruk for produktnøkkelen hvis du skal oppdatere eller feilsøke operativsystemet. Microsofts ekthetsgaranti er plassert på undersiden av datamaskinen.
- Forskriftsetiketten Viser forskriftsinformasjon om datamaskinen. Forskriftsetiketten er festet inne i batteribrønnen.
- Etikett(er) for trådløs sertifisering Inneholder informasjon om trådløsenheter (tilleggsutstyr) og godkjenningsmerking for noen av landene og regionene der enhetene er godkjent for bruk. Hvis datamaskinmodellen leveres med en eller flere trådløsenheter, leveres den med en eller flere sertifiseringsetiketter. Du kan få bruk for disse opplysningene på reiser i utlandet. Etikettene for trådløs sertifisering er festet inne i batteribrønnen.

# <span id="page-26-0"></span>**3 Koble til et nettverk**

Du kan ta med deg datamaskinen overalt hvor du drar. Men selv når du er hjemme, kan du utforske verden og få tilgang til informasjon fra millioner av nettsteder ved hjelp av datamaskinen og en kablet eller trådløs nettverkstilkobling. I dette kapittelet får du hjelp til å koble til denne verdenen.

### **Koble til et trådløst nettverk**

Trådløs teknologi overfører data via radiobølger i stedet for kabler. Datamaskinen kan være utstyrt med én eller flere av følgende trådløsenheter:

- WLAN-enhet (Wireless Local Area Network) Kobler datamaskinen til trådløse lokalnettverk (omtales vanligvis som Wi-Fi-nettverk, trådløse nettverk eller WLAN) på kontorer, hjemme og på offentlige steder som flyplasser, restauranter, kafeer, hoteller og universiteter. I et trådløst lokalnettverk kommuniserer den mobile trådløsenheten i datamaskinen med en trådløs ruter eller et trådløst tilgangspunkt.
- Bluetooth-enhet oppretter et personlig områdenettverk (PAN) for å koble til andre Bluetoothaktiverte enheter, for eksempel datamaskiner, telefoner, skrivere, hodetelefoner, høyttalere og kameraer. I et trådløst områdenettverk kommuniserer hver enkelt enhet direkte med andre enheter, og enhetene må være plassert relativt nær hverandre – vanligvis innenfor en avstand av 10 meter.

Du finner mer informasjon om trådløs teknologi i dokumentene og lenkene til nettsteder under Hjelp og støtte.

#### **Bruke trådløskontrollene**

Du kan styre trådløsenhetene på datamaskinen ved hjelp av disse funksjonene:

- Trådløsknapp, trådløsbryter eller trådløstast (alle benevnes som trådløsknapp i dette kapittelet)
- HP Connection Manager-programvare
- Operativsystemkontroller

#### **Bruke trådløsknappen**

Datamaskinen har en trådløsknapp, én eller flere trådløsenheter og én eller to trådløslamper, avhengig av modell. Alle trådløsenhetene til datamaskinen er aktivert fra fabrikk, slik at trådløslampen lyser (hvitt) når du slår datamaskinen på.

Trådløslampen viser den generelle strømstatusen til trådløsenhetene, ikke statusen til enkeltenheter. Hvis trådløslampen er hvitt, er minst én trådløsenhet slått på. Hvis trådløslampen er av, er alle trådløsenheter slått av.

<span id="page-27-0"></span>**MERK:** På enkelte modeller er trådløslampen gul når alle trådløsenhetene er slått av.

Trådløsenhetene er aktivert fra fabrikk, slik at du kan bruke trådløsknappen til å slå alle trådløsenhetene på eller av samtidig. De enkelte trådløse enhetene kan styres ved hjelp av HP Connection Manager.

#### **Bruke HP Connection Manager (kun på enkelte modeller)**

HP Connection Manager er et sentralt sted for administrering av trådløse enheter. Ved hjelp av HP Connection Manager kan du administrere disse enhetene:

- Enhet for trådløst lokalnettverk (WLAN)/Wi-Fi
- Bluetooth

HP Connection Manager gir informasjon og varsler om tilkoblingsstatus og strømstatus. Statusinformasjon og meldinger vises i systemstatusfeltet lengst til høyre på oppgavelinjen.

Du åpner HP Connection Manager ved å velge **Start > Alle programmer > HP Hjelp og støtte > HP Connection Manager**.

Se hjelpen til HP Connection Manager-programvaren hvis du ønsker mer informasjon om bruk av HP Connection Manager.

#### **Bruke operativsystemkontroller**

Ved hjelp av Nettverks- og delingssenter kan du sette opp en forbindelse eller et nettverk, koble til et nettverk, administrere trådløse nettverk og diagnostisere og reparere nettverksproblemer.

Hvis du vil bruke operativsystemkontroller, velger du **Start > Kontrollpanel > Nettverk og Internett > Nettverks- og delingssenter**.

Velg **Start > Hjelp og støtte** hvis du vil ha mer informasjon.

#### **Bruke trådløse lokalnettverk**

Med en WLAN-enhet har du tilgang til et trådløst lokalnettverk (WLAN) som består av andre datamaskiner og tilleggsutstyr som er koblet sammen ved hjelp av en trådløs ruter eller et trådløst tilgangspunkt.

**MERK:** Begrepene *trådløs ruter* og *trådløst tilgangspunkt* brukes ofte om hverandre.

- **•** Et stort trådløst lokalnettverk, for eksempel et stort bedriftsnettverk eller et offentlig nettverk, bruker vanligvis trådløse tilgangspunkter som kan håndtere et stort antall datamaskiner og tilleggsutstyr, og som kan skille ut kritiske nettverksfunksjoner.
- Et trådløst lokalnettverk for hjemmebruk eller småbedrifter bruker vanligvis en trådløs ruter, som gjør det mulig for flere trådløse og kabeltilkoblede datamaskiner å dele en Internett-forbindelse, en skriver og filer uten at det er nødvendig med flere maskin- og programvarekomponenter.

Hvis du skal bruke WLAN-enheten i datamaskinen, må du opprette forbindelse med en WLANinfrastruktur (via en tjenesteleverandør, et offentlig nettverk eller et bedriftsnettverk).

#### **Bruke en Internett-leverandør**

Når du skal konfigurere Internett-tilgang hjemme, må du opprette en konto hos en Internettleverandør (ISP). Kontakt en lokal Internett-leverandør for å skaffe deg Internett-tjeneste.

**MERK:** Internett-leverandøren vil gi deg en bruker-ID og et passord for tilgang til Internett. Noter disse opplysningene og oppbevar dem på et trygt sted.

#### <span id="page-29-0"></span>**Konfigurere trådløse lokalnettverk**

Når du skal konfigurere et trådløst lokalnettverk og koble datamaskinen til Internett, trenger du følgende utstyr:

- Et bredbåndsmodem (enten DSL eller kabel) **(1)** og en høyhastighets Internett-tjeneste kjøpt hos en Internett-leverandør
- En trådløs ruter **(2)** (kjøpes separat)
- En datamaskin med trådløst nettverk **(3)**
- **MERK:** Enkelte modem har en innebygd trådløs ruter. Forhør deg med Internett-leverandøren om hva slags modem du har.

Illustrasjonen nedenfor viser et eksempel på en trådløs nettverksinstallasjon som er koblet til **Internett** 

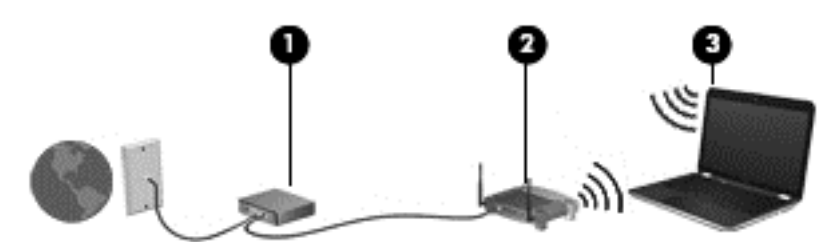

Etter hvert som nettverket vokser kan flere trådløse og kabelbaserte datamaskiner kobles til nettverket for å få tilgang til Internett.

Se informasjonen som gis av ruterprodusenten eller Internett-leverandøren, for å få hjelp til å konfigurere et trådløst lokalnettverk.

#### **Konfigurere en trådløs ruter**

Se informasjonen som gis av ruterprodusenten eller Internett-leverandøren, for å få hjelp til å konfigurere et trådløst lokalnettverk.

**MERK:** Det anbefales at du til å begynne med kobler den nye trådløse datamaskinen til ruteren ved hjelp av nettverkskabelen som følger med ruteren. Når datamaskinen er koblet til Internett, kan du koble fra kabelen og få tilgang til Internett via det trådløse nettverket.

#### **Beskytte trådløse lokalnettverk**

Når du konfigurerer et trådløst lokalnettverk eller bruker et offentlig trådløst nettverk, må du alltid aktivere sikkerhetsfunksjoner for å beskytte nettverket mot uautorisert tilgang. Trådløse lokalnettverk på offentlige steder (trådløse soner) som kaffebarer og flyplasser, har kanskje ingen sikkerhet i det hele tatt. Hvis du er bekymret for sikkerheten til datamaskinen i en trådløs sone, bør du begrense nettverksaktivitetene til e-postmeldinger og grunnleggende Internett-surfing som ikke er fortrolig.

Trådløse radiosignaler går utenfor nettverket, slik at andre WLAN-enheter kan plukke opp ubeskyttede signaler. Ta disse forholdsreglene for å beskytte det trådløse lokalnettverket:

Bruk en brannmur.

En brannmur kontrollerer både data og forespørsler om data som sendes til nettverket, og forkaster alle mistenkelige elementer. Brannmurer er tilgjengelig både som program- og maskinvare. Noen nettverk bruker en kombinasjon av begge typer.

Bruk trådløs kryptering.

Trådløs kryptering bruker sikkerhetsinnstillinger til å kryptere og dekryptere data som sendes gjennom nettverket. Du finner mer informasjon under Hjelp og støtte.

#### <span id="page-30-0"></span>**Koble til trådløse lokalnettverk**

Følg denne fremgangsmåten for å koble til et trådløst lokalnettverk:

**1.** Kontroller at WLAN-enheten er på. Hvis enheten er på, lyser trådløslampen. Hvis trådløslampen ikke lyser, trykker du på trådløsknappen.

**MERK:** På enkelte modeller lyser trådløslampen gult når alle trådløsenhetene er slått av.

- **2.** Klikk på nettverkstatusikonet i systemstatusfeltet lengst til høyre på oppgavelinjen.
- **3.** Velg riktig trådløst lokalnettverk på listen.
- **4.** Klikk på **Koble til**.

Hvis nettverket er et trådløst lokalnettverk med sikkerhet aktivert, blir du bedt om å oppgi en sikkerhetskode. Skriv koden og klikk på **OK** for å fullføre tilkoblingen.

- **MERK:** Hvis ingen trådløse nettverk vises, er du kanskje utenfor rekkevidden til trådløse rutere eller tilgangspunkter.
- **MERK:** Hvis du ikke ser det trådløse lokalnettverket du vil koble deg til, klikker du på **Åpne Nettverks- og delingssenter** og deretter på **Konfigurer en ny tilkobling eller et nytt nettverk**. Det vises en liste over alternativer, der du kan velge å søke manuelt etter og koble deg til et nettverk eller opprette en ny nettverkstilkobling.

Når tilkoblingen er gjort, plasserer du musepekeren over nettverksstatusikonet i systemstatusfeltet lengst til høyre på oppgavelinjen for å kontrollere navnet på og status for tilkoblingen.

**MERK:** Den funksjonelle rekkevidden (hvor langt de trådløse signalene når) er avhengig av WLANimplementeringen, ruterprodusenten og støy fra andre elektroniske enheter eller bygningsmessige hindringer som vegger og gulv.

#### **Bruke trådløse Bluetooth-enheter**

En Bluetooth-enhet sørger for trådløs kommunikasjon innenfor korte avstander som erstatning for fysiske kabeltilkoblinger som tradisjonelt er brukt til å koble sammen elektroniske enheter, som for eksempel:

- Datamaskiner (stasjonær, bærbar, PDA)
- Telefoner (mobil, trådløs, smarttelefon)
- Bildebehandlingsenheter (skriver, kamera)
- Lydenheter (hodetelefoner, høyttalere)
- **Mus**

Bluetooth-enheter gir node-til-node-funksjonalitet, slik at du kan konfigurere et trådløst områdenettverk (PAN) med Bluetooth-enheter. Du finner informasjon om konfigurering og bruk av Bluetooth-enheter i hjelpen til Bluetooth-programvaren.

# <span id="page-31-0"></span>**Koble til lokalnettverk (LAN)**

Bruk en LAN-tilkobling hvis du vil koble datamaskinen direkte til en ruter hjemme (i stedet for å arbeide trådløst), eller hvis du vil koble den til et eksisterende nettverk på arbeidsplassen.

Tilkobling til et LAN krever en 8-pinners RJ-45-nettverkskabel.

Følg denne fremgangsmåten for å koble til nettverkskabelen:

- **1.** Koble nettverkskabelen til nettverkskontakten **(1)** på datamaskinen.
- **2.** Koble den andre enden av nettverkskabelen til nettverkskontakten **(2)** eller ruteren.

**MERK:** Hvis nettverkskabelen har en støyreduksjonskrets **(3)** som hindrer støy fra TV- og radiosignaler, kobler du til kabelen med kretsenden mot datamaskinen.

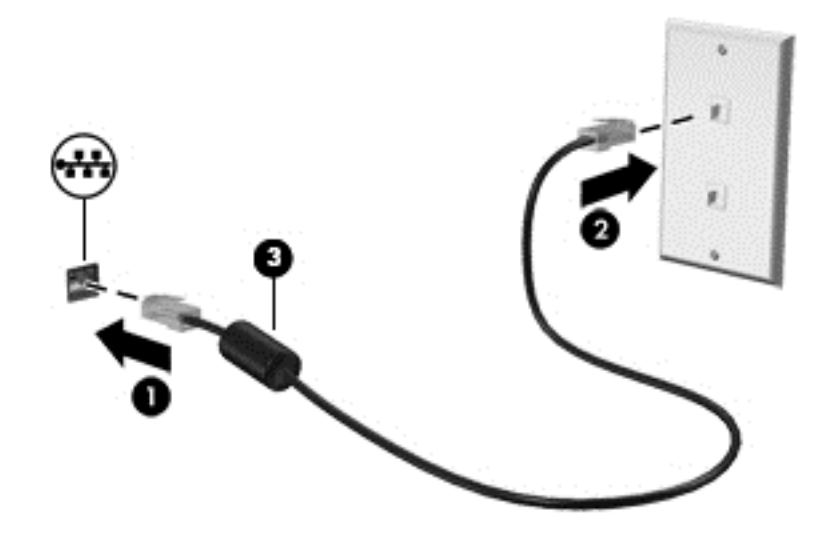

# <span id="page-32-0"></span>**4 Bruke underholdningsfunksjoner**

Bruk HP-datamaskinen som et underholdningssenter for å kommunisere med venner og kjente via webkameraet, nyte og organisere musikk og laste ned og se på filmer. Eller for å gjøre datamaskinen til et enda bedre underholdningssenter, kan du koble til eksterne enheter som høyttalere, hodetelefoner, skjerm, projector, TV, og på enkelte modeller, HD-enheter.

#### **Multimediefunksjoner**

Her er noen av underholdningsfunksjonene til datamaskinen.

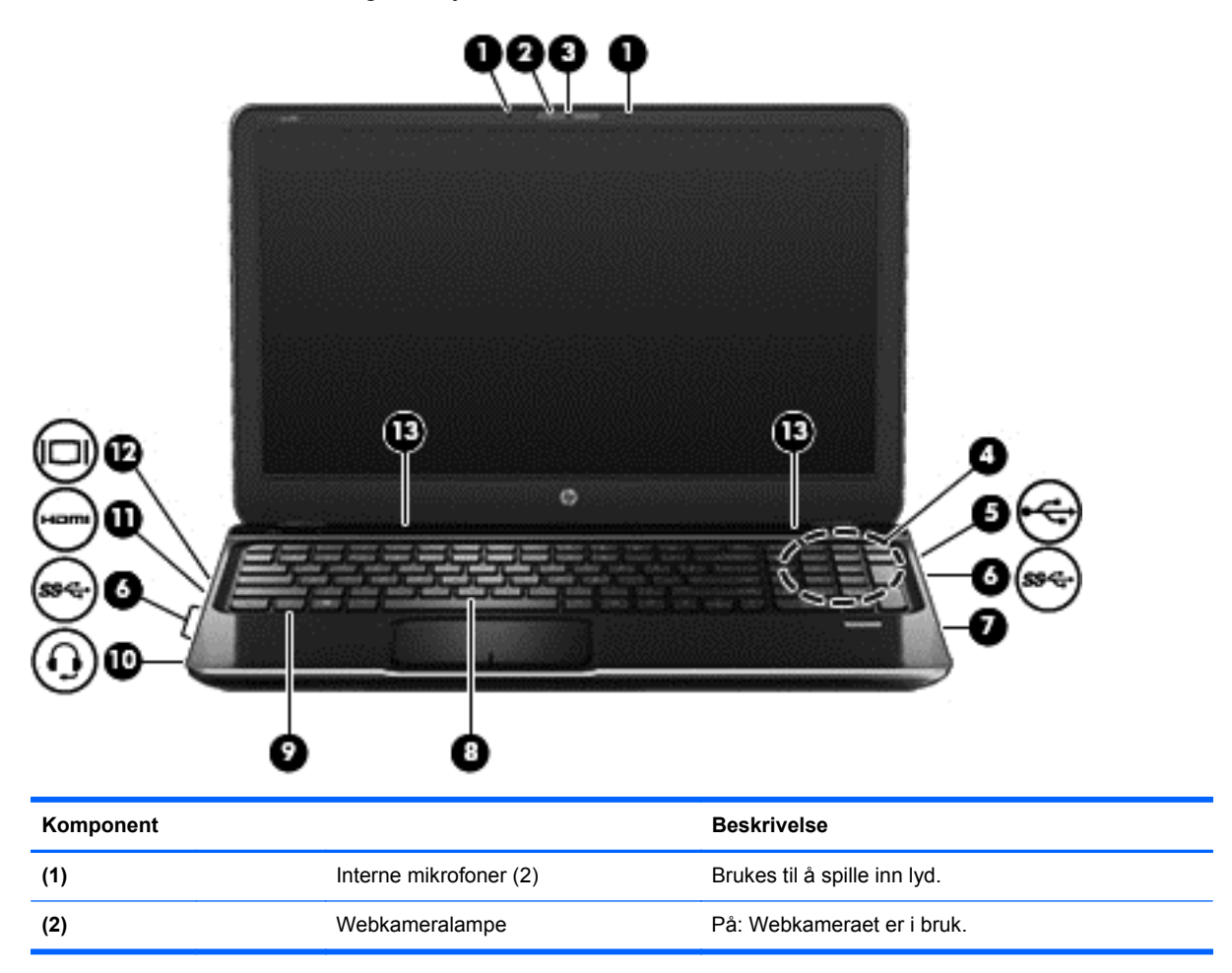

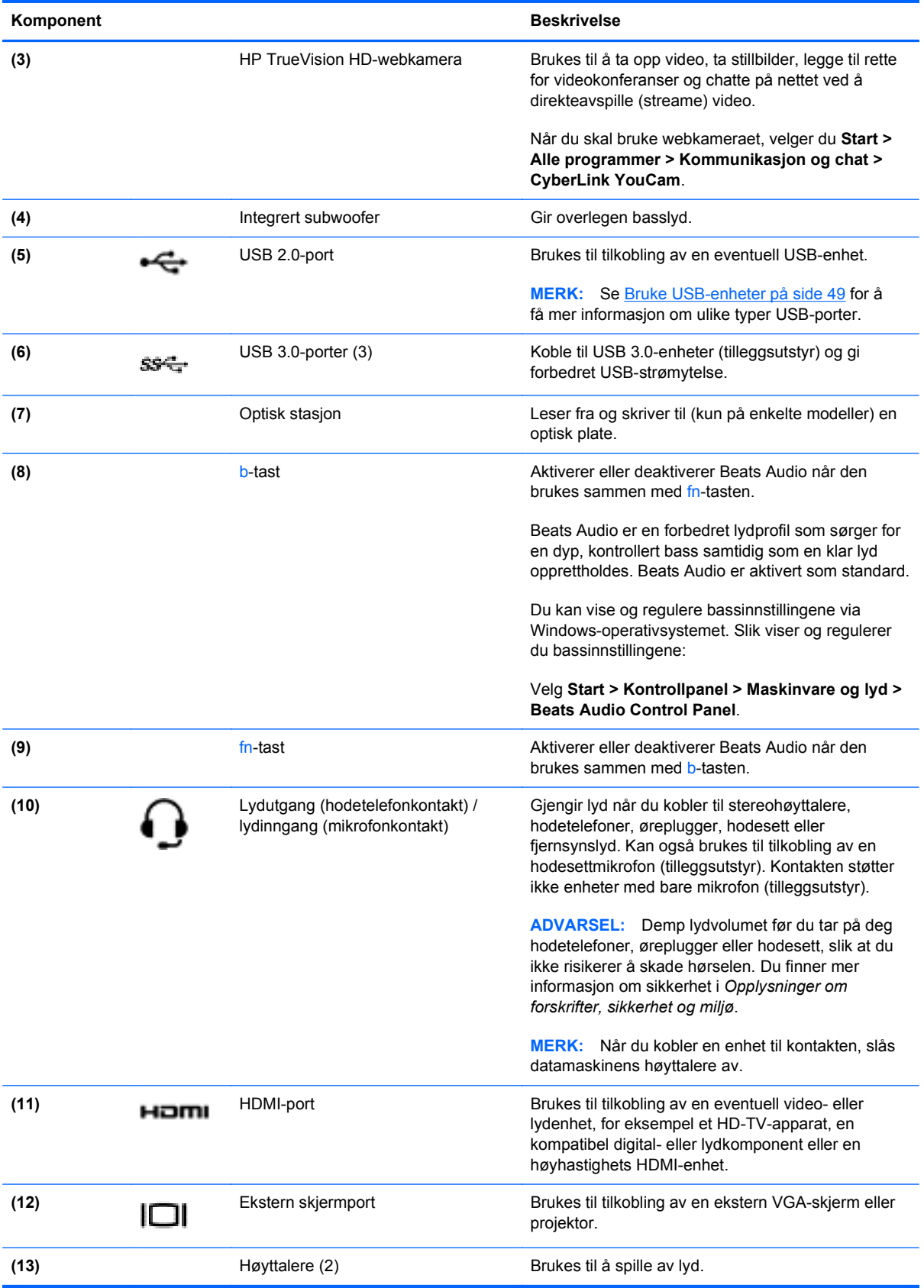

### <span id="page-34-0"></span>**Bruke webkameraet**

Datamaskinen har et integrert webkamera, et nyttig verktøy som kan brukes til å kommunisere ansikt til ansikt med venner og kolleger som befinner seg i rommet ved siden av eller på andre siden av jordkloden. Med webkameraet kan du direkteavspille (streame) video med direktemeldingsprogramvare, ta opp og dele video og ta stillbilder.

Du starter webkameraet ved å velge **Start > Alle programmer > Kommunikasjon og chat > CyberLink YouCam**.

Hvis du ønsker informasjon om bruk av webkameraet, velger du **Start > Hjelp og støtte**.

### **Bruke lyd**

På HP-datamaskinen kan du spille musikk-CD-plater, laste ned og lytte til musikk, direkteavspille (streame) lydinnhold fra Internett (inkludert radio), ta opp lyd eller mikse lyd og video for å skape multimedieinnhold. Koble til eksterne lydenheter som høyttalere eller hodetelefoner for å forbedre lytteropplevelsen.

#### **Koble til høyttalere**

Du kan koble kablede høyttalere til datamaskinen via USB-porter (eller lydutgangen) på datamaskinen eller en forankringsstasjon.

Følg veiledningen fra produsenten for å koble *trådløse* høyttalere til datamaskinen. Hvis du vil koble HD-høyttalere til datamaskinen, kan du se [Konfigurere lydinnstillinger \(med HDMI-TV\) på side 28](#page-37-0). Før du kobler til lydenheter, må du passe på å regulere lydvolumet.

#### **Koble til hodetelefoner**

Du kan koble kablede hodetelefoner til hodetelefonutgangen på datamaskinen.

Følg veiledningen fra produsenten for å koble *trådløse* hodetelefoner til datamaskinen.

**ADVARSEL:** Demp lydvolumet før du tar på deg hodetelefoner, øreplugger eller hodesett, slik at du ikke risikerer å skade hørselen. Du finner mer informasjon om sikkerhet i *Opplysninger om forskrifter, sikkerhet og miljø*.

#### **Koble til en mikrofon**

Hvis du vil ta opp lyd, kobler du en hodesettmikrofon til lydutgangen (hodetelefonkontakten) / lydinngangen (mikronfonkontakten) på datamaskinen. Ved lydinnspilling får du best resultat når du snakker direkte inn i mikrofonen i omgivelser uten bakgrunnsstøy.

#### **Bruke Beats Audio**

Beats Audio er en forbedret lydfunksjon som sørger for en dyp, kontrollert bass samtidig som en klar lyd opprettholdes.

#### **Bruke Beats Audio-kontrollpanelet**

Ved hjelp av Beats Audio-kontrollpanelet kan du vise og styre lyd- og bassinnstillingene manuelt.

Du kan åpne kontrollpanelet for Beats Audio ved å velge **Start > Kontrollpanel > Maskinvare og lyd > Beats Audio Control Panel**.

#### <span id="page-35-0"></span>**Aktivere og deaktivere Beats Audio**

Når du skal aktivere eller deaktivere Beats Audio, trykker du på fn-tasten sammen med b-tast.

Tabellen nedenfor forklarer betydningen av Beats Audio-ikonene som vises på skjermen når du trykker på Beats Audio-direktetasten (fn+b).

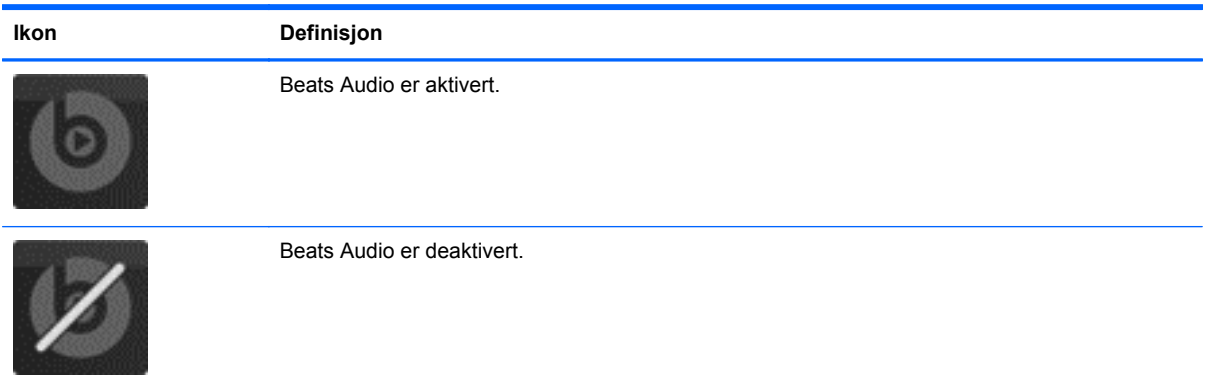

#### **Kontrollere lyden**

Følg denne fremgangsmåten for å kontrollere lydfunksjonene til datamaskinen:

- **1.** Velg **Start > Kontrollpanel > Maskinvare og lyd > Lyd**.
- **2.** Når Lyd-vinduet åpnes, klikker du på kategorien **Lyder**. Under **Programhendelser** velger du en lydhendelse, som en pipetone eller alarm, og klikker på **Test**-knappen.

Du skal nå høre lyden gjennom høyttalerne eller gjennom tilkoblede hodetelefoner.

Følg denne fremgangsmåten for å kontrollere innspillingsfunksjonene til datamaskinen:

- **1.** Velg **Start > Alle programmer > Tilbehør > Lydinnspilling**.
- **2.** Klikk på **Start innspilling** og snakk inn i mikrofonen. Lagre filen på skrivebordet.
- **3.** Åpne et multimedieprogram og spill av opptaket.

Velg **Start > Kontrollpanel > Maskinvare og lyd > Lyd** for å bekrefte eller endre lydinnstillingene på datamaskinen.

### **Bruke video**

HP-datamaskinen er en kraftig videoenhet som gjør det mulig å direkteavspille (streame) video fra favorittnettsteder og laste ned video og filmer som du kan se på datamaskinen, uten at du må ha tilgang til et nettverk.

Hvis du vil forbedre seeropplevelsen, kan du bruke en av videoportene på datamaskinen til å koble til en ekstern skjerm, projektor eller TV. De fleste datamaskiner har en VGA-port, som kan brukes til tilkobling av analoge videoenheter. Noen datamaskiner har også en HDMI-port, slik at du kan koble til en HD-skjerm eller HD-TV.

**VIKTIG:** Pass på at den eksterne enheten er koblet til riktig port på datamaskinen, og med riktig kabel. Se veiledningen fra produsenten hvis du har spørsmål.
## **Koble til en VGA-skjerm eller -projektor**

Hvis du vil overføre bildet på dataskjermen til en ekstern VGA-skjerm eller projektor for en presentasjon, kan du koble en skjerm eller projektor til VGA-porten på datamaskinen.

Slik kobler du til en skjerm eller projektor:

**1.** Koble VGA-kabelen fra skjermen eller projektoren til VGA-porten på datamaskinen som vist.

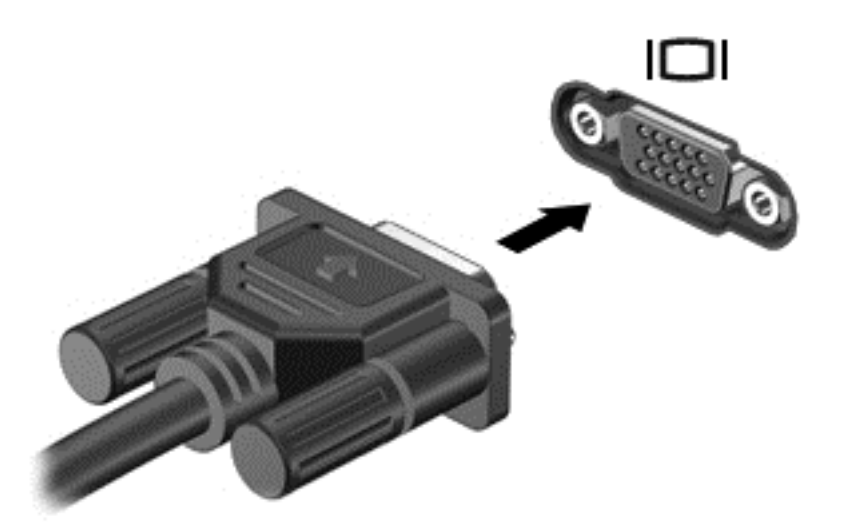

- **2.** Trykk på f4 for å veksle mellom fire alternative visningsmuligheter:
	- **Ren datamaskinmodus:** Vis skjermbildet på datamaskinen.
	- **Duplikatmodus:** Vis skjermbildet samtidig på *både* datamaskinen og den eksterne enheten.
	- **Utvidet modus:** Vis skjermbildet samtidig på *både* datamaskinen og den eksterne enheten.
	- Kun ekstern enhet: Bare vis skjermbildet på den eksterne enheten (TV eller skjerm).

Skjermbildevisningen endres hver gang du trykker på f4.

**MERK:** Juster skjermoppløsningen på den eksterne enheten, spesielt hvis du bruker Utvidet modus. Gå til **Start > Kontrollpanel > Utseende og personalisering > Juster skjermoppløsning** for å få best mulig resultater.

## **Koble til en HDMI-TV eller -skjerm**

Hvis du vil vise datamaskinens skjermbilde på en HD-TV eller -skjerm, kobler du til HD-enheten ved å følge veiledningen nedenfor.

Når du skal koble en HDMI-enhet til datamaskinen, trenger du en HDMI-kabel, som selges separat.

Slik kobler du en HD-TV eller -skjerm til datamaskinen:

**1.** Koble den ene enden av HDMI-kabelen til HDMI-kontakten på datamaskinen.

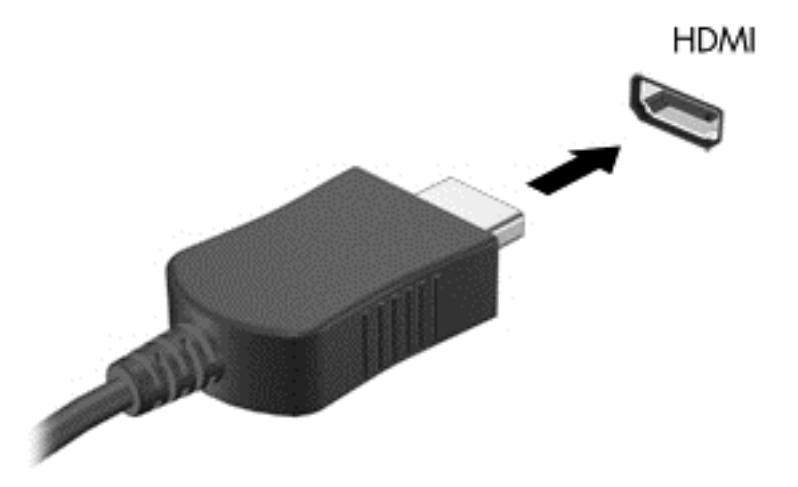

- **2.** Koble til den andre enden av kabelen til en HD-TV eller -skjerm.
- **3.** Trykk på f4 for å veksle mellom fire alternative visningsmuligheter:
	- **Ren datamaskinmodus:** Vis skjermbildet på datamaskinen.
	- **Duplikatmodus:** Vis skjermbildet samtidig på *både* datamaskinen og den eksterne enheten.
	- **Utvidet modus:** Vis skjermbildet samtidig på *både* datamaskinen og den eksterne enheten.
	- **Kun ekstern enhet:** Bare vis skjermbildet på den eksterne enheten (TV eller skjerm).

Skjermbildevisningen endres hver gang du trykker på f4.

**MERK:** Juster skjermoppløsningen på den eksterne enheten, spesielt hvis du bruker Utvidet modus. Gå til **Start > Kontrollpanel > Utseende og personalisering > Juster skjermoppløsning** for å få best mulig resultater.

#### **Konfigurere lydinnstillinger (med HDMI-TV)**

HDMI er det eneste skjermgrensesnittet som støtter HD-video *og -lyd*. Når du har koblet en HDMI-TV til datamaskinen, kan du slå HDMI-lyd på ved å følge denne fremgangsmåten:

- **1.** Høyreklikk på **Høyttaler**-ikonet i systemstatusfeltet lengst til høyre på oppgavelinjen, og klikk deretter på **Avspillingsenheter**.
- **2.** I kategorien Avspilling klikker du på navnet på den digitale utsignalenheten.
- **3.** Klikk på **Bruk standard** og deretter på **OK**.

Følg denne fremgangsmåten for å sette lyden tilbake til datamaskinens høyttalere:

- **1.** Høyreklikk på **Høyttalere**-ikonet i systemstatusfeltet lengst til høyre på oppgavelinjen, og klikk deretter på **Avspillingsenheter**.
- **2.** Klikk på **Høyttalere** i kategorien Avspilling.
- **3.** Klikk på **Bruk standard** og deretter på **OK**.

#### **Bruke Intel Wireless Display og Wireless Music (kun på enkelte modeller)**

Intel® Wireless Display og Wireless Music gjør det mulig å overføre innhold fra datamaskinen til en mottaks- eller visningsenhet, for eksempel en HDTV, skjerm, projektor, spillkonsoll, Blu-ray-spiller eller DVR, ved hjelp av tilleggsutstyr som en trådløsadapter (kjøpes separat). Du finner mer informasjon om bruk av trådløsadapteren i produsentens veiledning.

Du åpner Intel Wireless Display ved å velge **Start > Intel WiDi**.

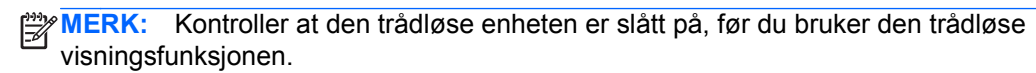

## **Administrere lyd- og videofiler**

CyberLink PowerDVD hjelper deg med å organisere og redigere foto- og videosamlinger.

**▲** Du starter CyberLink PowerDVD ved å velge **Start > Alle programmer > Musikk, bilder og videoer**, og deretter klikke på **CyberLink PowerDVD**.

Se i hjelpen til PowerDVD-programvaren hvis du trenger mer informasjon om bruk av CyberLink PowerDVD.

# **5 Bruke tastaturet og pekeenhetene**

Med datamaskinen kan du enkelt navigere på skjermen med et tastatur, en pekeenhet, og på utvalgte modeller, en integrert numerisk tastegruppe. Noen modeller har også spesielle handlings- eller direktetaster, slik at du enkelt kan utføre rutineoppgaver. Med styreputen kan du utføre handlinger på skjermen som ligner på dem som gjøres av en ekstern mus.

Hvis du vil egendefinere innstillingene for pekeenheter, for eksempel knappekonfigurajson, klikkhastighet og pekeralternativer, kan du velge **Start > Kontrollpanel** og skrive inn mus i søkefeltet øverst til høyre på skjermen. Klikk på **Mus** for å utforske funksjonene i pekeenheten og for å velge ønskede innstillinger. Bruk en ekstern USB-mus (kjøpes separat) ved å koble den til en av USBportene på datamaskinen.

**MERK:** På enkelte modeller kalles styreputen ClickPad eller Imagepad.

Med tastaturet kan du skrive, og med handlingstastene og direktetastene kan du utføre bestemte funksjoner. Hvis du vil ha mer informasjon om tastaturtastene, kan du se [Taster på side 13](#page-22-0).

**MERK:** Avhengig av land og region kan tastaturet ha andre taster og tastaturfunksjoner enn dem som nevnes i denne delen.

# **Bruke tastekombinasjoner med ALT GR**

Noen land har tastaturer med en ALT GR-tast som brukes i spesielle tastekombinasjoner. Hvis du skal skrive symbolet for rupi på et tastatur med denne tasten, bruker du tastkombinasjonen alt gr+4. På regionspesifikke tastaturer i India kan ctrl+skift+4-tastene brukes for å få rupisymbolet.

Hvis du vil vite mer om ALT GR-tastkombinasjoner, kan du gå til Microsoft Office-nettsiden på <http://www.office.microsoft.com> og søke etter ALT GR.

# **Bruke handlingstastene**

En handlingstast utfører en tildelt funksjon. Symbolene på tastene f1 til og med f12 viser hvilken direktetastfunksjon de har.

Når du skal bruke en handlingstastfunksjon, trykker du på og holder tasten.

Handlingstastfunksjonen er aktivert fra fabrikk. Du kan deaktivere denne funksjonen i Setup Utility (BIOS). Se [Bruke Setup Utility \(BIOS\) og System Diagnostics \(systemdiagnose\) på side 70](#page-79-0) for å få veiledning om hvordan du åpner Setup Utility (BIOS), og følg deretter veiledningen nederst på skjermen.

Hvis du vil aktivere den tildelte funksjonen etter deaktivering av handlingstastfunksjonen, må du trykke på fn-tasten samtidig med den aktuelle handlingstasten.

**FORSIKTIG:** Du må være svært nøye når du gjør endringer i Setup Utility. Feil kan føre til at datamaskinen ikke fungerer ordentlig.

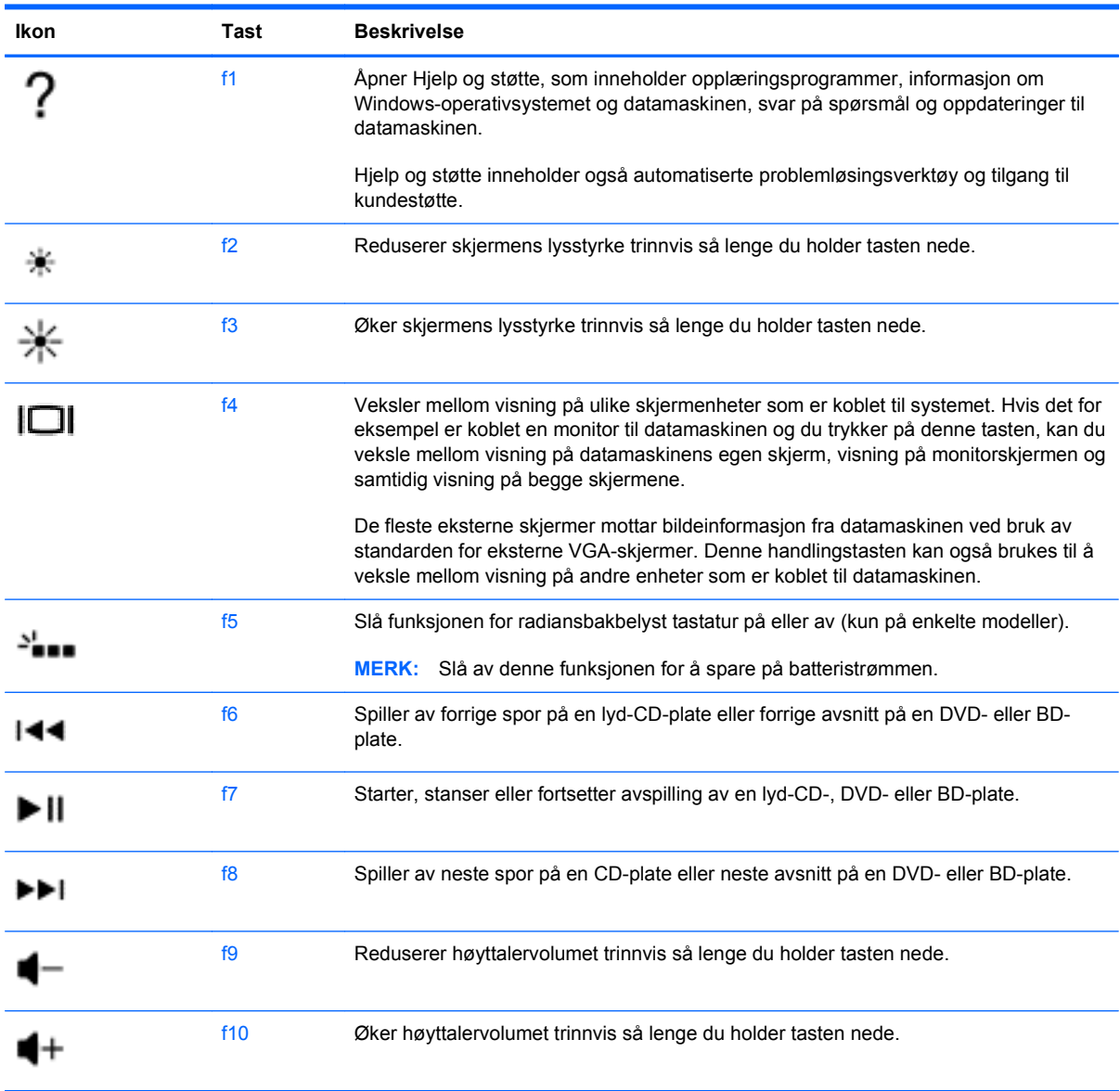

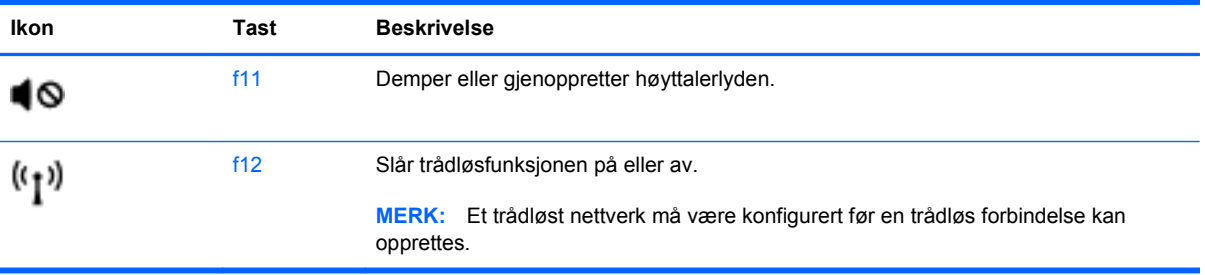

# **Bruke direktetastene**

En direktetast er en kombinasjon av fn-tasten og enten esc-tasten eller b-tast.

Slik bruker du en direktetast:

**▲** Trykk kort på fn-tasten og deretter kort på den andre tasten i kombinasjonen.

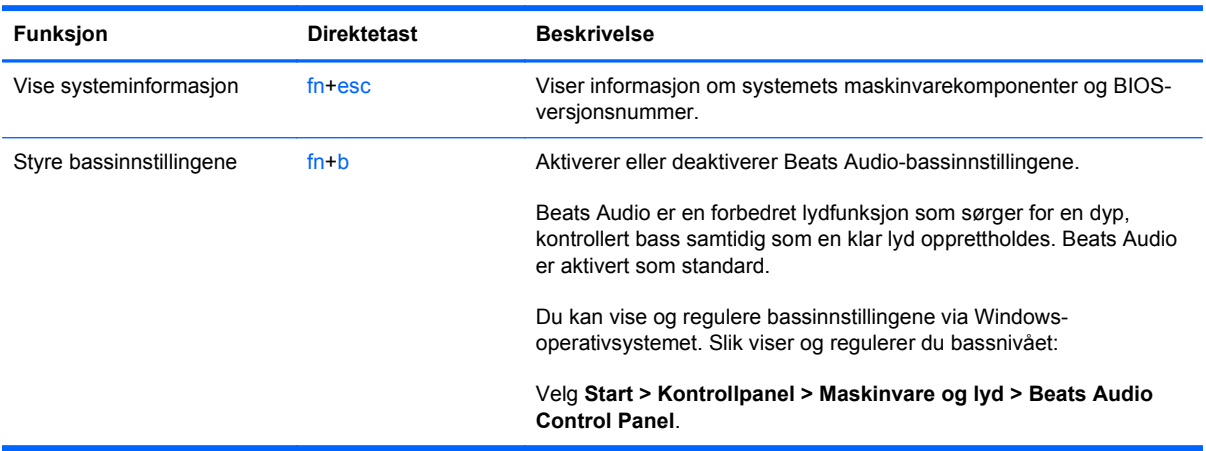

# **Bruke den numeriske tastgruppen**

## **Bruke den integrerte numeriske tastgruppen**

Datamaskinen har en innebygd numerisk tastgruppe og støtter i tillegg en ekstern numerisk tastgruppe eller et eksternt tastatur med egen numerisk tastgruppe.

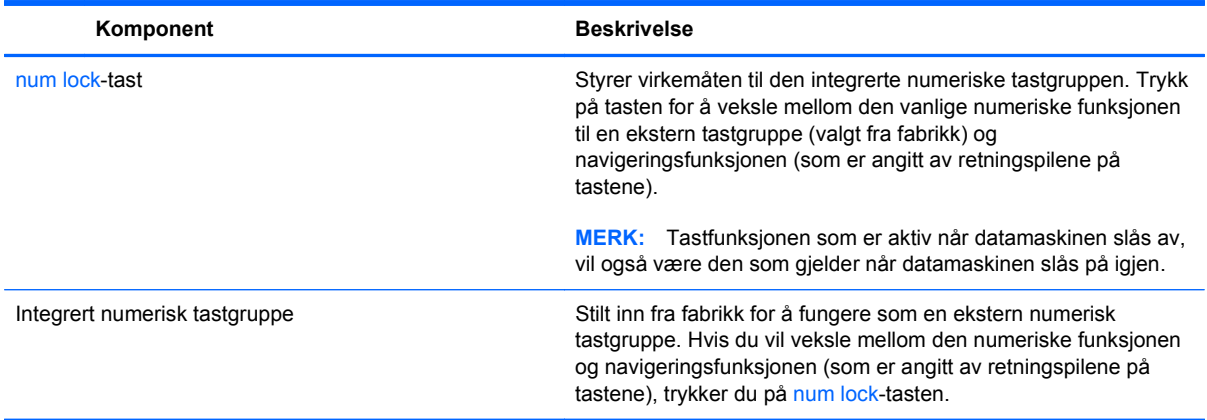

# **Bruke styreputen**

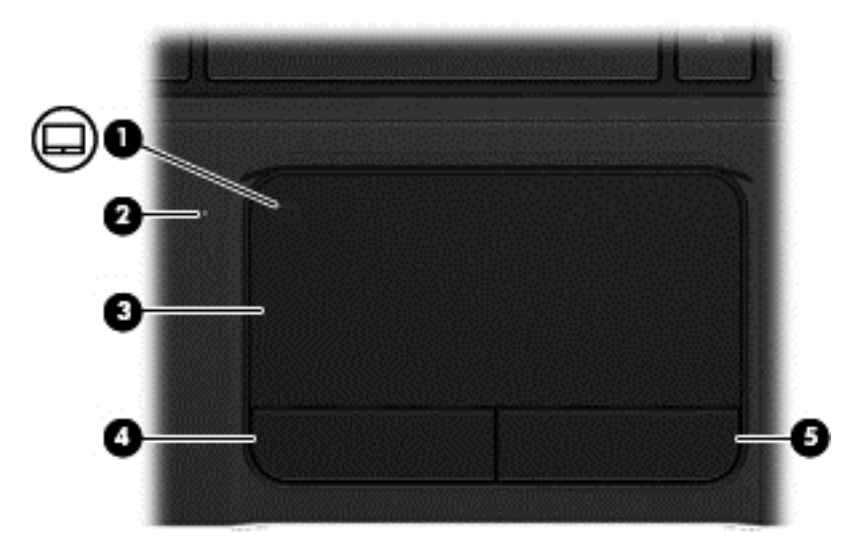

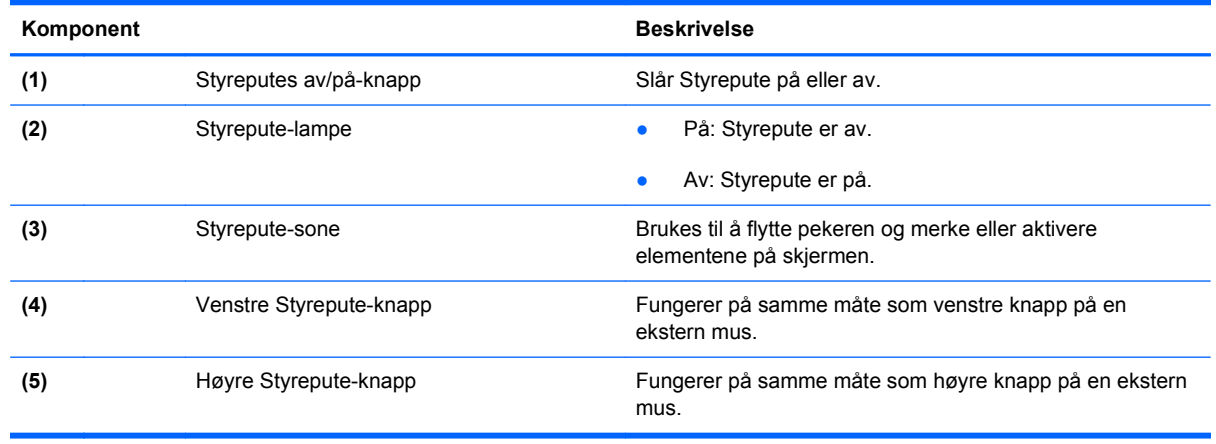

Når du skal flytte pekeren, fører du en finger over Styrepute i den retningen du vil bevege pekeren. Du bruker venstre og høyre Styrepute-knapper på samme måte som venstre og høyre knapp på en ekstern mus.

## **Slå styreputen på eller av**

Dobbeltklikk raskt på Styreputes av/på-knapp for å slå Styrepute av og på.

Hvis Styrepute-lampen er slukket, er Styrepute på.

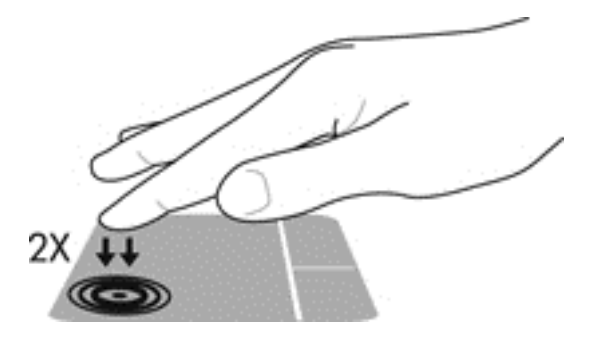

## **Navigere**

Når du skal flytte pekeren, fører du en finger over Styrepute i den retningen du vil bevege pekeren.

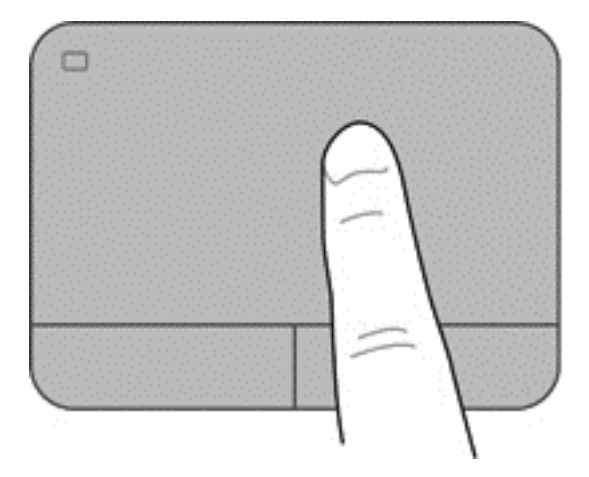

## **Velge**

Du bruker venstre og høyre Styrepute-knapper på samme måte som venstre og høyre knapp på en ekstern mus.

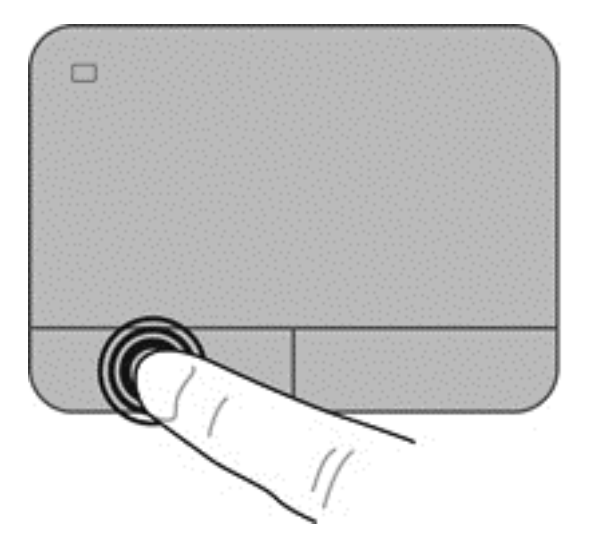

## **Bruke styreputebevegelser**

Styrepute støtter en rekke bevegelser som lar fingrene dine sveipe, knipe og rotere for å manipulere elementer på skrivebordet. Når du skal bruke Styrepute-bevegelser, plasserer du to fingre på Styrepute samtidig.

**WERK:** Styrepute-bevegelser støttes ennå ikke i alle programmer.

Slik viser du demonstrasjonen av en bevegelse:

- **1.** Velg **Start > Kontrollpanel > Maskinvare og lyd**.
- **2.** Velg Synaptics TouchPad-enhet.
- **3.** Velg en bevegelse for å aktivere demonstrasjonen.

Slik slår du bevegelser av eller på:

- **1.** Velg **Start > Kontrollpanel > Maskinvare og lyd**.
- **2.** Velg Synaptics TouchPad-enhet.
- **3.** Merk av i ruten ved siden av bevegelsen du vil slå av eller på.
- **4.** Klikk på **Bruk** og deretter på **OK**.

#### **Rulle**

Rulling er nyttig når du skal flytte opp, ned eller sideveis på en side eller et bilde. Når du skal rulle, plasserer du to fingrer litt fra hverandre på styreputen og drar dem deretter opp, ned, til venstre eller til høyre over styreputen.

**MERK:** Rullehastigheten bestemmes av fingrenes hastighet.

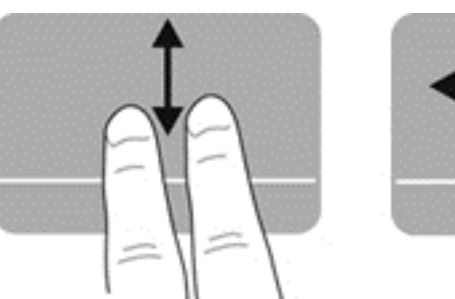

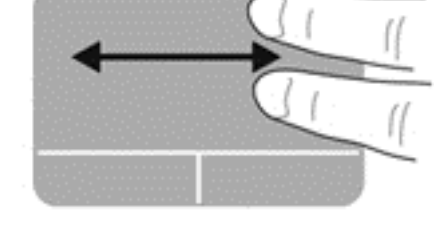

#### **Knipe/zoome**

Ved hjelp av kniping kan du zoome inn og ut på bilder og tekst.

- Zoom inn ved å plassere to fingrer sammen på styreputen, og beveg dem deretter fra hverandre.
- Zoom ut ved å plassere to fingrer litt fra hverandre på styreputen, og beveg dem deretter mot hverandre.

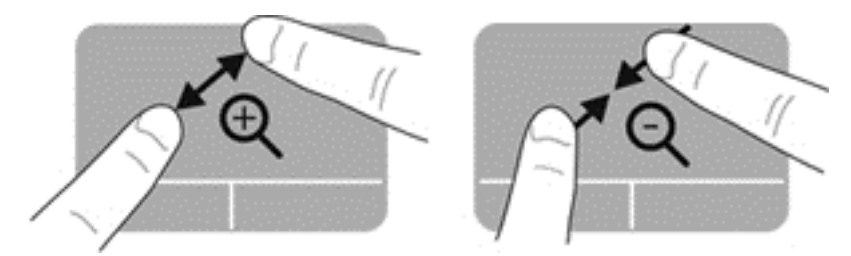

#### **Rotere**

Roteringsfunksjonen gjør det mulig å rotere elementer som fotografier. Når du skal rotere, plasserer du venstre pekefinger i styreputeområdet. Beveg høyre pekefinger i en sirkelbevegelse rundt den plasserte fingeren fra klokken tolv til klokken tre. Når du skal rotere andre veien, beveger du pekefingeren fra klokken tre til klokken tolv.

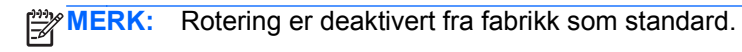

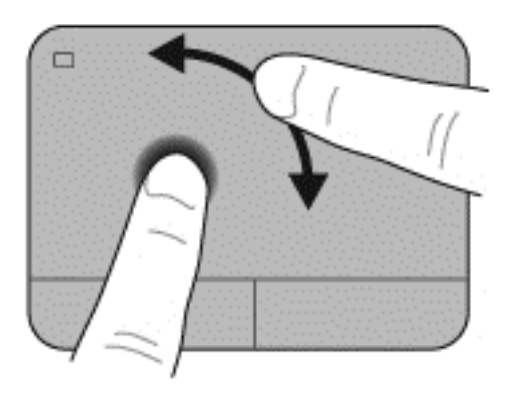

#### **Flikke**

Flikking gjør det mulig å navigere gjennom skjermbilder eller bla raskt gjennom dokumenter. Når du skal flikke, berører du styreputeområdet med tre fingrer i en lett, rask og flytende bevegelse opp, ned, til venstre eller til høyre.

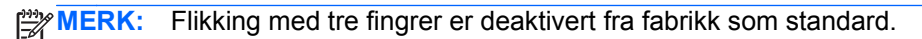

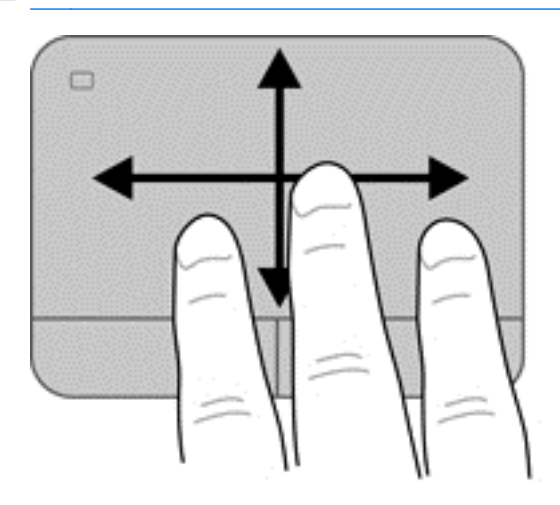

# **6 Strømstyring**

Datamaskinen kan gå enten på batteristrøm eller på nettstrøm. Når datamaskinen går på bare batteristrøm og du ikke har noen vekselstrømkilde tilgjengelig for å lade batteriet, er det viktig å overvåke og spare på batteriladingen. Datamaskinen støtter strømstyringsplaner som brukes til å regulere hvordan den bruker og sparer strøm, slik at du kan avveie datamaskinens ytelse mot strømsparing.

## **Bruke hvile- eller dvalemodus**

Microsoft Windows har to strømsparingstilstander, hvile- og dvalemodus.

**MERK:** På enkelte modeller er Intel Rapid Start Technology-funksjonen (RST) aktivert fra fabrikk. Med Rapid Start Technology kan arbeid på datamaskinen gjenopptas raskt etter uvirksomhet.

Rapid Start Technology håndterer strømsparingsvalg på denne måten:

- Hvilemodus Rapid Start Technology gjør det mulig å velge hvilemodus. Du går ut av hvilemodus ved å trykke på en tast, aktivere styreputen eller trykke kort på av/på-knappen.
- Dvalemodus Rapid Start Technology starter dvalemodus under følgende omstendigheter:
	- Etter to timers uvirksomhet når datamaskinen går på batteri eller nettstrøm
	- Når batteriet får et kritisk lavt nivå

Trykk på av/på-knappen for å gjenoppta arbeidet etter at datamaskinen har gått i dvalemodus.

Rapid Start Technology kan deaktiveres i Setup Utility (BIOS).

Når hvilemodus startes, forsvinner skjermbildet, men alt arbeid lagres i minnet, slik at du kan gjenoppta arbeidet raskere enn når du avslutter dvalemodus. Hvis datamaskinen er i hvilemodus over lengre tid, eller hvis batteriet får et kritisk lavt nivå mens den er i hvilemodus, startes dvalemodus.

I dvalemodus lagres alt arbeid i en dvalemodusfil på harddisken og datamaskinen slår seg av.

**FORSIKTIG:** For å redusere risikoen for redusert lyd- og bildekvalitet, tap av lyd eller videoavspillingsfunksjonalitet eller tap av data må du ikke starte hvile- eller dvalemodus mens du leser fra eller skriver til en plate eller et eksternt mediekort.

**MERK:** Du kan ikke kommunisere via en nettverksforbindelse eller bruke andre funksjoner på datamaskinen mens den er i hvile- eller dvalemodus.

#### **Starte og avslutte hvilemodus**

Systemet er satt opp fra fabrikk for å starte hvilemodus etter en bestemt periode med uvirksomhet, som avhenger av om datamaskinen går på batteri- eller nettstrøm.

Du kan endre strøminnstillingene og tidsavbruddsinnstillingene under Strømalternativer i Windows Kontrollpanel.

Når datamaskinen er slått på, kan du starte hvilemodus på følgende måter:

- Trykk kort på av/på-knappen.
- Lukk skjermen.
- Velg **Start**, klikk på pilen ved siden av Avslutt-knappen og deretter på **Hvilemodus**.

Slik avslutter du hvilemodus:

- Trykk kort på av/på-knappen.
- Hvis skjermen er lukket, åpner du den.
- Trykk på en tast på tastaturet.
- Tapp eller dra fingeren over styreputen.

Når datamaskinen kommer ut av hvilemodus, tennes av/på-lampene og den viser det samme skjermbildet som da du avsluttet arbeidet.

**MERK:** Hvis du har angitt at det skal kreves passord ved reaktivering, må du skrive inn Windowspassordet før datamaskinen viser arbeidet ditt igjen.

#### **Starte og avslutte dvalemodus**

Systemet er satt opp fra fabrikk for å starte dvalemodus etter en bestemt periode med uvirksomhet, som avhenger av om datamaskinen går på batteri- eller nettstrøm, eller når batteriet får et kritisk lavt nivå.

Strøminnstillinger og tidsavbrudd kan endres i Windows Kontrollpanel.

Du starter dvalemodus ved å klikke på **Start**, deretter på pilen ved siden av Avslutt-knappen, og på **Dvalemodus**.

Trykk kort på av/på-knappen for å avslutte hvilemodus.

Av/på-lampene tennes og datamaskinen vender tilbake til skjermbildet hvor du avsluttet arbeidet.

**MERK:** Hvis du har angitt at det skal kreves passord ved reaktivering, må du skrive inn Windowspassordet før datamaskinen viser dette skjermbildet.

#### **Angi passordbeskyttelse ved reaktivering**

Følg denne fremgangsmåten for å kreve passord når datamaskinen reaktiveres fra hvile- eller dvalemodus:

- **1.** Velg **Start > Kontrollpanel > System og sikkerhet > Strømalternativer**.
- **2.** Klikk på **Krever passord ved reaktivering** i panelet til venstre.
- **3.** Klikk på **Endre innstillinger som ikke er tilgjengelige nå**.

<span id="page-52-0"></span>**4.** Klikk på **Krever passord (anbefales)**.

**MERK:** Hvis du må opprette et brukerkontopassord eller endre gjeldende passord, klikker du på **Opprett eller endre passordet til brukerkontoen** og følger veiledningen på skjermen.

**5.** Klikk på **Lagre endringer**.

## **Bruke strømmåleren**

Strømmåleren gjør det mulig å få rask tilgang til strøminnstillinger og vise gjenværende batterilading.

- Før pekeren over Strømmåler-ikonet lengst til høyre i systemstatusfeltet for å vise hvor mange prosent strøm batteriet har igjen og gjeldende strømstyringsplan.
- Hvis du vil gå til Strømalternativer eller endre strømstyringsplanen, klikker du på Strømmålerikonet og velger et alternativ fra listen.

Forskjellige strømmålerikoner viser om datamaskinen går på batteri eller nettstrøm. Batteriikonet viser en melding hvis batteriet får et lavt eller kritisk lavt batterinivå.

## **Velge en strømstyringsplan**

En strømstyringsplan regulerer hvordan datamaskinen bruker strøm og bidrar til å spare strøm og få best mulig ytelse.

Følgende strømstyringsplaner er tilgjengelig:

- Anbefalt av HP avveier automatisk ytelsen mot energisparing.
- **Strømsparer** sparer strøm ved å redusere systemets ytelse og skjermens lysstyrke.
- Høy ytelse favoriserer ytelse, men kan bruke mer strøm.

Du kan også lage en egen strømstyringsplan og tilpasse den til ditt behov.

Bruk HP Power Manager (kun på enkelte modeller) eller Windows Kontrollpanel til å velge strømstyringsplan eller lage en egen plan.

Du starter HP Power Manager ved å velge **Start > Kontrollpanel > Maskinvare og lyd > HP Power Manager**.

Du får tilgang til Strømalternativer i kontrollpanelet ved å velge **Start > Kontrollpanel > System og sikkerhet > Strømalternativer**, og deretter velge en strømplan fra listen.

## **Bruke batteristrøm**

Hvis du har et ladet batteri i datamaskinen og den ikke er koblet til strømnettet, går datamaskinen på batteristrøm og skjermens lysstyrke reduseres for å spare på batteristrømmen. Et batteri som står i datamaskinen, lades sakte ut når datamaskinen er slått av og ikke er koblet til strømnettet.

Driftstiden til batteriet i datamaskinen varierer, avhengig av innstillingene for strømstyring, programmene som kjøres på datamaskinen, skjermens lysstyrke, eksterne enheter som er koblet til datamaskinen, og andre faktorer.

#### **Ta ut et brukerutskiftbart batteri**

Datamaskinen har et batteri som kan skiftes av brukeren.

- **ADVARSEL:** Av hensyn til sikkerheten bør du bare bruke det brukerutskiftbare batteriet som fulgte med datamaskinen, et erstatningsbatteri fra HP eller et kompatibelt batteri som er kjøpt fra HP.
- **FORSIKTIG:** Du kan miste data hvis du tar ut et batteri som er datamaskinens eneste strømkilde. Før du tar ut batteriet, bør du lagre alt arbeid og starte dvalemodus eller slå datamaskinen av ved hjelp av Windows.

Slik tar du batteriet ut:

- **1.** Legg datamaskinen opp-ned på en plan flate.
- **2.** Skyv på batteriutløseren **(1)** for å løse ut batteriet.

**MERK:** Batteriutløseren går automatisk tilbake i utgangsstillingen.

**3.** Vipp batteriet **(2)** oppover og ta det ut av datamaskinen **(3)**.

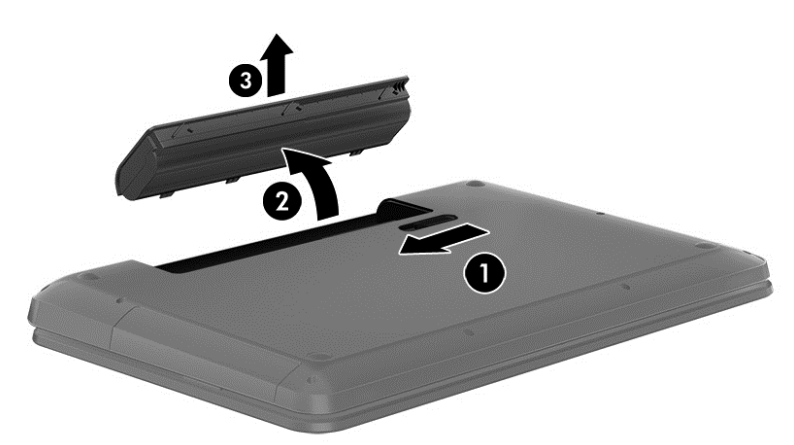

#### **Finne batteriinformasjon**

Hjelp og støtte inneholder følgende verktøy og informasjon om batteriet:

- Batterisjekk-verktøyet under Hjelp og støtte for å teste batteriets ytelse
- Informasjon om kalibrering, strømstyring og riktig stell og oppbevaring for å oppnå maksimal batteridriftstid
- Informasjon om batterityper, spesifikasjoner, livssykluser og kapasitet

Du får tilgang til batteriinformasjonen ved å velge **Start > Hjelp og støtte > Lær > Strømplaner: Vanlige spørsmål**.

#### **Spare batteristrøm**

Bruk disse tipsene for å spare på batteristrømmen og få lengst mulig batteridriftstid:

- Reduser skjermens lysstyrke.
- Velg **Strømsparer**-innstillingen under Strømalternativer.
- Ta batteriet ut av datamaskinen når det ikke brukes eller lades.
- Slå av trådløsenheter når du ikke bruker dem.
- Koble fra ubrukte eksterne enheter som ikke er koblet til en ekstern strømkilde, for eksempel en ekstern harddisk som er koblet til en USB-port.
- Stopp, deaktiver eller ta ut eventuelle eksterne minnekort som ikke er i bruk.
- Sett datamaskinen i hvile- eller dvalemodus eller slå den av før du forlater den.

## **Fastslå lavt batterinivå**

Når et batteri som eneste strømkilde for datamaskinen, får lavt eller kritisk lavt batterinivå, viser strømmålerikonet i systemstatusfeltet et varsel om lavt eller kritisk lavt batterinivå.

**MERK:** Hvis du ønsker mer informasjon om strømmåleren, kan du se [Bruke strømmåleren](#page-52-0) [på side 43](#page-52-0).

Følgende skjer på datamaskinen hvis batteriet får kritisk lavt batterinivå:

- Hvis dvalemodus er aktivert og datamaskinen er på eller i hvilemodus, går datamaskinen i dvalemodus.
- Hvis dvalemodus er deaktivert og datamaskinen er på eller i hvilemodus, vil den bli værende i hvilemodus en kort stund. Deretter slår den seg av og du mister data som ikke er lagret.

## **Oppbevare et brukerutskiftbart batteri**

**FORSIKTIG:** For å unngå fare for skade på batteriet bør det ikke utsettes for høye temperaturer over lengre tid.

Hvis datamaskinen skal stå ubrukt og koblet fra strømforsyningen i mer enn to uker, bør batteriet tas ut og oppbevares separat på et kjølig og tørt sted for å forlenge batteridriftstiden.

Et batteri som oppbevares bør kontrolleres hver sjette måned. Hvis kapasiteten er mindre enn 50 prosent, bør du lade batteriet før du legger det tilbake på oppbevaringsstedet.

#### **Avhende brukerutskiftbare batterier**

**ADVARSEL:** På grunn av faren for brann eller brannskade må du ikke demontere, knuse eller stikke hull på batteriet; ikke kortslutt eksterne kontakter; ikke la batteriet komme i kontakt med ild eller vann.

Se *Opplysninger om forskrifter, sikkerhet og miljø* angående forskriftsmessig avhending av batterier. Du får tilgang til denne håndboken ved å velge **Start > Hjelp og støtte > Brukerhåndbøker**.

## **Bytte et brukerutskiftbart batteri**

Batterisjekk under Hjelp og støtte varsler om at batteriet bør byttes ut når en intern celle ikke virker som den skal eller når batteriets ladekapasitet har blitt dårlig. Hvis batteriet kan være dekket av en HP-garanti, vil veiledningen inkludere en garanti-ID. En melding henviser deg til HPs nettsted, hvor du finner mer informasjon om hvordan du bestiller nytt batteri.

## **Bruke nettstrøm**

Du finner mer informasjon om tilkobling til strømnettet i *Installeringsveiledning*, som følger med datamaskinen.

Datamaskinen bruker ikke batteristrøm når den er koblet til strømnettet med en godkjent strømadapter eller en ekstra forankrings- eller utvidelsesenhet.

**ADVARSEL:** Av hensyn til sikkerheten bør du bare bruke strømadapteren som fulgte med datamaskinen, en ny adapter fra HP eller en kompatibel adapter som er kjøpt fra HP.

Koble datamaskinen til strømnettet i følgende situasjoner:

ADVARSEL: Ikke lad datamaskinens batteri om bord i fly.

- Når du lader eller kalibrerer et batteri
- Når du installerer eller endrer systemprogramvare
- Når du skriver informasjon til en plate (kun på enkelte modeller)
- Når du utfører Diskdefragmentering på datamaskiner med interne harddisker
- Når du utfører sikkerhetskopiering eller gjenoppretting

Når du kobler datamaskinen til strømnettet, skjer følgende:

- Batteriet begynner å lades.
- Skjermens lysstyrke økes.
- Strømmåler-ikonet i systemstatusfeltet skifter utseende.

Når du kobler datamaskinen fra strømnettet, skjer følgende:

- Datamaskinen går over til batteridrift.
- Skjermens lysstyrke reduseres automatisk for å forlenge batteriets driftstid.
- Strømmåler-ikonet i systemstatusfeltet skifter utseende.

## **HP CoolSense**

HP CoolSense  $\blacktriangleright$  oppdager det automatisk hvis datamaskinen ikke er i en stasjonær posisjon, og foretar justeringer i ytelses- og vifteinnstillinger for å holde overflatetemperaturen på et nivå for optimal komfort.

Når HP CoolSense er av, registreres ikke posisjonen til datamaskinen og ytelses- og viftevalgene beholder fabrikkinnstillingene. Derfor kan overflatetemperaturen til datamaskinen bli høyere enn den ville blitt med HP CoolSense på.

Følg denne fremgangsmåten for å slå CoolSense av eller på:

- **1.** Velg **Start > Kontrollpanel > Maskinvare og lyd > HP CoolSense**.
- **2.** Velg **På** eller **Av**.

## **Oppdatere programvareinnhold med Intel Smart Connectteknologi (kun på enkelte modeller)**

Når datamaskinen er i hvilemodus, får Intel® Smart Connect-teknologien av og til datamaskinen til å gå ut av hvilemodus. Da oppdaterer Smart Connect innholdet i bestemte åpne programmer og setter datamaskinen tilbake i hvilemodus. Som en følge av dette, vil alt arbeid være umiddelbart tilgjengelig straks du avslutter hvilemodus. Du må ikke vente mens oppdateringer blir lastet ned.

**▲** Hvis du vil aktivere denne funksjonen eller justere innstillingene manuelt, velger du **Start > Alle programmer > Intel > Intel Smart Connect Technology**.

Se i hjelpen til programvaren hvis du vil ha mer informasjon og en oversikt over programmer som støttes.

## **Slå datamaskinen av**

**A FORSIKTIG:** Data som ikke er lagret, går tapt når datamaskinen slås av.

Avslutt-kommandoen lukker alle åpne programmer, inkludert operativsystemet, og slår deretter av skjermen og datamaskinen.

Slå datamaskinen av i følgende situasjoner:

- Når du må skifte ut batteriet eller ha tilgang til komponenter inne i datamaskinen
- Når du kobler til en ekstern maskinvareenhet som ikke kan kobles til en USB- eller skjermport
- Når datamaskinen ikke skal brukes og kobles fra strømnettet i en lengre periode

Selv om du kan slå datamaskinen av med av/på-knappen, anbefales det at du bruker Avsluttkommandoen i Windows:

**MERK:** Hvis datamaskinen er i hvile- eller dvalemodus, må du avslutte hvile- eller dvalemodus før du kan slå den av.

- **1.** Lagre alt arbeid og avslutt alle åpne programmer.
- **2.** Velg **Start > Avslutt**.

Hvis datamaskinen ikke reagerer på kommandoer og du ikke kan følge avslutningsprosedyren ovenfor, kan du følge disse prosedyrene for nødavslutning. Følg prosedyrene i den rekkefølgen de er angitt:

- Trykk på ctrl+alt+delete og klikk på **Avslutt**-ikonet på skjermen.
- Trykk på og hold av/på-knappen inne i minst fem sekunder.
- Koble datamaskinen fra strømnettet.
- På modeller med brukerutskiftbart batteri tar du ut batteriet.

# **7 Administrere og dele data**

Stasjoner er digitale lagringsenheter eller halvlederstasjoner hvor du kan lagre, administrere, dele og få tilgang til data. Datamaskinen har en intern harddisk som inneholder datamaskinens programvare og operativsystem i tillegg til å være lagringsplass for alle personlige filer. Noen datamaskiner har også en innebygd optisk stasjon, slik at du kan lese eller skrive til CD-, DVD- eller (på enkelte modeller) Blu-ray-plater for å spille av og ta opp lyd og video.

Hvis du ønsker ytterligere kapasitet eller funksjonalitet, kan du koble til en ekstern stasjon (kjøpes separat), for eksempel en optisk stasjon eller harddisk, eller sette inn et digitalt lagringskort for å importere data direkte fra telefon eller kamera. En USB (Universal Serial Bus)-flashstasjon, som er koblet til USB-porten på datamaskinen din, legger til rette for rask dataoverføring. Noen enheter bruker datamaskinens strømforsyning, andre har en egen strømkilde. Noen enheter leveres med programvare som må installeres.

**MERK:** Du finner informasjon om tilkobling av eksterne trådløsenheter under [Koble til et nettverk](#page-26-0) [på side 17](#page-26-0).

**MERK:** Du finner mer informasjon om nødvendig programvare og drivere og får vite mer om hvilken datamaskinport som skal brukes, i veiledningen fra produsenten.

## **Bruke USB-enheter**

De fleste datamaskiner har mer enn én USB-port fordi dette allsidige grensesnittet kan brukes til tilkobling av flere typer eksterne enheter (tilleggsutstyr) til datamaskinen, for eksempel USB-baserte tastaturer, mus, eksterne stasjoner, skrivere, skannere og huber.

Datamaskinen kan ha mer enn én type USB-port. Se **Bli kjent med datamaskinen på side 4** for å finne ut hvilke USB-porter du har på denne datamaskinen. Pass på at du kjøper enheter som er kompatible med datamaskinen.

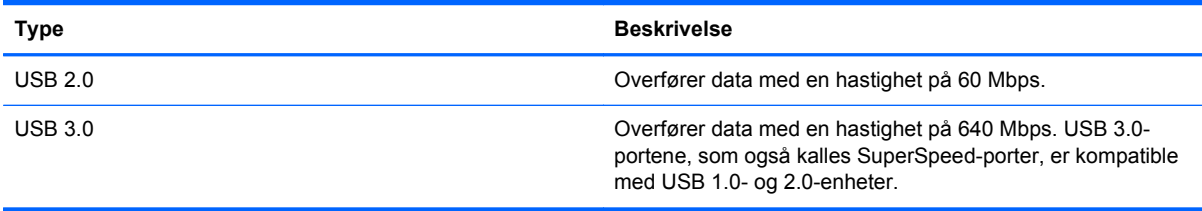

**MERK:** Med en strømførende/ladende USB-port kan visse USB-enheter lade mens de er koblet til denne porten. Standard USB-porter vil ikke lade alle USB-enheter eller de vil lade med lav spenning. I tillegg er det noen USB-enheter som ikke fungerer med mindre de er koblet til en strømførende port.

## **Koble til USB-enheter**

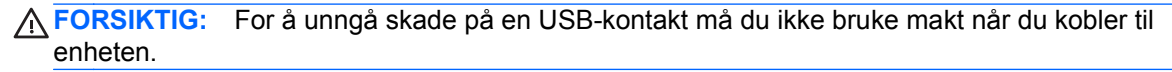

**▲** Koble USB-kabelen til enhetens USB-port.

**WERK:** USB-porten på datamaskinen kan avvike litt fra illustrasjonen i dette avsnittet.

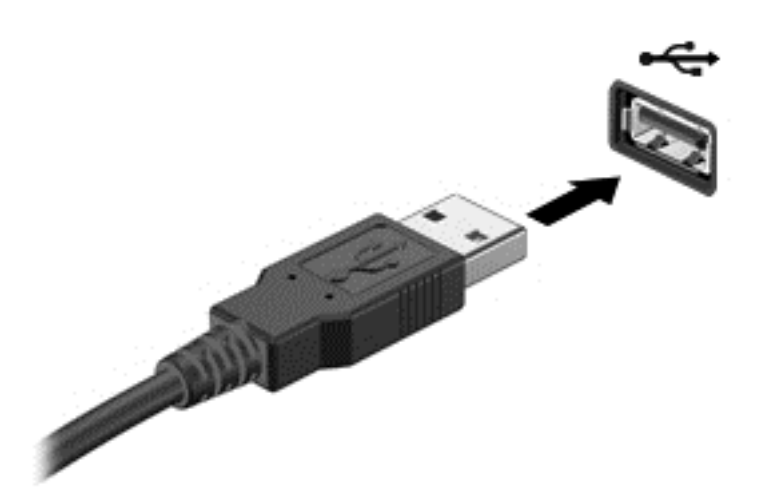

Du hører et lydsignal når enheten er registrert.

**MERK:** Første gang du kobler til en USB-enhet, vil en melding i systemstatusfeltet kanskje fortelle deg at datamaskinen har registrert enheten.

## **Fjerne USB-enheter**

**FORSIKTIG:** For å unngå skade på en USB-kontakt må du ikke trekke i kabelen for å fjerne USBenheten.

**FORSIKTIG:** For å redusere faren for tap av data og et system som ikke reagerer, bør du følge denne fremgangsmåten når du skal fjerne USB-enheten.

1. Når du skal fjerne en USB-enhet, lagrer du alle data og lukker alle programmer som er forbundet med enheten.

2. Klikk på Fjern maskinvare-ikonet i systemstatusfeltet lengst til høyre på oppgavelinjen og følg veiledningen på skjermen.

3. Fjern enheten.

#### **Koble til USB-enheter med egen strømforsyning**

**FORSIKTIG:** For å unngå fare for skade på utstyret må du passe på at enheten er slått av og at strømledningen er koblet fra når du kobler til en enhet med egen strømforsyning.

- **1.** Koble enheten til datamaskinen.
- **2.** Koble enhetens strømledning til en jordet stikkontakt.
- **3.** Slå enheten på.

Når du skal koble fra en ekstern enhet uten egen strømforsyning, stopper du enheten og kobler den fra datamaskinen. Når du skal koble fra en ekstern enhet med egen strømforsyning, slår du enheten av, kobler den fra datamaskinen og trekker deretter ut strømledningen.

# **Sette inn og fjerne digitale lagringskort**

Slik setter du inn et digitalt lagringskort:

- **FORSIKTIG:** For å redusere faren for skade på digitalkortkontaktene må du ikke bruke makt når du setter inn et digitalkort.
	- **1.** Hold kortet slik at etiketten vender opp og kontaktene inn mot datamaskinen.
	- **2.** Sett kortet inn i sporet for digitale medier, og trykk det deretter inn til det smekker på plass.

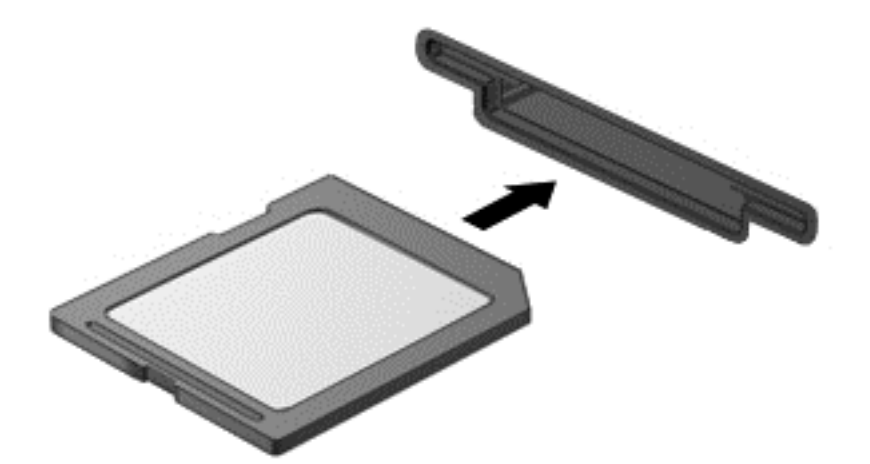

Du vil høre en lyd når enheten er registrert, og det vises kanskje en meny med alternativer.

Slik tar du ut et digitalt lagringskort:

**FORSIKTIG:** For å redusere faren for tap av data og et system som ikke reagerer, bør du følge denne fremgangsmåten når du skal ta ut et digitalkort.

- **1.** Lagre alle data og lukk alle programmer som er knyttet til digitalkortet.
- **2.** Klikk på Fjern maskinvare-ikonet i systemstatusfeltet lengst til høyre på oppgavelinjen. Følg deretter veiledningen på skjermen.
- **3.** Trykk kortet inn **(1)** og ta det ut av sporet **(2)**.

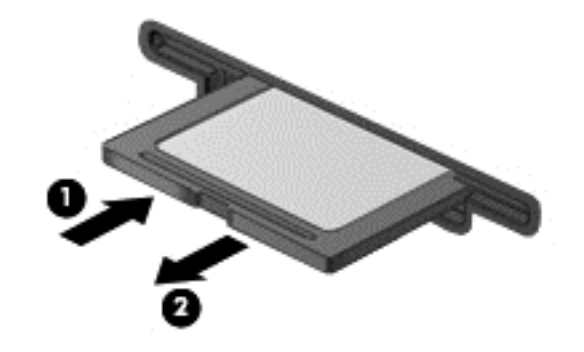

**MERK:** Hvis kortet ikke løses ut, trekker du kortet ut av sporet.

# **Bruke optiske stasjoner**

En optisk stasjon bruker laserlys til å lese eller lagre store mengder data. Noen stasjoner kan bare lese data, mens andre kan også skrive (brenne) data på tomme plater.

Bruk disse tipsene for å få best mulig ytelse fra den optiske stasjonen:

- Hvis batteriet er den eneste strømkilden, må du passe på at batteriet er tilstrekkelig ladet før du skriver til medier.
- Ikke bruk tastaturet eller flytt datamaskinen mens en optisk stasjon skriver til en plate. Skriveprosessen er følsom for vibrasjoner.
- Pass på at du har installert de nyeste programvareoppdateringene for stasjonen.
- Hvis platen du bruker ikke er ren, tørker du av den med en tørr, lofri og myk klut.

Datamaskinen kan ha en optisk stasjon som støtter en eller flere av følgende plateteknologier:

- CD CD-plater lagrer data som leses av en laser i den optiske stasjonen. Følgende CDformater er tilgjengelig:
	- CD-R gjør det mulig for datamaskinen å lese data og å skrive data én gang på CD-platen. Når det er skrevet data på CD-R-platen, kan den ikke endres eller slettes – den er permanent.
	- CD-RW gjør det mulig å lese data og å skrive data mange ganger til CD-platen. Data på CD-platen kan også slettes.
- DVD Dette er en optisk plate med høy kapasitet. Den kan lagre mer data enn en CD-plate. En tosidig DVD kan lagre opptil 17 GB. Følgende DVD-formater er tilgjengelig:
	- DVD-R eller DVD+R gjør det mulig for datamaskinen å lese data og å skrive data én gang på DVD-platen. Når det er skrevet data på platen, kan den ikke endres eller slettes – den er permanent. Disse DVD-platene kan brukes i DVD±R-stasjoner.
	- DVD-RW eller DVD+RW gjør det mulig å lese data og å skrive data mange ganger på platen. Data på platen kan også slettes. Disse DVD-platene kan brukes i DVD±R-stasjoner.
- BD Blu-ray-plater kan ta mer data enn andre optiske plater og de kan brukes til å ta opp, overskrive og spille av HD-video.

Husk følgende når du bruker BD-plater:

- CyberLink PowerDVD er installert på datamaskinen for å spille BD-filmer.
- Avspilling av de fleste BD-filmtitler på en ekstern skjerm krever en digital HDMI-forbindelse. Datamaskinen støtter en oppløsning på opptil 1080p på eksterne skjermer, noe som krever en HDTV eller skjerm med støtte for 1080p.
- Forsøk på å spille en BD-film på både en intern og ekstern skjerm samtidig kan føre til feil, så velg en av delene.
- AACS-nøkler (Advanced Access Content System) er integrert i datamaskinen med tanke på kopibeskyttelse. AACS-nøkler krever tidvis fornyelse for å støtte avspilling av nye BDfilmutgivelser. CyberLink PowerDVD-programmet vil be om en oppdatering for å fortsette

avspillingen når en slik BD-filmutgivelse blir satt i stasjonen. Følg veiledningen på skjermen for å installere oppdateringen.

● Hvis det vises streker på skjermen under avspilling av en BD, kan det skyldes støy fra et trådløst nettverk. Du løser dette problemet ved å lukke alle åpne programmer og slå av trådløsfunksjonen.

#### **Sette inn optiske plater**

- **1.** Slå datamaskinen på.
- **2.** Trykk på utløserknappen **(1)** på stasjonens innfatning for å løse ut skuffen.
- **3.** Trekk skuffen ut **(2)**.
- **4.** Hold platen i kantene slik at du ikke tar på overflaten, og plasser platen over spindelen med etikettsiden opp.

**MERK:** Hvis skuffen ikke er helt åpen, vipper du forsiktig på platen for å plassere den over spindelen.

**5.** Trykk platen **(3)** forsiktig ned på spindelen til den smekker på plass.

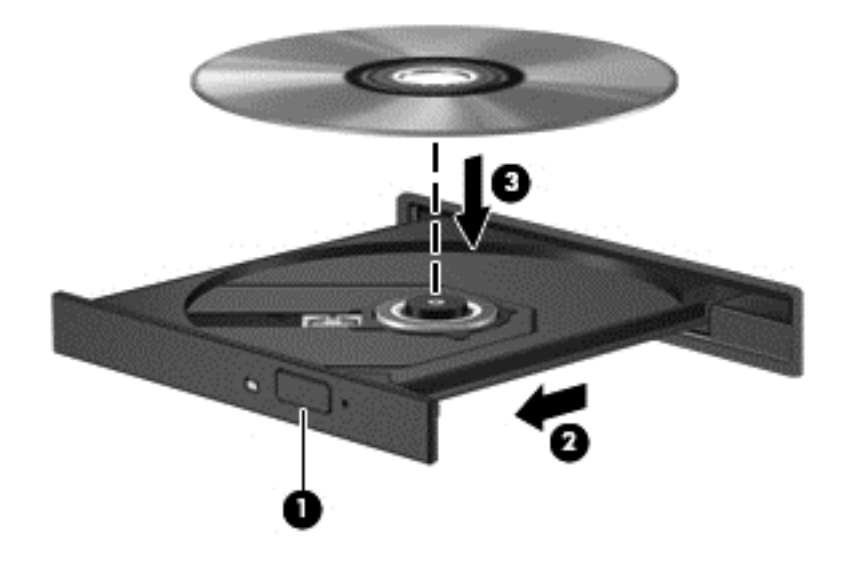

- **6.** Lukk plateskuffen.
- **MERK:** Når du har satt inn en plate, er det vanlig at det oppstår en kort pause. Hvis du ikke har valgt mediespiller, blir en Autokjør-dialogboks åpnet. Der får du spørsmål om hva du vil gjøre med medieinnholdet.

## **Ta ut en optisk plate**

**1.** Trykk på utløserknappen **(1)** på stasjonsinnfatningen for å løse ut skuffen, og trekk deretter skuffen forsiktig ut **(2)** til den stopper.

**2.** Ta platen **(3)** ut av skuffen ved å trykke forsiktig på spindelen samtidig som du løfter ut platen. Hold i ytterkantene på platen, og ikke på selve overflaten.

**MERK:** Hvis skuffen ikke er helt åpen, vipper du forsiktig på platen når du tar den ut.

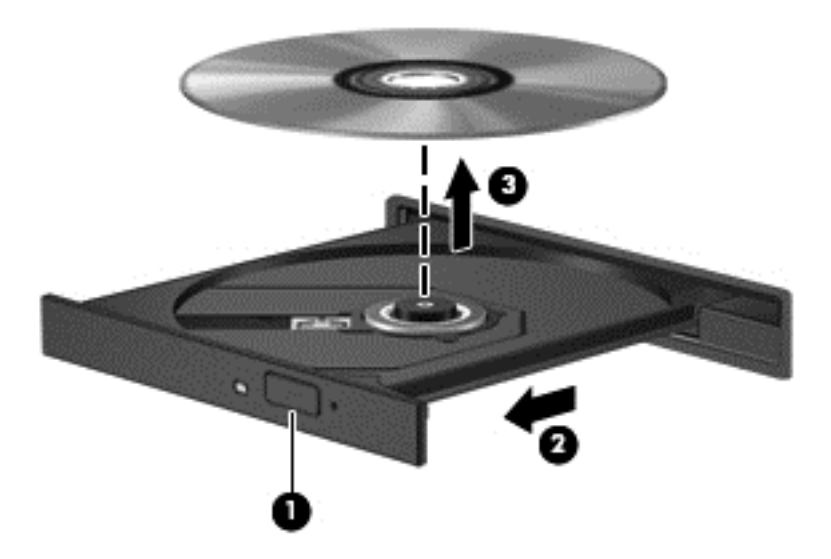

**3.** Lukk plateskuffen og legg platen i omslaget.

Hvis plateskuffen ikke åpnes som vanlig, kan du se [Problemer med platestasjonen på side 83.](#page-92-0)

#### **Dele stasjoner i nettverket**

Du kan få tilgang til programvare og data og installere programmer ved å dele stasjoner som er koblet til en annen datamaskin i nettverket.

**MERK:** Enkelte plater, som DVD-filmer og spill, kan være beskyttet av opphavsrett, slik at de ikke kan brukes via DVD- eller CD-stasjonsdeling.

Slik deler du i det samme nettverket:

- **1.** Fra datamaskinen du deler, velger du **Start > Datamaskin**.
- **2.** Høyreklikk på det som skal deles, og klikk på **Egenskaper**.
- **3.** Velg kategorien **Deling** og deretter **Avansert deling**.
- **4.** Merk av for **Dele denne mappen**.
- **5.** Skriv et navn tekstboksen **Ressurs som skal deles**.
- **6.** Klikk på **Bruk** og deretter på **OK**.
- **7.** Slik viser du stasjonen som deles:
	- **▲** Velg **Start > Kontrollpanel > Nettverk og Internett > Nettverks- og delingssenter**.

# <span id="page-65-0"></span>**8 Vedlikehold av datamaskinen**

Det er svært viktig å utføre vedlikehold for å holde datamaskinen i topp stand. I dette kapittelet finner du informasjon om hvordan ytelsen til datamaskinen kan forbedres ved å bruke verktøy som Diskdefragmentering og Diskopprydding, og ved å bytte harddisk eller sette inn mer minne. Her finnes også informasjon om oppdatering av programmer og drivere, veiledning i rengjøring av datamaskinen og tips angående reising med datamaskinen.

## **Forbedre ytelsen**

Alle vil ha en rask datamaskin, og ved å utføre regelmessige vedlikeholdsoppgaver med verktøy som Diskdefragmentering og Diskopprydding, kan du forbedre ytelsen til datamaskinen mye. Når datamaskinen blir eldre, bør du vurdere å installere større stasjoner og sette inn mer minne.

#### **Håndtering av disker og stasjoner**

Ta disse forholdsreglene når du håndterer disker og stasjoner:

- Slå datamaskinen av før du tar ut eller installerer en disk eller stasjon. Hvis du er usikker på om datamaskinen er slått av eller i hvile- eller dvalemodus, slår du den på og deretter av igjen ved hjelp av operativsystemet.
- Før du håndterer disker eller stasjoner, bør du berøre en bar, umalt metallflate for å lade ut eventuell statisk elektrisitet.
- Ikke berør kontaktstiftene på flyttbare stasjoner eller på datamaskinen.
- Ikke bruk makt når du setter en disk eller stasjon inn i stasjonsbrønnen.
- Hvis batteriet er den eneste strømkilden som brukes, må du passe på at batteriet er tilstrekkelig ladet før du skriver til medier.
- Hvis du må sende en disk eller stasjon med post, pakker du den i bobleplast eller tilsvarende beskyttende emballasje og merker pakken "FRAGILE", "FORSIKTIG" eller liknende.
- Unngå å utsette en disk eller stasjon for magnetiske felter. Sikkerhetsutstyr med magnetiske felter omfatter blant annet sikkerhetsportaler og håndskannere som brukes på flyplasser. Transportbelter på flyplasser og liknende sikkerhetsutstyr for kontroll av håndbagasje, benytter røntgenstråler i stedet for magnetisme og skader ikke harddisker.
- Ta ut medier før du tar en stasjon ut av en stasjonsbrønn og før du skal reise med, transportere eller oppbevare en stasjon.
- Ikke bruk tastaturet eller flytt datamaskinen mens en optisk stasjon skriver til en plate. Skriveprosessen er følsom for vibrasjoner.
- Før du flytter en datamaskin som er koblet til en ekstern harddisk, aktiverer du hvilemodus og lar skjermen avslutte, eller du kan koble fra den eksterne harddisken ordentlig.

## **Bytte ut en harddisk**

**FORSIKTIG:** Disker og stasjoner er datamaskinkomponenter som må behandles med forsiktighet. Ikke slipp dem, plasser noe oppå dem eller utsett dem for væske, ekstreme temperaturer eller ekstrem luftfuktighet. Se [Håndtering av disker og stasjoner på side 56](#page-65-0) angående forholdsregler ved håndtering av disker og stasjoner.

**FORSIKTIG:** Slik unngår du tap av data eller et system som ikke reagerer:

Slå datamaskinen av før du tar ut eller installerer en disk eller stasjon. Hvis du er usikker på om datamaskinen er slått av eller i hvile- eller dvalemodus, slår du den på og deretter av igjen ved hjelp av operativsystemet.

- **1.** Lagre alt arbeid og slå datamaskinen av.
- **2.** Koble fra alle eksterne enheter som er koblet til datamaskinen.
- **3.** Koble strømledningen fra stikkontakten.
- **4.** Legg datamaskinen opp-ned på en plan flate.
- **5.** Ta batteriet ut av datamaskinen.

Ta ut harddisken:

- **1.** Løsne skruen på servicedekselet **(1)**, og skyv deretter på batteriutløseren **(2)** til servicedekslet åpnes.
- **2.** Skyv dekselet ut av sporet **(3)**, og løft deretter dekselet og fjern det **(4)**.

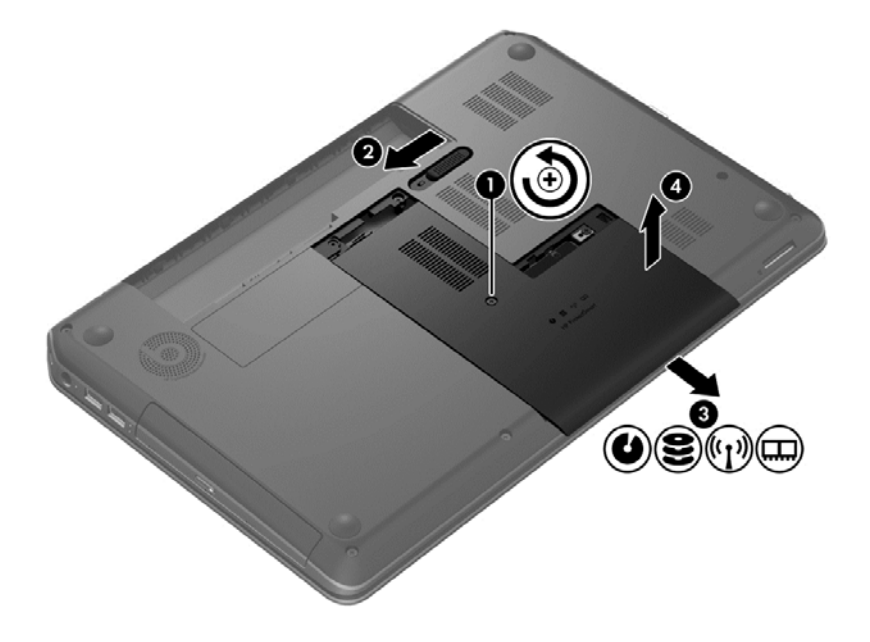

**3.** Fjern de fire skruene **(1)** fra harddisken.

- **4.** Koble harddiskkabelen **(2)** fra systemkortet.
- **5.** Løft harddisken **(3)** ut av harddiskbrønnen.

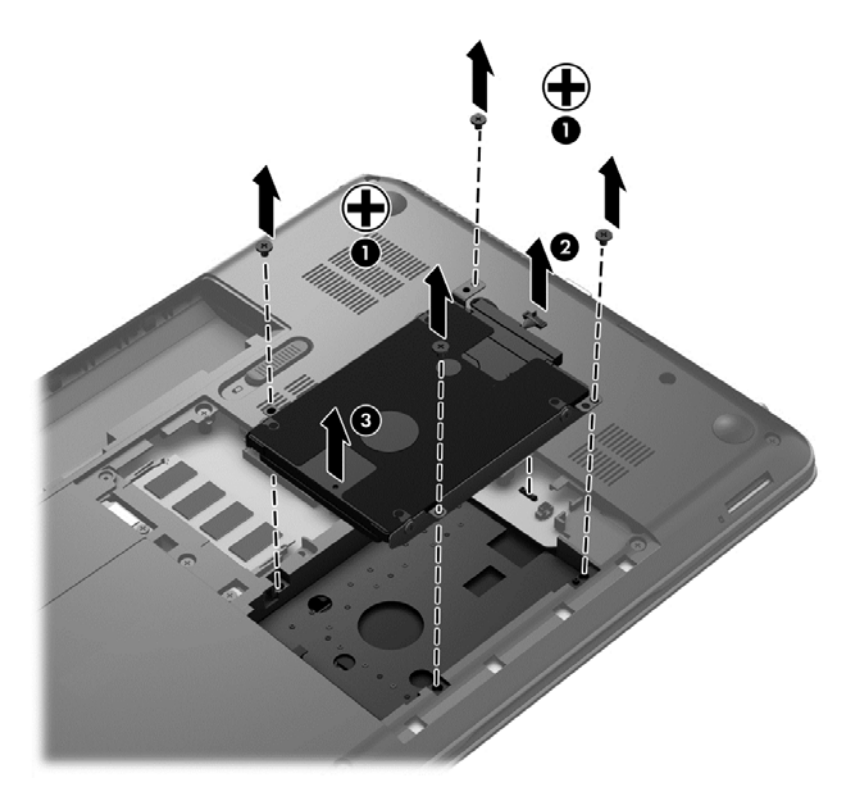

Reverser fremgangsmåten når du skal installere en harddisk.

## **Bruke HP 3D DriveGuard (kun på enkelte modeller)**

HP 3D DriveGuard beskytter en harddisk ved å parkere stasjonen og stanse dataforespørsler når en av følgende hendelser inntreffer:

- Du glipper datamaskinen og den får et støt
- Du flytter datamaskinen med skjermen lukket mens datamaskinen går på batteristrøm

En liten stund etter disse hendelsene vil HP 3D DriveGuard sette harddisken tilbake i normal drift.

**MERK:** Fordi halvlederstasjoner (SSD) ikke har bevegelige deler, er HP 3D DriveGuard unødvendig for disse.

**MERK:** En harddisk i harddiskbrønnen beskyttes ved hjelp av HP 3D DriveGuard. Harddisker som er koblet til USB-porter, beskyttes ikke av HP 3D DriveGuard.

Du finner mer informasjon i hjelpen til HP 3D DriveGuard-programvaren.

#### **Bruke Diskdefragmentering**

Når du bruker datamaskinen over tid, blir filene på harddisken etter hvert fragmentert. En fragmentert stasjon betyr at data på stasjonen ikke er sammenhengende (sekvensielle), og på grunn av dette arbeider harddisken tyngre med å finne filer, slik at datamaskinen blir tregere. Diskdefragmentering samler (eller reorganiserer fysisk) fragmenterte filer og mapper på harddisken, slik at systemet blir mer effektivt.

#### **MERK:** Det er ikke nødvendig å kjøre Diskdefragmentering på halvlederstasjoner (SSD).

Når du har startet Diskdefragmentering, arbeider verktøyet på egen hånd. Diskdefragmentering kan bruke mer enn en time, avhengig av størrelsen på harddisken og antall fragmenterte filer.

HP anbefaler at du defragmenterer harddisken minst én gang i måneden. Du kan angi at Diskdefragmentering skal kjøre månedlig, men du kan når som helst defragmentere disken manuelt.

Slik kjører du Diskdefragmentering:

- **1.** Koble datamaskinen til strømnettet.
- **2.** Velg **Start > Alle programmer > Tilbehør > Systemverktøy > Diskdefragmentering**.
- **3.** Følg veiledningen på skjermen.

Du finner mer informasjon i hjelpen til Diskdefragmentering-programvaren.

#### **Bruke Diskopprydding**

Diskopprydding søker gjennom harddisken etter overflødige filer du trygt kan slette for å frigjøre plass på harddisken, slik at datamaskinen blir mer effektiv.

Slik kjører du Diskopprydding:

- **1.** Velg **Start > Alle programmer > Tilbehør > Systemverktøy > Diskrengjøring**.
- **2.** Følg veiledningen på skjermen.

#### **Sette inn eller bytte ut minnemoduler**

Datamaskinens ytelse kan bli bedre hvis du setter inn mer minne. Datamaskinen er som din fysiske arbeidsplass. Harddisken er arkivskapet hvor du lagrer arbeid og minnet er skrivebordet hvor du arbeider. Når minnet ikke er stort nok til å lagre alt arbeidet på en enkel måte, for eksempel som et skrivebord som er overfylt av arbeid, reduseres produktiviteten. Det er en god løsning med tanke på forbedret ytelse å utvide minnet du har i datamaskinen.

Datamaskinen har to minnemodulspor. Minnemodulsporene er plassert på undersiden av datamaskinen under servicedekselet. Minnekapasiteten til datamaskinen kan oppgraderes ved sette inn en minnemodul eller bytte ut en eksisterende minnemodul i et av minnemodulsporene.

**ADVARSEL:** For å unngå elektrisk støt og skade på utstyret må du koble fra strømledningen og ta ut alle batterier før du installerer en minnemodul.

**FORSIKTIG:** Utlading av statisk elektrisitet kan skade elektroniske komponenter. Før du tar ut eller installerer komponenter, må du lade ut all statisk elektrisitet i kroppen ved å ta på en jordet metallgjenstand.

**MERK:** Pass på at minnemodulene er identiske hvis du ønsker en tokanals konfigurasjon med en ekstra minnemodul.

Slik setter du inn eller bytter en minnemodul:

**FORSIKTIG:** Slik unngår du tap av data eller et system som ikke reagerer:

Slå datamaskinen av før du setter inn eller bytter ut minnemoduler. Ikke ta ut minnemoduler mens datamaskinen er på eller i hvile- eller dvalemodus.

Hvis du ikke er sikker på om datamaskinen er av eller i dvalemodus, trykker du på av/på-knappen for å slå datamaskinen på. Deretter slår du datamaskinen av ved hjelp av operativsystemet.

- **1.** Lagre alt arbeid og slå datamaskinen av.
- **2.** Koble fra alle eksterne enheter som er koblet til datamaskinen.
- **3.** Koble strømledningen fra stikkontakten.
- **4.** Legg datamaskinen opp-ned på en plan flate.
- **5.** Ta batteriet ut av datamaskinen.
- **6.** Ta servicedekselet av datamaskinen.
- **7.** Hvis du skal bytte ut en minnemodul, tar du ut den eksisterende minnemodulen:
	- **a.** Løsne festeklipsene **(1)** på hver side av minnemodulen.

Minnemodulen vippes opp.

- **b.** Ta tak i kanten på minnemodulen **(2)** og trekk den forsiktig ut av minnemodulsporet.
- **FORSIKTIG:** Ta bare i kantene på minnemodulen, slik at du ikke skader den. Ikke ta på komponentene til minnemodulen.

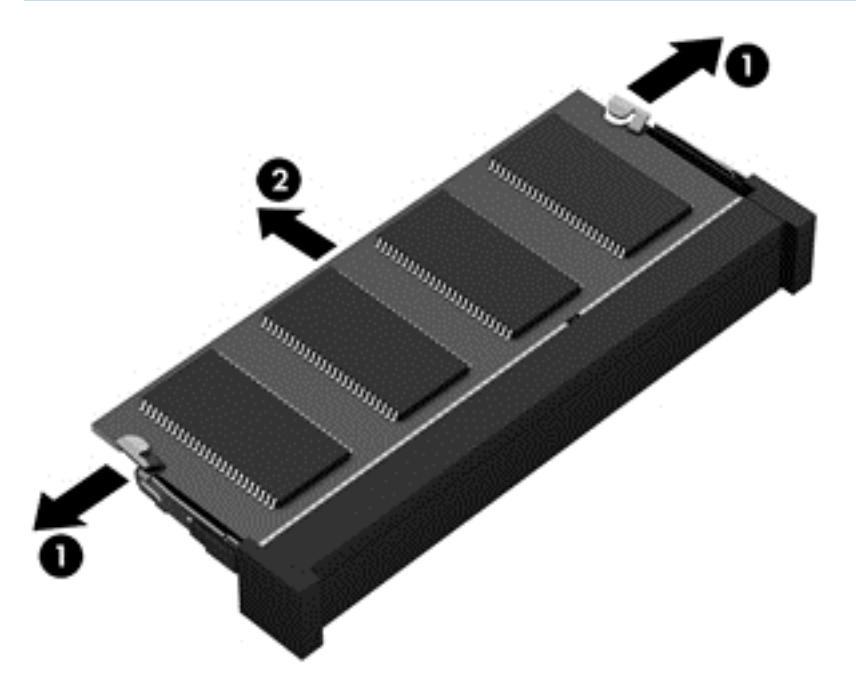

Legg minnemodulen i en antistatisk pose for å beskytte den etter at du har tatt den ut.

- **8.** Slik setter du inn en ny minnemodul:
	- **FORSIKTIG:** Ta bare i kantene på minnemodulen, slik at du ikke skader den. Ikke ta på komponentene til minnemodulen.
		- **a.** Plasser minnemodulen slik at kanten med hakk **(1)** står riktig i forhold til minnemodulsporet.
		- **b.** Hold minnemodulen i 45-graders vinkel i forhold til minnemodulrommet og trykk modulen **(2)** inn i minnemodulsporet til den sitter på plass.
		- **c.** Trykk minnemodulen **(3)** forsiktig ned ved å presse på både venstre og høyre side av modulen, helt til festeklipsene smekker på plass.

**A FORSIKTIG:** Du må passe på ikke å bøye minnemodulen, slik at du skader den.

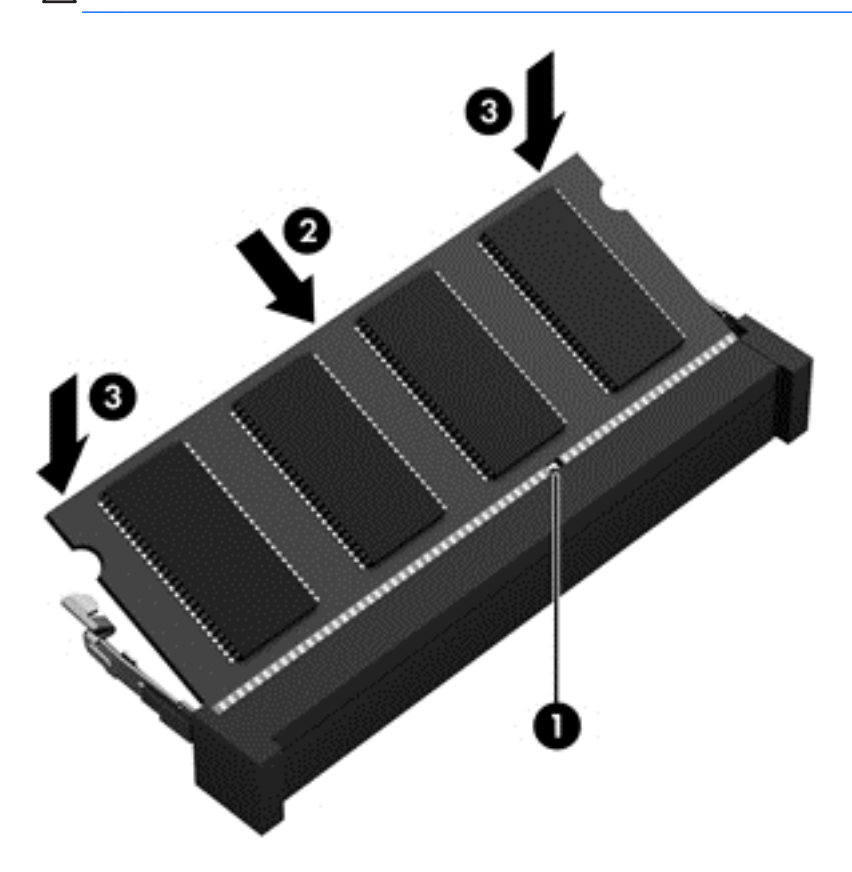

- **9.** Sett på igjen servicedekselet.
- **10.** Sett batteriet tilbake på plass.
- **11.** Snu datamaskinen slik at høyre side vender opp, og koble til strømnettet og eksterne enheter igjen.
- **12.** Slå datamaskinen på.

## **Oppdatere programmer og drivere**

HP anbefaler at du regelmessig oppdaterer programmer og drivere til de nyeste versjonene. Oppdateringer kan løse problemer og gi datamaskinen nye funksjoner og alternativer. Teknologien er under kontinuerlig utvikling, og når du oppdaterer programmer og drivere, får datamaskinen den nyeste teknologien som er tilgjengelig. Det kan for eksempel hende at eldre grafikkomponenter ikke fungerer så bra med de nyeste spillene. Uten den nyeste driveren vil du ikke få størst mulig utbytte av utstyret.

Gå til<http://www.hp.com/support> for å laste ned de nyeste versjonene av HP-programmer og -drivere. Du kan også registrere deg for å motta automatiske varsler om oppdateringer når slike blir tilgjengelig.

## **Rengjøre datamaskinen**

Rengjøring av datamaskinen og eksterne enheter bidrar til å holde dem i god stand. Hvis du ikke rengjør datamaskinen, kan det samle seg støv og skitt.

**FORSIKTIG:** Unngå å bruke disse rengjøringsproduktene til å rengjøre datamaskinen:

Sterke løsemidler som alkohol, aceton, salmiakk, metylklorid og hydrokarboner, som kan føre til permanent skade på overflaten til datamaskinen.

#### **Rengjøre skjermen, sidene og lokket**

Tørk forsiktig av skjermen med en myk, lofri klut som er fuktet med et *alkoholfritt* rengjøringsmiddel for glass. Pass på at skjermen er tørr før du lukker datamaskinlokket.

Bruk en bakteriedrepende engangsklut til å rengjøre sidene og lokket. Fibrøst materiale, som papirtørkler, kan ripe opp datamaskinen.

**MERK:** Rengjør dekselet til datamaskinen med roterende bevegelser for å fjerne smuss og partikler mer effektivt.

## **Rengjøre styreputen og tastaturet**

**FORSIKTIG:** Pass på at det ikke drypper væske mellom tastene på tastaturet, også når du rengjør datamaskinen. Det kan førig til varig skade på interne komponenter.

- Når du skal rengjøre styreputen og tastaturet, bruker du en myk mikrofiberklut eller en klut uten statisk elektrisitet eller olje (for eksempel et pusseskinn) fuktet med et *alkoholfritt* rengjøringsmiddel for glass, eller bruker en egnet bakteriedrepende serviett.
- For å unngå at tastene blir klebrige og fjerne støv, lo og partikler fra tastaturet kan du bruke en trykkluftbeholder med blåserør.

**ADVARSEL:** For å unngå fare for elektrisk støt eller skade på interne komponenter må du ikke bruke støvsugertilbehør til å rengjøre tastaturet. En støvsuger kan avsette husstøv på tastaturets overflate.
# <span id="page-72-0"></span>**Reise med eller transportere datamaskinen**

Her er noen tips om hvordan du kan sørge for at utstyret er trygt hvis du må reise med eller transportere datamaskinen.

- Klargjøre datamaskinen for reise eller transport:
	- Sikkerhetskopier alle data til en ekstern stasjon.
	- Ta ut alle plater og eksterne mediekort, for eksempel digitale lagringskort, fra datamaskinen.
	- Slå av og koble fra alle eksterne enheter.
	- Fjern alle medier fra en stasjon før du tar stasjonen ut av stasjonsbrønnen.
		- **FORSIKTIG:** Utfør denne handlingen før du transporterer, oppbevarer eller reiser med en stasjon. Det kan bidra til å redusere faren for skade på datamaskinen, skade på en stasjon og tap av data.
	- Slå datamaskinen av.
- Ta med deg en sikkerhetskopi av data du kan få bruk for. Du bør ikke oppbevare sikkerhetskopien sammen med datamaskinen.
- Når du reiser med fly, tar du med datamaskinen som håndbagasje. Ikke sjekk den inn sammen med resten av bagasjen.
- **FORSIKTIG:** Unngå å utsette en disk eller stasjon for magnetiske felter. Sikkerhetsutstyr med magnetiske felter omfatter blant annet sikkerhetsportaler og håndskannere som brukes på flyplasser. Transportbelter på flyplasser og liknende sikkerhetsutstyr for kontroll av håndbagasje, benytter røntgenstråler i stedet for magnetisme og skader ikke harddisker.
- Hvis du har tenkt å bruke datamaskinen mens du er om bord i flyet, bør du på forhånd finne ut om flyselskapet tillater dette. Hvert enkelt flyselskap kan ha egne regler for bruk av datautstyr om bord i fly.
- Hvis datamaskinen skal stå ubrukt og koblet fra strømforsyningen i mer enn to uker, bør batteriet tas ut og oppbevares separat.
- Hvis du skal sende en datamaskin eller stasjon som gods, pakker du den i egnet beskyttende emballasje og merker pakken "FRAGILE".
- Hvis datamaskinen har en trådløsenhet installert, kan bruk av slike enheter være underlagt restriksjoner. Eksempler på steder der bruk av slike enheter kan være forbudt, er om bord i fly, på sykehus, i nærheten av sprengstoff og der farlig gods oppbevares. Hvis du er usikker på om det er tillatt å bruke en bestemt type enhet, bør du spørre om det er tillatt å bruke datamaskinen før du slår den på.
- Hvis du reiser i utlandet, bør du følge disse anbefalingene:
	- Kontroller tollbestemmelsene som gjelder for datautstyr i hvert land eller hver region på reiseruten.
	- Undersøk kravene til strømledning og strømadapter som gjelder på stedene hvor du skal bruke datamaskinen. Spenningen, frekvensen og støpseltypen varierer.

**ADVARSEL:** På grunn av faren for elektrisk støt, brann eller skade på utstyret må du ikke prøve å koble et modem eller en telefonkabel til RJ45-kontakten (nettverkskontakten).

# **9 Sikre datamaskinen og informasjon**

Datamaskinens sikkerhet er avgjørende for å beskytte konfidensialiteten, integriteten og tilgjengeligheten av informasjon. Standard sikkerhetsløsninger som besørges av Windowsoperativsystemet, HP-programmer, ikke-Windows-verktøyet Setup Utility (BIOS) og annen tredjeparts programvare, kan hjelpe til å beskytte datamaskinen mot ulike farer, som virus, ormer og andre typer skadelig kode.

**VIKTIG:** Enkelte av sikkerhetsfunksjonene som er beskrevet i denne håndboken, er kanskje ikke tilgjengelig på din datamaskin.

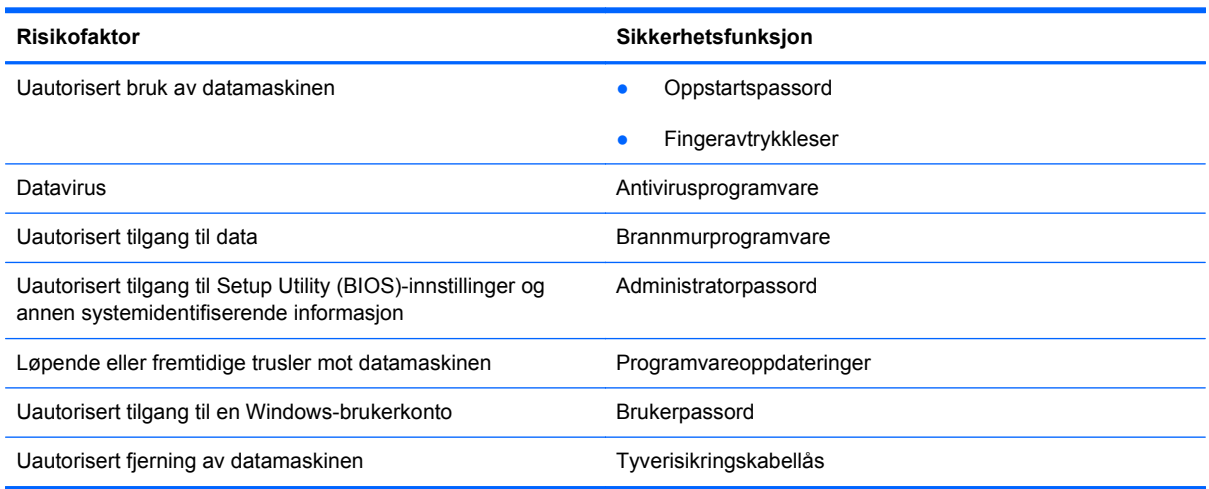

## **Finne sikkerhetsprogramvaren**

HP Security Assistant (kun på enkelte modeller) er et utgangspunkt hvor du får rask tilgang til en samling av sikkerhetsprogrammer som er ordnet etter oppgave. I stedet for at du må lete etter hvert enkelt program via Start-menyen og Kontrollpanel gir HP Security Assistant deg tilgang til programmene for disse sikkerhetsoppgavene:

- Konfigurere Internett- og antivirussikkerhet
- Sikkerhetskopiere og gjenopprette filer
- Administrere passord, brukerkonti og foreldrestyring
- Vedlikeholde datamaskinen og installere de nyeste HP- og Windows-oppdateringene
- Konfigurere fingeravtrykkleseren (kun på enkelte modeller)

Du åpner HP Security Assistant ved å velge **Start > Alle programmer > Sikkerhet og beskyttelse > HP Security Assistant**.

## <span id="page-74-0"></span>**Bruke passord**

Et passord er en gruppe tegn som du velger for å sikre data på datamaskinen og beskytte nettransaksjoner. Flere typer passord kan angis. Da du konfigurerte datamaskinen for første gang, ble du for eksempel bedt om å opprette et brukerpassord for å sikre datamaskinen. Flere passord kan angis i Windows eller i HP Setup Utility (BIOS) som er forhåndsinstallert på datamaskinen.

Du vil kanskje finne det nyttig å bruke samme passord til en funksjon i Setup Utility (BIOS) og en sikkerhetsfunksjon i Windows.

Bruk følgende tips når du skal opprette og lagre passord:

- Noter alle passord og oppbevar dem på et trygt sted borte fra datamaskinen for ikke å risikere å bli stengt ute fra datamaskinen. Ikke lagre passordene i en fil på datamaskinen.
- Når du skal opprette et passord, må du følge kravene som er angitt i programmet.
- **•** Endre passordene minst hver tredje måned.
- Et ideelt passord er langt og består av bokstaver, skilletegn, symboler og tall.
- Før du sender datamaskinen til service, må du sikkerhetskopiere filene dine, slette konfidensielle filer og deretter fjerne alle passordinnstillinger.

Du finner mer informasjon om Windows-passord, som skjermsparerpassord, ved å velge **Start > Hjelp og støtte**.

### **Angi Windows-passord**

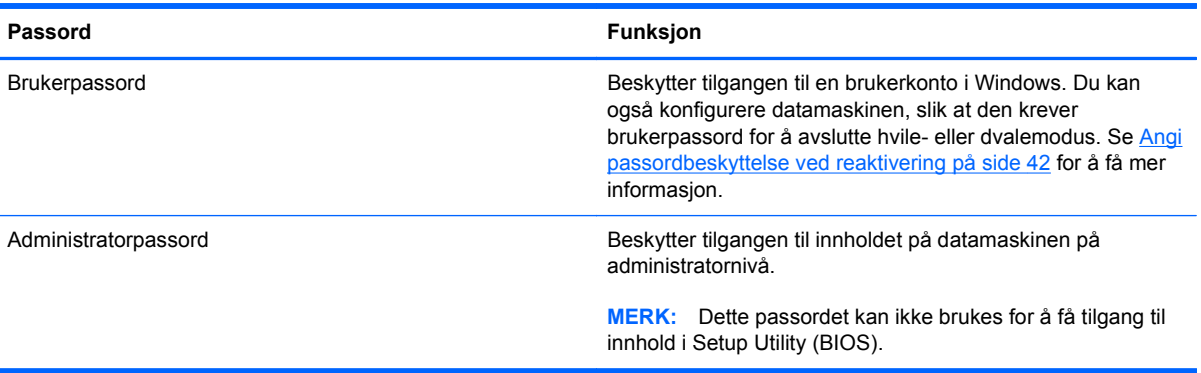

### <span id="page-75-0"></span>**Angi Setup Utility-passord (BIOS)**

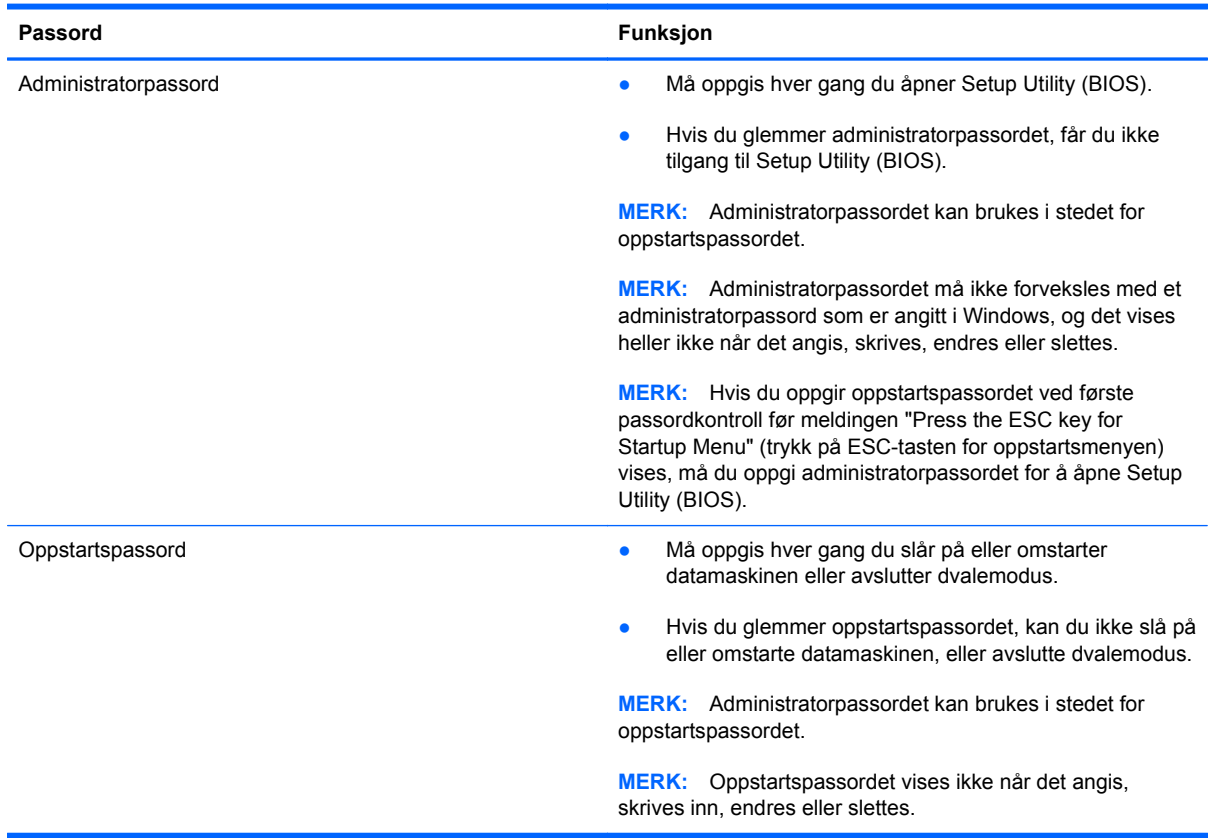

Slik angir, endrer eller sletter du et administrator- eller oppstartspassord i Setup Utility (BIOS):

- **1.** Åpne Setup Utility (BIOS) ved å slå på eller omstarte datamaskinen. Når meldingen "Press the ESC key for Startup Menu" (trykk på ESC-tasten for oppstartsmenyen) vises nede til venstre på skjermen, trykker du på esc.
- **2.** Trykk på piltastene og følg veiledningen på skjermen. Når oppstartsmenyen vises, trykker du på f10.
- **3.** Bruk piltastene til å velge **Security** (sikkerhet), og følg veiledningen på skjermen.

Endringene trer i kraft når datamaskinen startes på nytt.

# **Bruke fingeravtrykkleseren**

Integrerte fingeravtrykklesere er bare tilgjengelig på enkelte datamaskinmodeller. Før du kan bruke fingeravtrykkleseren, må du angi en brukerkonto og passord på datamaskinen og registrere ett eller flere fingeravtrykk med HP SimplePass-programvaren.

Se [Bli kjent med datamaskinen på side 4](#page-13-0) angående plassering av fingeravtrykkleseren på datamaskinen.

### <span id="page-76-0"></span>**Bruke HP SimplePass**

HP SimplePass er et brukervennlig grensesnitt som hjelper deg med å sikre datamaskinen, forenkle påloggingen på datamaskinen og passordbeskytte nettsteder. Bruk et registrert fingeravtrykk til å:

- Logge deg på Windows
- Få tilgang til nettsteder og andre programmer som krever pålogging
- Konfigurere en enkeltpåloggingstjeneste, slik at du kan bruke er registrert fingeravtrykk til å lage legitimasjon for alle programmer som krever brukernavn og passord
- Konfigurere beskyttede kontoer på datamaskinen for flere brukere

Du finner mer informasjon i hjelpen til HP SimplePass-programvaren.

### **Registrere fingeravtrykk**

Slik registrerer du ett eller flere fingeravtrykk med HP SimplePass:

- **1.** Velg **Start > Alle programmer > Sikkerhet og beskyttelse > HP SimplePass**.
- **2. Har du funnet fingeravtrykk-sensoren din?** Klikk på **Ja**.
- **3. Er du klar til å registrere deg?** Klikk på **Ja**.
- **4.** Velg en finger.
- **5. Opprett Windows-passord** Oppgi passordet og bekreft passordet.
- **6.** Dra fingeren 3 ganger. Fingeren vises med en grønn sirkel hvis registreringen var vellykket. Hvis ikke, får du en varselmelding.
- **7.** Velg en annen finger eller klikk på **>** for å fortsette.
- **8.** Klikk på **Registrer deg nå** eller **Registrer deg senere**.

Gjenta denne fremgangsmåten for hver nye bruker.

### **Bruke det registrerte fingeravtrykket til å logge deg på Windows**

Slik logger du deg på Windows med fingeravtrykket:

- **1.** Omstart Windows når du har registrert fingeravtrykk.
- **2.** Bruk en av de registrerte fingrene til å logge deg på Windows.

## **Bruke Internett-sikkerhetsprogramvare**

Når du bruker datamaskinen for å få tilgang til e-post, et nettverk eller Internett, utsetter du kanskje datamaskinen for datavirus, spionprogramvare og andre nettrusler. Internett-sikkerhetsprogramvare som inkluderer antivirus- og brannmurfunksjoner, kan være forhåndsinstallert på datamaskinen som et prøvetilbud, for å bidra til å beskytte datamaskinen. For å få kontinuerlig beskyttelse mot nyoppdagede virus og andre sikkerhetstrusler må du sørge for å holde sikkerhetsprogramvaren oppdatert. Det anbefales sterkt at du oppgraderer prøvetilbudet på sikkerhetsprogramvare eller kjøper den programvaren du foretrekker, for å beskytte datamaskinen fullt ut.

### <span id="page-77-0"></span>**Bruke antivirusprogramvare**

Datavirus kan sette programmer, verktøy eller operativsystemet ut av spill eller hindre dem i å fungere som de skal. Antivirusprogramvare kan oppdage de fleste virus, uskadeliggjøre dem og i de fleste tilfeller reparere eventuell skade de har forårsaket.

Hvis du ønsker mer informasjon om datavirus, skriver du virus i søkefeltet i Hjelp og støtte.

### **Bruke brannmurprogramvare**

Brannmurer er konstruert for å hindre uautorisert tilgang til et system eller nettverk. En brannmur kan være en programvare på datamaskinen og/eller i nettverket, eller den kan være en kombinasjon av både maskinvare og programvare.

Det finnes to typer brannmurer man kan vurdere:

- Vertsbaserte brannmurer Programvare som bare beskytter datamaskinen som den er installert på.
- Nettverksbaserte brannmurer Installeres mellom DSL- eller kabelmodemet og hjemmenettverket for å beskytte alle datamaskinene i nettverket.

Når det installeres en brannmur i et system, overvåkes og sammenliknes alle data som sendes til og fra systemet, med et sett av brukerdefinerte sikkerhetskriterier. Alle data som ikke oppfyller disse kriteriene, blir blokkert.

## **Installere programvareoppdateringer**

HP, Microsoft Windows og tredjeparts programvare som er installert på datamaskinen, bør oppdateres regelmessig for å løse sikkerhetsproblemer og forbedre programvarens ytelse. Se [Oppdatere programmer og drivere på side 62](#page-71-0) for å få mer informasjon.

### **Installere Windows-sikkerhetsoppdateringer**

Oppdateringer til operativsystemet og annen programvare kan ha blitt tilgjengelig etter at datamaskinen forlot fabrikken. Microsoft sender ut varsler om kritiske oppdateringer. Du beskytter datamaskinen mot sikkerhetsbrudd og datavirus ved å installere alle de kritiske oppdateringene fra Microsoft så snart du mottar en melding om at de er tilgjengelig.

Merk deg følgende for å sørge for at alle tilgjengelige oppdateringer installeres på datamaskinen:

- Kjør Windows Update så snart som mulig etter at du har tatt datamaskinen i bruk. Velg **Start > Alle programmer > Windows Update**.
- Kjør deretter Windows Update månedlig.
- Fra Microsofts nettsted og ved hjelp av oppdateringslenken i Hjelp og støtte kan du få oppdateringer til Windows og andre Microsoft-programmer etter hvert som de utgis.

### **Installere programvareoppdateringer fra HP og tredjepart**

HP anbefaler at du regelmessig oppdaterer programvaren og driverne som opprinnelig var installert på datamaskinen. Hvis du vil laste ned de nyeste versjonene, går du til [http://www.hp.com/support.](http://www.hp.com/support) Der kan du også registrere deg for å motta automatiske varsler om oppdateringer når slike blir tilgjengelig.

<span id="page-78-0"></span>Hvis du har installert tredjeparts programvare etter at du kjøpte datamaskinen, oppdaterer du programvaren regelmessig. Programvareselskaper sørger for programvareoppdateringer til sine produkter for å løse sikkerhetsproblemer og forbedre funksjonaliteten til programvaren.

# **Sikre det trådløse nettverket**

Når du konfigurerer et trådløst nettverk, må du alltid aktivere sikkerhetsfunksjoner. Se [Beskytte](#page-29-0) [trådløse lokalnettverk på side 20](#page-29-0) for å få mer informasjon.

## **Sikkerhetskopiere programvare og data**

Ta regelmessige sikkerhetskopier av programvare og data for å beskytte både programvare og data mot å gå tapt eller bli skadet som følge av virusangrep eller programvare- eller maskinvaresvikt. Se [Sikkerhetskopiering, tilbakestilling og gjenoppretting på side 73](#page-82-0) for å få mer informasjon.

# **Bruke tyverisikringskabellås (tilleggsutstyr)**

Tyverisikringskabellåsen, som kjøpes separat, er ment å virke avskrekkende, men kan ikke alltid hindre at datamaskinen blir skadet eller stjålet. Tyverisikringskabler er bare en av flere metoder som bør brukes som en del av en komplett sikkerhetsløsning som kan bidra til maksimal beskyttelse mot tyveri.

Festet for tyverisikringskabelen på datamaskinen kan se litt annerledes ut enn illustrasjonen i dette avsnittet. Se [Bli kjent med datamaskinen på side 4](#page-13-0) angående plassering av festet for tyverisikringskabelen på datamaskinen.

- **1.** Legg tyverisikringskabellåsen i en løkke rundt et fast objekt.
- **2.** Sett nøkkelen **(1)** i tyverisikringskabellåsen **(2)**.
- **3.** Sett tyverisikringskabellåsen i festet for tyverisikringskabel på datamaskinen **(3)**, og lås deretter tyverisikringskabellåsen med nøkkelen.

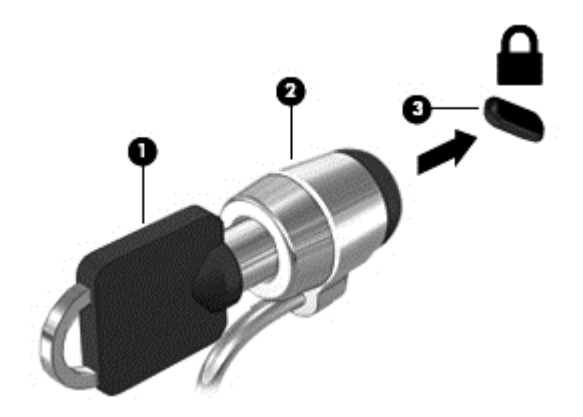

**4.** Ta ut nøkkelen og oppbevar den på et trygt sted.

# <span id="page-79-0"></span>**10 Bruke Setup Utility (BIOS) og System Diagnostics (systemdiagnose)**

Setup Utility eller BIOS (Basic Input/Output System) styrer kommunikasjonen mellom alle inn- og utenhetene i systemet (som diskstasjoner, skjerm, tastatur, mus og skriver). Setup Utility (BIOS) inkluderer innstillinger for alle typer enheter som er installert, oppstartsrekkefølgen til datamaskinen og mengden av system- og utvidet minne.

# **Starte Setup Utility (BIOS)**

Følg denne fremgangsmåten når du skal starte Setup Utility (BIOS):

- **1.** Slå på eller omstart datamaskinen og trykk på esc mens meldingen "Press the ESC key for Startup Menu" (trykk på ESC-tasten for oppstartsmenyen) vises nederst på skjermen.
- **2.** Trykk på f10 for å åpne Setup Utility (BIOS).

Du finner informasjon om navigering i Setup Utility (BIOS) nederst på skjermen.

**MERK:** Du må være svært nøye når du gjør endringer i Setup Utility (BIOS). Feil kan føre til at datamaskinen ikke fungerer ordentlig.

## **Oppdatere BIOS**

Oppdaterte versjoner av BIOS kan være tilgjengelig på HP-nettstedet.

De fleste BIOS-oppdateringene på HP-nettstedet er pakket i komprimerte filer som kalles *SoftPaqs*.

Enkelte nedlastingspakker inneholder filen Readme.txt, som inneholder informasjon om installering av filen og feilsøking.

### **Fastslå BIOS-versjon**

Du må vite hvilken BIOS-versjon som er installert for å finne ut om BIOS-oppdateringene som er tilgjengelig, inneholder eldre BIOS-versjoner enn versjonene som er installert på datamaskinen.

<span id="page-80-0"></span>BIOS-versjonsinformasjon (kalles også *ROM-dato* og *system-BIOS*) kan vises ved å trykke på fn+esc (hvis du allerede er i Windows) eller ved å bruke Setup Utility (BIOS).

- **1.** Start Setup Utility (BIOS).
- **2.** Bruk piltastene til å velge **Main** (hovedmeny).
- **3.** Hvis du vil avslutte Setup Utility (BIOS) uten å lagre endringene, bruker du Tab-tasten og piltastene til å velge **Exit** (avslutt) **> Exit Discarding Changes** (forkast endringer og avslutt), og trykker deretter på enter.

### **Laste ned BIOS-oppdateringer**

**FORSIKTIG:** BIOS-oppdateringer må bare lastes ned og installeres når datamaskinen er koblet til en pålitelig ekstern strømkilde ved hjelp av strømadapteren for å redusere faren for skade på datamaskinen eller en mislykket installering. Ikke last ned eller installer BIOS-oppdateringer mens datamaskinen går på batteri, er koblet til en forankringsstasjon (tilleggsutstyr) eller er koblet til en alternativ strømkilde. Følg denne veiledningen ved nedlasting og installering:

Ikke koble datamaskinen fra strømnettet ved å trekke strømledningen ut av stikkontakten.

Ikke slå datamaskinen av eller sett den i hvile- eller dvalemodus.

Ikke sett inn, fjern, koble til eller koble fra enheter, kabler eller ledninger.

- **1.** Velg **Start > Hjelp og støtte > Vedlikehold**.
- **2.** Følg veiledningen på skjermen for å identifisere din datamaskin og finne BIOS-oppdateringen du vil laste ned.
- **3.** Følg denne fremgangsmåten på nedlastingsområdet:
	- **a.** Finn en BIOS-oppdatering som er nyere enn BIOS-versjonen som er installert på datamaskinen. Noter datoen, navnet eller eventuell annen identifikasjon. Du kan komme til å trenge denne informasjonen for å finne igjen oppdateringen senere, etter at den er lastet ned til harddisken.
	- **b.** Følg veiledningen på skjermen for å laste ned oppdateringen til harddisken.

Noter deg banen til harddiskplasseringen hvor BIOS-oppdateringen blir lastet ned. Du må finne frem til denne banen når du er klar til å installere oppdateringen.

**MERK:** Hvis datamaskinen er koblet til et nettverk, må du kontakte nettverksadministratoren før du installerer programvareoppdateringer, spesielt BIOS-oppdateringer.

Prosedyrene for installering av BIOS varierer. Følg veiledningen som vises på skjermen når nedlastingen er fullført. Følg fremgangsmåten nedenfor hvis det ikke vises noen veiledning:

- **1.** Åpne Windows Utforsker ved å velge **Start > Datamaskin**.
- **2.** Dobbeltklikk på harddisken som skal brukes til lagring. Harddisken er vanligvis benevnt som Lokaldisk (C:).
- **3.** Gå til plasseringen på harddisken som du har notert, og åpne mappen som inneholder oppdateringen.

**4.** Dobbeltklikk på filen som har filtypen EXE (for eksempel *filnavn*.exe).

BIOS-installeringen starter.

**5.** Fullfør installeringen ved å følge veiledningen på skjermen.

**MERK:** Når du får melding på skjermen om at installeringen er utført, kan du slette filen du lastet ned til harddisken.

# **Bruke System Diagnostics (systemdiagnose)**

System Diagnostics (systemdiagnose) gir mulighet for å utføre diagnostiske tester for å finne ut om datamaskinens maskinvare fungerer som den skal.

Slik starter du System Diagnostics (systemdiagnose):

- **1.** Slå på eller start datamaskinen på nytt. Når meldingen "Press the ESC key for Startup Menu" (trykk på ESC-tasten for oppstartsmenyen) vises nede til venstre på skjermen, trykker du på esc. Når oppstartsmenyen vises, trykker du på f2.
- **2.** Klikk på den diagnostiske testen du vil utføre, og følg veiledningen på skjermen.

**MERK:** Hvis du vil stoppe en diagnostisk test som pågår, trykker du på esc.

# <span id="page-82-0"></span>**11 Sikkerhetskopiering, tilbakestilling og gjenoppretting**

Datamaskinen har verktøy i operativsystemet og fra HP som hjelper deg med å sikre data og hente dem frem igjen hvis det skulle bli behov for det.

# **Lage sikkerhetskopier**

- **1.** Bruk HP Recovery Manager til å lage gjenopprettingsmedier så snart du har konfigurert datamaskinen.
- **2.** Når du legger til maskinvare og programvare, kan du opprette systemgjenopprettingspunkter.
- **3.** Når du legger til bilder, video, musikk og andre personlige filer, bør du lage en sikkerhetskopi av systemet og personlige data.

### **Lage gjenopprettingsmedier for å gjenopprette det opprinnelige systemet**

Når du har konfigurert datamaskinen, bør du lage gjenopprettingsplater eller en flashstasjon for gjenoppretting med HP Recovery Manager. Du vil trenge disse gjenopprettingsplatene eller flashstasjonen for gjenoppretting for å foreta en systemgjenoppretting hvis harddisken skulle slutte å fungere. En systemgjenoppretting installerer det opprinnelige operativsystemet på nytt og konfigurerer innstillingene for standardprogrammer.

### **Hva du bør vite**

- Det er bare mulig å lage ett sett med gjenopprettingsmedier. Vær forsiktig med disse gjenopprettingsverktøyene, og oppbevar dem på et trygt sted.
- HP Recovery Manager undersøker datamaskinen og finner den nødvendige lagringskapasiteten for flashstasjonen eller antall tomme DVD-plater som kreves.

Bruk DVD-R-, DVD+R-, DVD-R DL- eller DVD+R DL-plater eller en flashstasjon. Ikke bruk omskrivbare plater som CD±RW-, DVD±RW-, tolags DVD±RW- og BD-RE-plater (omskrivbare Blu-ray). De er ikke kompatible med HP Recovery Manager-programvaren.

- Hvis datamaskinen ikke har en integrert optisk stasjon, kan du bruke en ekstern optisk tilleggsstasjon (kjøpes separat) til å lage gjenopprettingsplater, eller du kan skaffe gjenopprettingsplater for datamaskinen fra HPs nettsted. Hvis du bruker en ekstern optisk stasjon, må den kobles til USB-porten på datamaskinen, ikke til en USB-port på en ekstern enhet, for eksempel en USB-hub.
- Pass på at datamaskinen er koblet til strømnettet før du begynner å lage gjenopprettingsmedier.
- <span id="page-83-0"></span>Denne prosessen kan ta opptil en time eller mer. Ikke forstyrr denne prosessen.
- Oppbevar gjenopprettingsmediene på et trygt sted, atskilt fra datamaskinen.
- Hvis det blir nødvendig, kan du avslutte programmet før du er ferdig med å lage gjenopprettingsmediene. Neste gang du åpner HP Recovery Manager, vil du bli spurt om du vil fortsette prosessen.

### **Lage gjenopprettingsmedier**

- **1.** Velg **Start** og skriv recovery (gjenoppretting) i søkefeltet. Velg **Recovery Manager** fra listen. La handlingen fortsette hvis du blir spurt om det.
- **2.** Klikk på **Oppretting av gjenopprettingsmedier**.
- **3.** Følg veiledningen på skjermen for å fortsette.

Se [Gjenopprette det opprinnelige systemet med HP Recovery Manager på side 77](#page-86-0) angående gjenoppretting.

### **Lage systemgjenopprettingspunkter**

Et systemgjenopprettingspunkt er et øyeblikksbilde av harddiskinnholdet som er lagret av Windows System Restore på et bestemt tidspunkt. Et gjenopprettingspunkt inneholder informasjon om registerinnstillingene Windows bruker. Hvis du tilbakestiller til et tidligere gjenopprettingspunkt kan du reversere endringer som har blitt gjort på systemet etter at gjenopprettingspunktet ble opprettet.

Tilbakestilling til et tidligere gjenopprettingspunkt påvirker ikke datafiler som er lagret eller e-postmeldinger som er skrevet etter siste gjenopprettingspunkt, men det påvirker programvaren du har installert.

Hvis du for eksempel laster ned et bilde fra et digitalkamera og deretter tilbakestiller datamaskinen til tilstanden den var i dagen før, beholder du bildet på datamaskinen.

Hvis du imidlertid installerer fotovisningsprogramvare og deretter tilbakestiller datamaskinen til tilstanden den var i dagen før, vil programvaren bli avinstallert, slik at du ikke kan bruke den.

### **Hva du bør vite**

- Hvis du tilbakestiller til et gjenopprettingspunkt, men ombestemmer deg, kan du reversere tilbakestillingen.
- Du bør lage systemgjenopprettingspunkter:
	- Før du legger til eller endrer programvare eller maskinvare
	- Regelmessig når datamaskinen fungerer optimalt
- System Restore lagrer også skyggekopier av filer som har blitt endret siden siste gjenopprettingspunkt ble opprettet. Se Hjelp og støtte hvis du ønsker mer informasjon om bruk av skyggekopier til tilbakestilling.

### **Lage et systemgjenopprettingspunkt**

- **1.** Velg **Start > Kontrollpanel > System og sikkerhet > System**.
- **2.** Klikk på **Systembeskyttelse** i panelet til venstre.
- **3.** Klikk på kategorien **Systembeskyttelse**.
- **4.** Klikk på **Lag** og følg veiledningen på skjermen.

Se [Tilbakestille til et tidligere systemgjenopprettingspunkt på side 77](#page-86-0) angående tilbakestilling.

### **Sikkerhetskopiere systemet og personlige data**

Datamaskinen lagrer data som er viktige for deg, for eksempel filer, e-postmeldinger og bilder, og du ønsker selvsagt å beholde alle data selv om du laster ned et virus eller systemet slutter å fungere som det skal. Hvor fullstendig du vil klare å gjenopprette filene, er avhengig av hvor aktuell sikkerhetskopien er. Når du legger til ny programvare og datafiler, bør du lage sikkerhetskopier regelmessig.

### **Tips om vellykket sikkerhetskopiering**

- Nummerer alle sikkerhetskopiplater før du setter dem i den optiske stasjonen.
- Lagre personlige filer i mappene Dokumenter, Musikk, Bilder og Videoer og sikkerhetskopier disse mappene regelmessig.
- Lagre egendefinerte innstillinger for vinduer, verktøylinjer eller menylinjer ved å kopiere skjermbildene med innstillingene. Slike skjermbilder kan spare deg for mye tid hvis du må angi innstillingene på nytt.

Slik lager du en kopi av et skjermbilde:

- **1.** Vis skjermbildet du vil lagre.
- **2.** Kopier skjermbildet:

Hvis du vil kopiere bare det aktive vinduet, trykker du på alt+prt sc.

Hvis du vil kopiere hele skjermbildet, trykker du på prt sc.

- **3.** Åpne tekstbehandlingsdokumentet eller grafikkredigeringsprogrammet og velg **Rediger > Lim inn**. Skjermbildet blir satt inn i dokumentet.
- **4.** Lagre og skriv ut dokumentet.

### **Hva du bør vite**

- Du kan sikkerhetskopiere data på en ekstern harddisk (tilleggsutstyr), flashstasjon, nettverksstasjon eller plater.
- Koble datamaskinen til strømnettet ved sikkerhetskopiering.
- Sett av nok tid til å fullføre sikkerhetskopieringen. Det avhenger av filstørrelsene, men kan ta mer enn en time.
- Kontroller hvor mye ledig plass det er på sikkerhetskopieringsenheten før du sikkerhetskopierer.
- Du bør sikkerhetskopiere:
	- Før du legger til eller endrer programvare eller maskinvare
	- Før datamaskinen repareres eller tilbakestilles
	- Regelmessig for å sørge for at du har oppdaterte kopier av personlige data
	- Når du har lagt inn mange filer, for eksempel hvis du lagret videoer fra en bursdagfest
	- Før du bruker antivirusprogramvare til å fjerne et skadelig program
	- Når du har lagt inn data som er vanskelig å erstatte, som bilder, videoer, musikk, prosjektfiler eller dataposter

### **Lage en sikkerhetskopi med Windows Sikkerhetskopiering og gjenoppretting**

I Windows kan du sikkerhetskopiere filer med Windows Sikkerhetskopiering og gjenoppretting. Du kan velge hvilket nivå du vil sikkerhetskopiere på, fra enkeltmapper til stasjoner. Sikkerhetskopiene komprimeres for å spare plass. Slik sikkerhetskopierer du:

- **1.** Velg **Start > Kontrollpanel > System og sikkerhet > Sikkerhetskopiering og gjenoppretting**.
- **2.** Følg veiledningen på skjermen for å tidfeste og lage en sikkerhetskopi.

**MERK:** Windows inkluderer funksjonen Brukerkontokontroll for å forbedre sikkerheten på datamaskinen. Du kan bli bedt om å gi tillatelse til eller angi passord for enkelte oppgaver, for eksempel installering av programvare, bruk av verktøy eller endring av Windows-innstillinger. Se Hjelp og støtte for å få mer informasjon.

Se [Gjenopprette bestemte filer med Windows Sikkerhetskopiering og gjenoppretting på side 77](#page-86-0) angående tilbakestilling.

# <span id="page-86-0"></span>**Tilbakestilling og gjenoppretting**

### **Tilbakestille til et tidligere systemgjenopprettingspunkt**

Noen ganger kan installering av programvare føre til at datamaskinen eller Windows ikke fungerer som de skal. Vanligvis kan problemet løses ved å avinstallere programvaren. Hvis avinstallering ikke løser problemene, kan du tilbakestille datamaskinen til et lagret systemgjenopprettingspunkt (som er laget tidligere).

Slik tilbakestiller du til et systemgjenopprettingspunkt da datamaskinen fungerte som den skulle:

- **1.** Velg **Start > Kontrollpanel > System og sikkerhet > System**.
- **2.** Klikk på **Systembeskyttelse** i panelet til venstre.
- **3.** Klikk på kategorien **Systembeskyttelse**.
- **4.** Klikk på **Systemgjenoppretting** og følg veiledningen på skjermen.

### **Gjenopprette bestemte filer**

Hvis filer ved en feil blir slettet fra harddisken og ikke kan gjenopprettes fra papirkurven, eller hvis filer blir ødelagt, kan det være nyttig å gjenopprette bestemte filer. Gjenoppretting av bestemte filer er også nyttig hvis du noen gang velger å gjenopprette det opprinnelige systemet med HP Recovery Manager. Du kan bare gjenopprette bestemte filer som du tidligere har sikkerhetskopiert.

### **Gjenopprette bestemte filer med Windows Sikkerhetskopiering og gjenoppretting**

I Windows kan du gjenopprette filer som er sikkerhetskopiert, med Windows Sikkerhetskopiering og gjenoppretting:

- **1.** Velg **Start > Kontrollpanel > System og sikkerhet > Sikkerhetskopiering og gjenoppretting**.
- **2.** Følg veiledningen på skjermen for å gjenopprette sikkerhetskopien.

**MERK:** Windows inkluderer funksjonen Brukerkontokontroll for å forbedre sikkerheten på datamaskinen. Du kan bli bedt om å gi tillatelse til eller angi passord for enkelte oppgaver, for eksempel installering av programvare, bruk av verktøy eller endring av Windows-innstillinger. Se Hjelp og støtte for å få mer informasjon.

### **Gjenopprette det opprinnelige systemet med HP Recovery Manager**

Du kan reparere eller gjenopprette datamaskinen til den opprinnelige fabrikktilstanden med HP Recovery Manager-programvaren.

### **Hva du bør vite**

- HP Recovery Manager gjenoppretter bare programvare som er installert fra fabrikk. Når det gjelder programvare som ikke følger med datamaskinen, må du enten laste ned programvaren fra produsentens nettsted eller installere den på nytt fra platen du får fra produsenten.
- Systemgjenoppretting bør brukes som en siste utvei for å løse datamaskinproblemer. Hvis du ikke allerede har forsøkt gjenopprettingspunkter (se [Tilbakestille til et tidligere](#page-86-0) [systemgjenopprettingspunkt på side 77](#page-86-0)) og delvis tilbakestilling (se [Gjenopprette bestemte filer](#page-86-0) [på side 77](#page-86-0)), forsøker du disse løsningene før du bruker HP Recovery Manager til å gjenopprette systemet.
- Systemgjenoppretting må utføres hvis datamaskinens harddisk svikter eller hvis alle forsøk på å løse funksjonelle datamaskinproblemer slår feil.
- Hvis gjenopprettingsmediene ikke fungerer, kan du få gjenopprettingsplater for systemet fra HPs nettsted.
- Alternativet Minimert bildegjenoppretting anbefales bare for avanserte brukere. Alle maskinvarerelaterte drivere og programvare installeres på nytt, men andre programmer gjør ikke det. Ikke forstyrr prosessen før den er fullført, slik at sikkerhetskopieringen mislykkes.

### **Gjenopprette med HP Recovery-partisjonen (kun på enkelte modeller)**

Med HP Recovery-partisjonen (kun på enkelte modeller) kan du gjenopprette systemet uten at du trenger gjenopprettingsplater eller en flashstasjon for gjenoppretting. Denne typen gjenoppretting kan bare brukes hvis harddisken fortsatt fungerer.

Du kan finne ut om det finnes en gjenopprettingspartisjon ved å klikke på **Start**, høyreklikke på **Datamaskin**, klikke på **Behandle > Diskbehandling**. Hvis du har en gjenopprettingspartisjon, vises en Recovery-stasjon i vinduet.

**MERK:** Gjenopprettingsplater er inkludert hvis datamaskinen ikke ble levert med en gjenopprettingspartisjon.

- **1.** Åpne HP Recovery Manager på en av disse måtene:
	- Velg **Start** og skriv inn recovery (gjenoppretting) i søkefeltet. Velg **Recovery Manager** fra listen.
		- eller –
	- Slå på eller omstart datamaskinen og trykk på esc mens meldingen "Press the ESC key for Startup Menu" (trykk på ESC-tasten for oppstartsmenyen) vises nederst på skjermen. Trykk deretter på f11 mens meldingen "F11 (System Recovery)" (systemgjenoppretting) vises på skjermen.
- **2.** Klikk på **System Recovery** (systemgjenoppretting) i vinduet **HP Recovery Manager**.
- **3.** Følg veiledningen på skjermen.

### <span id="page-88-0"></span>**Gjenoppretting med gjenopprettingsmedier**

- **1.** Sikkerhetskopier alle personlige filer hvis det er mulig.
- **2.** Sett den første gjenopprettingsplaten i datamaskinens optiske stasjon eller en ekstern optisk tilleggsstasjon, og omstart datamaskinen.

– eller –

Sett flashstasjonen for gjenoppretting i datamaskinens USB-port og omstart datamaskinen.

- **MERK:** Hvis datamaskinen ikke automatisk startes på nytt i HP Recovery Manager, endrer du datamaskinens oppstartsrekkefølge. Se Endre datamaskinens oppstartsrekkefølge på side 79.
- **3.** Trykk på f9 ved oppstart av systemet.
- **4.** Velg den optiske stasjonen eller flashstasjonen.
- **5.** Følg veiledningen på skjermen.

### **Endre datamaskinens oppstartsrekkefølge**

Slik endrer du datamaskinens oppstartsrekkefølge for gjenopprettingsplater:

- **1.** Start datamaskinen på nytt.
- **2.** Trykk på esc mens datamaskinen omstartes, og trykk deretter på f9 for oppstartsalternativer.
- **3.** Velg **Internal CD/DVD ROM Drive** (intern CD/DVD-stasjon) fra vinduet for oppstartsalternativer.

Slik endrer du datamaskinens oppstartsrekkefølge for en flashstasjon for gjenoppretting:

- **1.** Sett flashstasjonen inn i en USB-port.
- **2.** Start datamaskinen på nytt.
- **3.** Trykk på esc mens datamaskinen omstartes, og trykk deretter på f9 for oppstartsalternativer.
- **4.** Velg flashstasjonen fra vinduet for oppstartsalternativer.

# <span id="page-89-0"></span>**12 Spesifikasjoner**

# **Strømforsyning**

Opplysningene om strømforsyning i denne delen kan være nyttige hvis du skal bruke datamaskinen i utlandet.

Datamaskinen går på likestrøm som den kan få fra en vekselstrøm- eller likestrømkilde. Strømtilførselen må ha en nominell spenning på 100-240 V, 50-60 Hz. Selv om datamaskinen kan ha en frittstående likestrømkilde, bør den bare brukes med en strømadapter eller likestrømkilde som er levert og godkjent av HP for datamaskinen.

Datamaskinen kan gå på likestrøm innenfor disse spesifikasjonene: Driftsspenning og strømstyrke er forskjellig for ulike plattformer.

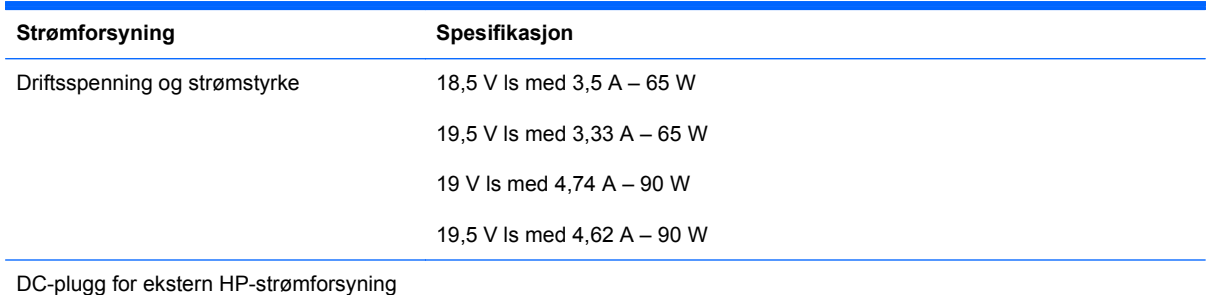

**MERK:** Produktet er konstruert for IT-strømsystemer i Norge med fase-til-fase-spenning på opptil 240 V rms.

**WERK:** Informasjon om driftsspenning og strømstyrke finnes på systemets forskriftsetikett.

# <span id="page-90-0"></span>**Driftsmiljø**

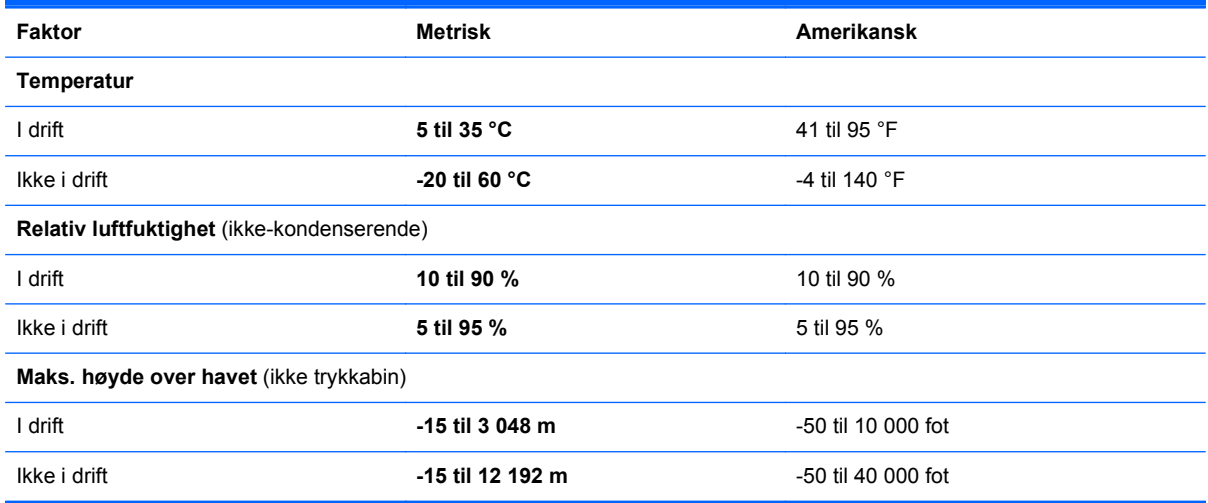

# <span id="page-91-0"></span>**13 Problemløsing og kundestøtte**

# <span id="page-92-0"></span>**Problemløsing**

### **Problemer med platestasjonen**

Følg denne fremgangsmåten hvis skuffen ikke åpnes på normal måte:

- **1.** Stikk enden av en binders inn i utløseråpningen **(1)** på stasjonens frontinnfatning.
- **2.** Press forsiktig med bindersen til skuffen løses ut, og trekk skuffen ut **(2)** til den stopper.
- **3.** Ta platen **(3)** ut av skuffen ved å trykke forsiktig på spindelen samtidig som du løfter ut platen. Hold i ytterkantene på platen, og ikke på selve overflaten.

**MERK:** Hvis skuffen ikke er helt åpen, vipper du forsiktig på platen når du tar den ut.

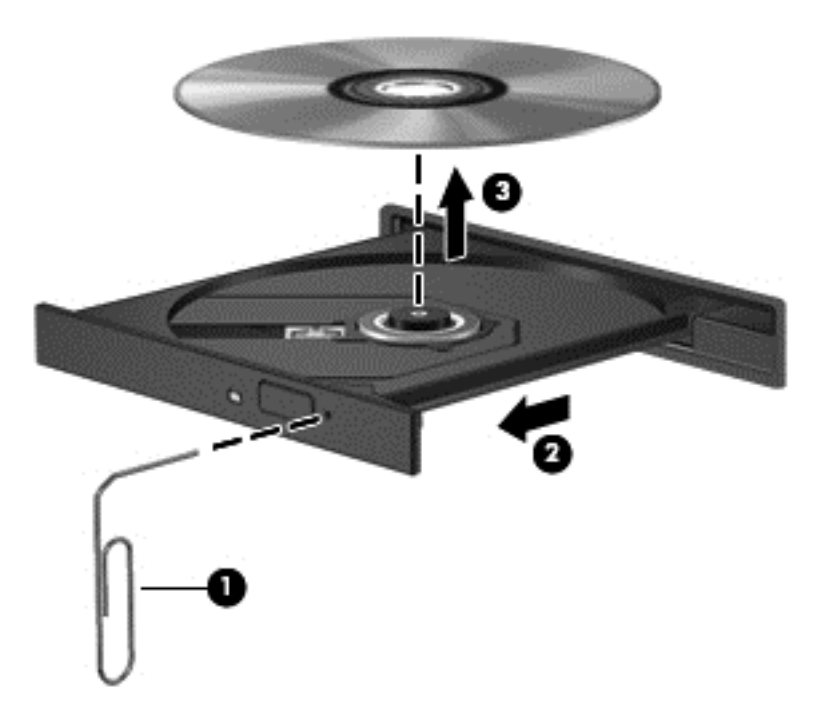

**4.** Lukk plateskuffen og legg platen i omslaget.

### **Problemer med trådløse forbindelser**

Noen mulige årsaker til problemer med trådløs tilkobling:

- Trådløsenheten er ikke slått på
- Trådløsenheten er ikke riktig installert eller den er deaktivert
- Trådløsenheten blir forstyrret av andre enheter
- Det er en feil på trådløsenheten eller rutermaskinvaren

**MERK:** Trådløse nettverksenheter følger kun med utvalgte datamaskinmodeller. Hvis trådløst nettverk ikke er nevnt i datamaskinens funksjonsliste på siden av originalemballasjen, kan du legge til trådløs nettverksfunksjonalitet ved å kjøpe en trådløs nettverksenhet.

### **Kan ikke koble til et trådløst nettverk**

Hvis du har problemer med tilkoblingen til et trådløst lokalnettverk, må du passe på at den integrerte WLAN-enheten er slått på og riktig installert på datamaskinen.

- **1.** Hvis trådløslampen er av eller lyser gult, trykker du på trådløsknappen, trådløsbryteren eller trådløstasten for å slå trådløsenheten på.
- **2.** Forsøk deretter å koble til det trådløse lokalnettverket på nytt.

Følg fremgangsmåten nedenfor hvis du fortsatt ikke får forbindelse.

- **1.** Velg **Start > Kontrollpanel > System og sikkerhet**.
- **2.** Klikk på **Enhetsbehandling** under System.
- **3.** Klikk på pilen ved siden av **Nettverkskort** for å utvide listen og vise alle adapterne.
- **4.** Finn frem til WLAN-enheten på listen over nettverkskort. Oppføringen til en WLAN-enhet kan inneholde begreper som *wireless*, *wireless LAN*, *WLAN* eller *802.11*.

Hvis du ikke finner noen WLAN-enhet på listen, har ikke datamaskinen noen integrert WLANenhet, eller driveren til WLAN-enheten er ikke installert riktig.

Se lenkene til nettsteder under Hjelp og støtte hvis du ønsker mer informasjon om å løse problemer med trådløse lokalnettverk.

### **Kan ikke koble til et foretrukket nettverk**

Du kan kanskje ikke koble til det foretrukne nettverket fordi det er et sikkerhetsaktivert trådløst lokalnettverk. Du må ha sikkerhetskoden for å koble til denne typen trådløst lokalnettverk. Se neste avsnitt for å få mer informasjon.

Hvis sikkerhetskoden ikke er problemet, kan det hende at du har en ødelagt WLAN-tilkobling. I mange tilfeller kan Windows automatisk reparere ødelagte WLAN-tilkoblinger.

● Hvis du har et nettverksikon i systemstatusfeltet lengst til høyre på oppgavelinjen, høyreklikker du på ikonet og klikker på **Feilsøk problemer**.

Windows tilbakestiller nettverksenheten og forsøker å koble til et av de foretrukne nettverkene på nytt.

● Hvis du ikke har noe nettverksstatusikon i systemstatusfeltet, følger du denne fremgangsmåten:

### **1. Start > Kontrollpanel > Nettverk og Internett > Nettverks- og delingssenter**.

**2.** Klikk på **Feilsøk problemer** og velg nettverket du vil reparere.

### **Gjeldende nettverkssikkerhetskoder er ikke tilgjengelig**

Hvis du blir bedt om å oppgi en sikkerhetskode (eller nettverksnøkkel) eller et navn (SSID) når du kobler deg til et trådløst lokalnettverk, er nettverket sikkerhetsbeskyttet. Du må ha de gjeldende

kodene for å kunne koble deg til et sikkert nettverk. SSID-en og sikkerhetskoden er alfanumeriske koder som du oppgir for å identifisere datamaskinen i nettverket.

- Når det gjelder nettverk som er koblet til den personlige trådløse ruteren, kan du se brukerhåndboken til ruteren for å finne veiledning om hvordan du definerer de samme kodene for ruteren og WLAN-enheten.
- Når det gjelder private nettverk, for eksempel nettverk på et kontor eller på et offentlig Internettchatterom, kan du kontakte nettverksadministratoren for å få kodene. Deretter oppgir du kodene når du blir bedt om det.

Noen nettverk endrer regelmessig SSID-er eller nettverksnøkler som brukes av de tilhørende ruterne eller tilgangspunktene, for å øke sikkerheten. Du må endre den tilsvarende koden på datamaskinen i samsvar med dette.

Hvis du får tildelt nye trådløse nettverksnøkler og SSID-er for et nettverk, og hvis du tidligere har koblet deg til dette nettverket, følger du fremgangsmåten nedenfor for å koble deg til nettverket:

- **1.** Velg **Start > Kontrollpanel > Nettverk og Internett > Nettverks- og delingssenter**.
- **2.** Klikk på **Administrer trådløse nettverk** i panelet til venstre.

Det vises en liste over tilgjengelige trådløse lokalnettverk. Hvis du befinner deg i en trådløs sone med flere aktive trådløse lokalnettverk, vil flere nettverk bli vist.

**3.** Velg et nettverk på listen, høyreklikk på nettverket og klikk på **Egenskaper**.

**MERK:** Hvis nettverket du vil koble til, ikke er på listen, kan du forhøre deg med nettverksadministratoren for å være sikker på at ruteren eller tilgangspunktet fungerer som det skal.

- **4.** Klikk på kategorien **Sikkerhet** og oppgi riktige trådløskrypteringsdata i feltet **Nettverkssikkerhetsnøkkel**.
- **5.** Klikk på **OK** for å lagre innstillingene.

### **Den trådløse tilkoblingen er svært svak**

Hvis tilkoblingen er svært svak, eller hvis datamaskinen ikke kan koble seg til et trådløst lokalnettverk, kan du redusere støy fra andre enheter til et minimum på denne måten:

- Flytt datamaskinen nærmere den trådløse ruteren eller tilgangspunktet.
- Koble midlertidig fra andre trådløsenheter som mikrobølgeovner, trådløse telefoner og mobiltelefoner, for å forsikre deg om at de ikke skaper forstyrrelser.

Hvis forbindelsen ikke blir bedre, kan du forsøke å tvinge enheten til å gjenopprette alle tilkoblingsverdier:

- **1.** Velg **Start > Kontrollpanel > Nettverk og Internett > Nettverks- og delingssenter**.
- **2.** Klikk på **Administrer trådløse nettverk** i panelet til venstre.

Det vises en liste over tilgjengelige trådløse lokalnettverk. Hvis du befinner deg i en trådløs sone med flere aktive trådløse lokalnettverk, vil flere nettverk bli vist.

**3.** Klikk på et nettverk og deretter på **Fjern**.

### <span id="page-95-0"></span>**Kan ikke koble til den trådløse ruteren**

Hvis du prøver å koble deg til den trådløse ruteren og mislykkes, kan du tilbakestille den trådløse ruteren ved å koble fra strømmen i 10 til 15 sekunder.

Hvis datamaskinen fremdeles ikke får koblet seg til et trådløst lokalnettverk, omstarter du den trådløse ruteren. Du finner mer informasjon i veiledningen fra ruterprodusenten.

### **Nettverksstatusikonet vises ikke**

Hvis nettverksstatusikonet ikke vises i systemstatusfeltet etter at du har konfigurert WLAN-nettverket, mangler programvaredriveren eller den er ødelagt. En Windows-feilmelding med teksten "Finner ikke enhet" kan også bli vist. Driveren må installeres på nytt.

Du finner den siste versjonen av programvaren og driverne til WLAN-enheten for datamaskinen på HP-nettstedet <http://www.hp.com>. Hvis WLAN-enheten du bruker, ble kjøpt separat, går du til produsentens nettsted for å finne den nyeste programvaren.

Følg denne fremgangsmåten for å hente den nyeste versjonen av programvaren til WLAN-enheten for datamaskinen:

- **1.** Åpne nettleseren og gå til [http://www.hp.com/support.](http://www.hp.com/support)
- **2.** Velg land eller region.
- **3.** Klikk på alternativet for nedlasting av programvare og drivere, og skriv modellnummeret til datamaskinen i søkefeltet.
- **4.** Trykk på enter og følg veiledningen på skjermen.

**MERK:** Hvis WLAN-enheten du bruker, ble kjøpt separat, går du til produsentens nettsted for å finne den nyeste programvaren.

### **Lydproblemer**

Følg denne fremgangsmåten for å kontrollere lydfunksjonene til datamaskinen:

- **1.** Velg **Start > Kontrollpanel > Maskinvare og lyd > Lyd**.
- **2.** Når Lyd-vinduet åpnes, klikker du på kategorien **Lyder**. Under Programhendelser velger du en lydhendelse, som en pipetone eller alarm, og klikker på **Test**-knappen.

Du skal nå høre lyden gjennom høyttalerne eller gjennom tilkoblede hodetelefoner.

Følg denne fremgangsmåten for å kontrollere innspillingsfunksjonene til datamaskinen:

- **1.** Velg **Start > Alle programmer > Tilbehør > Lydinnspilling**.
- **2.** Klikk på **Start innspilling** og snakk inn i mikrofonen. Lagre filen på skrivebordet.
- **3.** Åpne et multimedieprogram og spill av lyden.

Velg **Start > Kontrollpanel > Maskinvare og lyd > Lyd** for å bekrefte eller endre lydinnstillingene på datamaskinen.

### <span id="page-96-0"></span>**Problemer med strømstyring**

Noen mulige årsaker til problemer med strømstyringen:

- Lavt batterinivå
- **•** Strømadapterproblemer

### **Tiltak ved lavt batterinivå**

### **Tiltak ved lavt batterinivå med tilgang til en ekstern strømkilde**

- Koble til en strømadapter.
- Koble til en ekstra forankrings- eller utvidelsesenhet.
- Koble til en ekstra strømadapter som er kjøpt som tilleggsutstyr fra HP.

### **Tiltak ved lavt batterinivå uten tilgang til en strømkilde**

- Aktiver dvalemodus.
- Lagre alt arbeid og slå datamaskinen av.

### **Tiltak ved lavt batterinivå når du ikke kan avslutte dvalemodus**

Hvis datamaskinen ikke har nok strøm til å avslutte dvalemodus, følger du denne fremgangsmåten:

- **1.** Bytt ut det brukerutskiftbare batteriet som er utladet, med et ladet batteri eller koble strømadapteren til datamaskinen og til strømnettet.
- **2.** Avslutt dvalemodus ved å trykke på av/på-knappen.

### **Løse strømadapterproblemer**

Test strømadapteren hvis datamaskinen viser noen av disse symptomene når den er koblet til vekselstrøm.

- Datamaskinen slår seg ikke på.
- Skjermen slår seg ikke på.
- Av/på-lampene er slått av.

Slik tester du strømadapteren:

- **1.** Slå datamaskinen av.
- **2.** Ta batteriet ut av datamaskinen.
- **3.** Koble strømadapteren til datamaskinen og sett den i en stikkontakt.
- **4.** Slå datamaskinen på.
	- Hvis av/på-lampene slår seg *på*, fungerer strømadapteren som den skal.
	- Hvis av/på-lampene forblir *av*, må du kontrollere kontakten mellom strømadapteren og datamaskinen og kontakten mellom strømadapteren og stikkontakten for å påse at tilkoblingene er i orden.
	- Hvis tilkoblingene er i orden og av/på-lampene forblir *av*, fungerer ikke strømadapteren og den bør byttes ut.

Ta kontakt med kundestøtte for å få informasjon om utskifting av strømadapteren.

# **Kontakte kundestøtte**

Hvis informasjonen i denne brukerhåndboken eller i Hjelp og støtte ikke besvarer spørsmålene dine, kan du kontakte kundestøtten. For produktstøtte i USA, kan du gå til [http://www.hp.com/go/](http://www.hp.com/go/contactHP) [contactHP](http://www.hp.com/go/contactHP). For produktstøtte i resten av verden, kan du gå til [http://welcome.hp.com/country/us/en/](http://welcome.hp.com/country/us/en/wwcontact_us.html) [wwcontact\\_us.html](http://welcome.hp.com/country/us/en/wwcontact_us.html)

Her kan du:

Chatte online med en HP-tekniker

**MERK:** Hvis chatting med kundestøtte ikke er tilgjengelig på et bestemt språk, er tjenesten tilgjengelig på engelsk.

- Sende e-post til kundestøtte.
- Finne telefonnumre til kundestøtte.
- Finne et HP-servicesenter

# <span id="page-99-0"></span>**14 Elektrostatisk utlading**

Elektrostatisk utlading er utlading av statisk elektrisitet når to gjenstander kommer i kontakt med hverandre, for eksempel slike støt du kan få når du går over et teppe og tar i et dørhåndtak av metall.

En utlading av statisk elektrisitet fra fingrer eller andre elektrostatiske ledere kan skade elektroniske komponenter. Ta hensyn til disse forholdsreglene for å unngå skade på datamaskinen, disker eller stasjoner og på den måten hindre tap av data:

- Hvis veiledningen for demontering eller installering av komponenter ber deg koble fra strømmen til datamaskinen, må du koble fra datamaskinen etter at den har vært ordentlig jordet og før du tar av noe deksel.
- Oppbevar komponentene i den inkluderte emballasjen som beskytter mot statisk elektrisitet, til du er klar til å installere dem.
- Ikke ta på stifter, ledninger og kretser. Håndter elektroniske komponenter i minst mulig grad.
- Ikke bruk magnetiske verktøy.
- Før du håndterer komponenter, bør du berøre en bar, umalt metallflate på komponenten for å lade ut eventuell statisk elektrisitet.
- Hvis du tar ut en komponent, må du plassere den i emballasje som beskytter mot statisk elektrisitet.

Hvis du trenger mer informasjon om statisk elektrisitet eller hjelp til å demontere eller installere komponenter, kontakter du kundestøtte.

# **Stikkordregister**

### **A**

angi passordbeskyttelse ved reaktivering [42](#page-51-0) antivirusprogramvare, bruke [68](#page-77-0) av/på-knapp, plassering [12](#page-21-0) av/på-lamper, plassering [5](#page-14-0), [10](#page-19-0) avslutte [47](#page-56-0)

### **B**

bassinnstillinger, direktetast [34](#page-43-0) batteri avhende [45](#page-54-0) bytte [46](#page-55-0) oppbevare [45](#page-54-0) spare strøm [45](#page-54-0) batteribrønn [14,](#page-23-0) [16](#page-25-0) batteriinformasjon, finne [44](#page-53-0) batteristrøm [44](#page-53-0) batteritemperatur [45](#page-54-0) batteriutløser [14](#page-23-0) Beats Audio [13](#page-22-0), [24,](#page-33-0) [25](#page-34-0), [34](#page-43-0) Beats Audio-direktetast [26](#page-35-0) Beats Audio-kontrollpanel [25](#page-34-0) bedriftsintern WLAN-tilkobling [21](#page-30-0) BIOS fastslå versjon [70](#page-79-0) laste ned oppdatering [71](#page-80-0) oppdatere [70](#page-79-0) Bluetooth-enhet [17,](#page-26-0) [21](#page-30-0) Bluetooth-etikett [16](#page-25-0) brannmurprogramvare [68](#page-77-0) bruke nettstrøm [46](#page-55-0) bruke passord [65](#page-74-0) bruke strømmåler [43](#page-52-0) b-tast, plassering [13](#page-22-0), [24](#page-33-0)

### **C**

Caps Lock-lampe, plassering [10](#page-19-0) CyberLink PowerDVD [29](#page-38-0)

### **D**

datamaskin, reise [45](#page-54-0) dempelampe, plassering [10](#page-19-0) digitalkort sette inn [52](#page-61-0) digitalt mediespor, plassering [4](#page-13-0) direktetaster bassnivå [34](#page-43-0) beskrivelse [34](#page-43-0) bruke [34](#page-43-0) vise systeminformasjon [34](#page-43-0) Diskdefragmenteringprogramvare [58](#page-67-0) Diskopprydding-programvare [59](#page-68-0) driftsmiljø [81](#page-90-0) dvalemodus aktivere ved kritisk lavt batterinivå [45](#page-54-0) avslutte [42](#page-51-0) starte [42](#page-51-0)

### **E**

eksterne enheter [50](#page-59-0) eksterne tilleggsenheter, bruke [50](#page-59-0) ekstern skjermport [7,](#page-16-0) [27](#page-36-0) ekstern skjermport, plassering [24](#page-33-0) ekthetsgarantietikett [16](#page-25-0) elektrostatisk utlading [90](#page-99-0) Esc-tast, plassering [13](#page-22-0) etiketter Bluetooth- [16](#page-25-0) forskrifts- [16](#page-25-0) Microsofts ekthetsgaranti [16](#page-25-0) service- [16](#page-25-0) trådløssertifiserings- [16](#page-25-0) WLAN- [16](#page-25-0)

### **F**

fingeravtrykk, registrere [67](#page-76-0) fingeravtrykkleser bruke [66](#page-75-0) fingeravtrykkleser, plassering [12](#page-21-0) fingeravtrykkleserlampe [11](#page-20-0) flikke med styreputen [40](#page-49-0) flyplassikkerhetsutstyr [56](#page-65-0) Fn-tast, plassering [13,](#page-22-0) [24](#page-33-0), [34](#page-43-0) forskriftsinformasjon forskriftsetikett [16](#page-25-0) trådløssertifiseringsetiketter [16](#page-25-0)

### **G**

gjenopprette fra gjenopprettingsplater [79](#page-88-0) gjenopprette opprinnelig system [77](#page-86-0) lage gjenopprettingsmedier [73](#page-82-0) gienoppretting [77](#page-86-0) HP Recovery Manager [77](#page-86-0) gjenoppretting, system- [77](#page-86-0) gjenopprettingsmedier [73](#page-82-0) gjenopprettingsplater [73](#page-82-0) gjenopprettingspunkter [74](#page-83-0)

### **H**

handlingstaster forrige spor eller avsnitt [32](#page-41-0) hjelp og støtte [32](#page-41-0) neste spor eller avsnitt [32](#page-41-0) plassering [13](#page-22-0) radiansbakbelyst tastatur [32](#page-41-0) redusere skjermens lysstyrke [32](#page-41-0) spille av, stanse, gjenoppta [32](#page-41-0)

trådløst [33](#page-42-0) veksle mellom skjermer [32](#page-41-0) volumdemping [33](#page-42-0) volumreduksjon [32](#page-41-0) volumøkning [32](#page-41-0) øke skjermens lysstyrke [32](#page-41-0) harddisk HP 3D DriveGuard [58](#page-67-0) harddiskbrønn, plassering [15](#page-24-0) harddisklampe [5](#page-14-0) HD-enheter, koble til [27](#page-36-0), [29](#page-38-0) HDMI konfigurere lyd [28](#page-37-0) HDMI-port, koble til [27](#page-36-0) HDMI-port, plassering [7,](#page-16-0) [24](#page-33-0) HP 3D DriveGuard [58](#page-67-0) HP Connection Managerprogramvare [18](#page-27-0) HP- og tredjeparts programvareoppdateringer, installere [68](#page-77-0) HP Recovery Manager [77](#page-86-0) huber [49](#page-58-0) hvilemodus avslutte [41](#page-50-0) starte [41](#page-50-0) høyttalere, plassering [12,](#page-21-0) [24](#page-33-0)

### **I**

installere kritiske sikkerhetsoppdateringer [68](#page-77-0) tilleggsutstyr, tyverisikringskabellås [69](#page-78-0) integrert numerisk tastatur, plassering [13](#page-22-0) integrert numerisk tastgruppe, plassering [35](#page-44-0) integrert webkameralampe, plassering [24](#page-33-0) Intel Wireless Display [29](#page-38-0) interne mikrofoner, plassering [8](#page-17-0), [23](#page-32-0) Internett-sikkerhetsprogramvare, bruke [67](#page-76-0) Internett-tilkobling, konfigurere [20](#page-29-0)

### **K**

kabler USB- [50](#page-59-0) knapper av/på- [12](#page-21-0) høyre Styrepute [9,](#page-18-0) [36](#page-45-0) optisk stasjon, utløser [5](#page-14-0) Styrepute på/av [9](#page-18-0) venstre Styrepute [9](#page-18-0), [36](#page-45-0) knipe med styreputen [39](#page-48-0) koble til trådløse lokalnettverk [21](#page-30-0) komponenter forsiden [4](#page-13-0) høyre side [5](#page-14-0) oversiden [9](#page-18-0) skierm [8](#page-17-0) undersiden [14](#page-23-0) venstre side [7](#page-16-0) konfigurere HDMI-lyd [28](#page-37-0) konfigurere trådløse lokalnettverk [20](#page-29-0) kontakt, strøm- [6](#page-15-0) kontakter lydutgang (hodetelefonkontakt) / lydinngang (mikrofonkontakt) [7,](#page-16-0) [24](#page-33-0) nettverks- [7](#page-16-0) RJ-45 (nettverk) [7](#page-16-0) kontrollere lydfunksjoner [26](#page-35-0) kritisk lavt batterinivå [45](#page-54-0)

### **L**

lampe for integrert webkamera, plassering [8](#page-17-0) lamper av/på- [10](#page-19-0) Caps Lock- [10](#page-19-0) dempe- [10](#page-19-0) fingeravtrykkleser- [11](#page-20-0) harddisk- [5](#page-14-0) optiske stasjons- [5](#page-14-0) RJ-45-nettverkskontakt [7](#page-16-0) strøm [5](#page-14-0) strømadapter- [6](#page-15-0) Styrepute [9](#page-18-0), [11](#page-20-0), [36](#page-45-0) trådløs- [10](#page-19-0) webkamera [8](#page-17-0) webkamera- [24](#page-33-0) lesbare medier [41](#page-50-0) luftespalter, plassering [7,](#page-16-0) [14](#page-23-0) lydfunksjoner, kontrollere [26](#page-35-0)

lydutgang (hodetelefonkontakt) / lydinngang (mikrofonkontakt) [7,](#page-16-0) [24](#page-33-0)

### **M**

Microsofts ekthetsgarantietikett [16](#page-25-0) minnemodul bytte [59](#page-68-0) sette inn [61](#page-70-0) ta ut [60](#page-69-0) minnemodulrom, plassering [15](#page-24-0) morsomme ting å gjøre [2](#page-11-0) mus, ekstern angi innstillinger [30](#page-39-0)

### **N**

nettstrøm, bruke [46](#page-55-0) nettverkskontakt, plassering [7](#page-16-0) Num Lock-tast, plassering [13,](#page-22-0) [35](#page-44-0)

### **O**

offentlig WLAN-tilkobling [21](#page-30-0) operativsystem **Microsofts** ekthetsgarantietikett [16](#page-25-0) produktnøkkel [16](#page-25-0) oppbevare batteri [45](#page-54-0) opprinnelig system, gjenoppretting [77](#page-86-0) oppstartsrekkefølge endre [79](#page-88-0) optisk plate sette inn [54](#page-63-0) ta ut [54](#page-63-0) optisk stasjon, plassering [5](#page-14-0), [24](#page-33-0) optisk stasjonslampe, plassering [5](#page-14-0)

### **P**

passord Setup Utility (BIOS) [66](#page-75-0) Windows- [65](#page-74-0) plater som støttes [73](#page-82-0) porter eksterne skjerm- [7,](#page-16-0) [24](#page-33-0), [27](#page-36-0) HDMI- [7,](#page-16-0) [24](#page-33-0), [27](#page-36-0) Intel Wireless Display- [29](#page-38-0) USB 2.0 [5,](#page-14-0) [24](#page-33-0) USB 3.0 [7](#page-16-0)

USB 3.0- [5](#page-14-0), [24](#page-33-0) VGA- [27](#page-36-0) PowerDVD [29](#page-38-0) problemløsing: lavt batterinivå [87](#page-96-0) problemløsing: lydfunksjoner [86](#page-95-0) problemløsing: platestasjon [83](#page-92-0) problemløsing: strømadapter [87](#page-96-0) problemløsing: strømstyring [87](#page-96-0) problemløsing: trådløs forbindelse [83](#page-92-0) Problemløsing og kundestøtte [82](#page-91-0) produktnavn og -nummer, datamaskin [16](#page-25-0) produktnøkkel [16](#page-25-0) programvare CyberLink PowerDVD [29](#page-38-0) Diskdefragmentering [58](#page-67-0) Diskopprydding [59](#page-68-0) HP Connection Manager [18](#page-27-0) programvareoppdateringer, installere [68](#page-77-0)

### **R**

reise med datamaskin [16,](#page-25-0) [45,](#page-54-0) [63](#page-72-0) rengjøre datamaskin [62](#page-71-0) RJ-45-kontakt (nettverk), plassering [7](#page-16-0) RJ-45-nettverkskontaktlys [7](#page-16-0) rom for optisk stasjon, plassering [15](#page-24-0) rotere med styreputen [40](#page-49-0) rulle med styreputebevegelse [39](#page-48-0)

### **S**

serienummer, datamaskin [16](#page-25-0) servicedeksel [15](#page-24-0) serviceetikett, datamaskin [16](#page-25-0) serviceetiketter plassering [16](#page-25-0) Setup Utility-passord (BIOS) [66](#page-75-0) sikker bruk av datamaskinen [1](#page-10-0) sikkerhet, trådløs [20](#page-29-0) sikkerhetskopier [73](#page-82-0) sikkerhetskopiere programvare og data [69](#page-78-0) skrivbare medier [41](#page-50-0) slettede filer gienopprette [77](#page-86-0) slå datamaskin av [47](#page-56-0) sperre, batteriutløser [14](#page-23-0)

spor digitale medie- [4](#page-13-0) tyverisikringskabel [6](#page-15-0) stasjonsmedier [41](#page-50-0) stell av datamaskin [62](#page-71-0) strøm batteri- [44](#page-53-0) spare [45](#page-54-0) strømadapter [6](#page-15-0) strømforsyning [80](#page-89-0) strømkontakt, plassering [6](#page-15-0) strømmåler [43](#page-52-0) strømsparing [45](#page-54-0) styrepute bruke [36](#page-45-0) **Styrepute** knapper [9,](#page-18-0) [36](#page-45-0) styreputebevegelser flikke [40](#page-49-0) knipe [39](#page-48-0) rotere [40](#page-49-0) rulle [39](#page-48-0) zoome [39](#page-48-0) Styrepute-lampe [9,](#page-18-0) [11,](#page-20-0) [36](#page-45-0) Styreputes av/på-knapp [9](#page-18-0), [36](#page-45-0) Styrepute-sone, identifisere [9](#page-18-0), [36](#page-45-0) subwoofer, plassering [14](#page-23-0), [24](#page-33-0) systemgjenoppretting [77](#page-86-0) systemgjenopprettingspunkter [74](#page-83-0) lage [74](#page-83-0) systeminformasjon, direktetast [34](#page-43-0) system som henger [47](#page-56-0)

### **T**

tastatur, integrert numerisk [13](#page-22-0) tastaturets bakbelysning, handlingstast, plassering [32](#page-41-0) tastaturets direktetaster, plassering [34](#page-43-0) taster b [13,](#page-22-0) [24](#page-33-0) Esc- [13](#page-22-0) Fn- [13](#page-22-0), [24](#page-33-0) handlings- [13](#page-22-0) Num Lock- [13](#page-22-0) Windows-logo- [13](#page-22-0) Windows-program- [13](#page-22-0) temperatur [45](#page-54-0) transportere datamaskinen [63](#page-72-0) trådløsknapp [17](#page-26-0) trådløskontroller knapp [17](#page-26-0) operativsystem [17](#page-26-0) Wireless Assistantprogramvare [17](#page-26-0) trådløslampe [10](#page-19-0), [17](#page-26-0) trådløs modul, brønn, plassering [15](#page-24-0) trådløsmodulrom, plassering [15](#page-24-0) trådløssertifiseringsetikett [16](#page-25-0) trådløst lokalnettverk (WLAN) bedriftsintern WLANtilkobling [21](#page-30-0) bruke [18](#page-27-0) funksjonell rekkevidde [21](#page-30-0) koble til [21](#page-30-0) nødvendig utstyr [20](#page-29-0) offentlig WLAN-tilkobling [21](#page-30-0) sikkerhet [20](#page-29-0) trådløst nettverk, sikre [69](#page-78-0) tyverisikringskabelfeste, plassering [6](#page-15-0) tyverisikringskabellås, installere [69](#page-78-0)

### **U**

USB 2,0-port, plassering [5,](#page-14-0) [24](#page-33-0) USB 3,0-port, plassering [7](#page-16-0) USB 3.0-port, plassering [5,](#page-14-0) [24](#page-33-0) USB-enheter beskrivelse [49](#page-58-0) fierne [50](#page-59-0) koble til [50](#page-59-0) USB-huber [49](#page-58-0) USB-kabel, koble til [50](#page-59-0) USB-porter, plassering [5,](#page-14-0) [7,](#page-16-0) [24](#page-33-0) utløserknapp for optisk stasjon, plassering [5](#page-14-0)

### **V**

vedlikehold Diskdefragmentering [58](#page-67-0) Diskopprydding [59](#page-68-0) VGA-port, koble til [27](#page-36-0) video [26](#page-35-0)

### **W**

webkamera- [25](#page-34-0) webkamera, plassering [8](#page-17-0), [23](#page-32-0)

webkameralampe, plassering [8,](#page-17-0) [23](#page-32-0) Windows-logotast, plassering [13](#page-22-0) Windows-passord [65](#page-74-0) Windows-programtast, plassering [13](#page-22-0) Windows Sikkerhetskopiering og gjenoppretting gjenopprette filer [77](#page-86-0) Windows-sikkerhetsoppdateringer, installere [68](#page-77-0) Wireless Assistant-programvare [17](#page-26-0) WLAN-antenner, plassering [8](#page-17-0) WLAN-enhet [16](#page-25-0), [18](#page-27-0) WLAN-etikett [16](#page-25-0)

### **Z**

zoome med styreputen [39](#page-48-0)